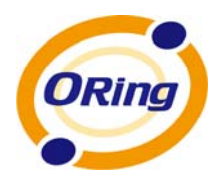

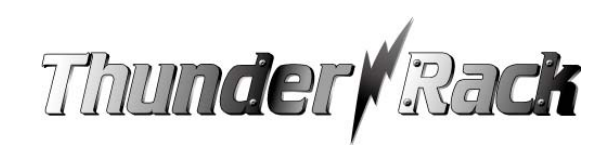

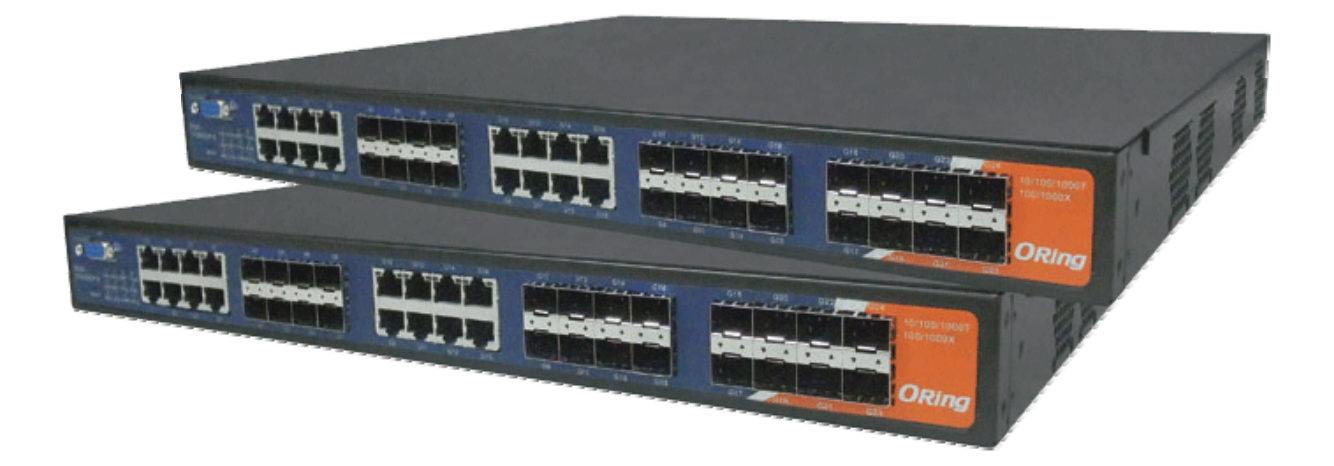

# **RGS-7168GCP / RGS-7168GCP-E**

# **Industrial Managed Gigabit Ethernet Switch**

# **User's Manual**

**Version 1.4 February, 2011**

www.oring-networking.com

**ORing Industrial Networking Corp.** 

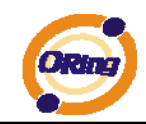

## **COPYRIGHT NOTICE**

Copyright © 2011 ORing Industrial Networking Corp. All rights reserved.

No part of this publication may be reproduced in any form without the prior written consent of ORing Industrial Networking Corp.

## **TRADEMARKS**

ORIng is a registered trademark of ORing Industrial Networking Corp.

All other trademarks belong to their respective owners.

## **REGULATORY COMPLIANCE STATEMENT**

Product(s) associated with this publication complies/comply with all applicable regulations. Please refer to the Technical Specifications section for more details.

## **WARRANTY**

ORing warrants that all ORing products are free from defects in material and workmanship for a specified warranty period from the invoice date (5 years for most products). ORing will repair or replace products found by ORing to be defective within this warranty period, with shipment expenses apportioned by ORing and the distributor. This warranty does not cover product modifications or repairs done by persons other than ORing-approved personnel, and this warranty does not apply to ORing products that are misused, abused, improperly installed, or damaged by accidents.

Please refer to the Technical Specifications section for the actual warranty period(s) of the product(s) associated with this publication.

## **DISCLAIMER**

Information in this publication is intended to be accurate. ORing shall not be responsible for its use or infringements on third-parties as a result of its use. There may occasionally be unintentional errors on this publication. ORing reserves the right to revise the contents of this publication without notice.

## **CONTACT INFORMATION**

#### **ORing Industrial Networking Corp.**

4F., No. 3, Lane 235, Baoqiao Rd., Xindian District, New Taipei City 23145, Taiwan (R.O.C.) Tel: +886-2-2918-3036 // Fax: +886-2-2918-3084 Website: www.oring-networking.com

#### **Technical Support**

E-mail: support@oring-networking.com

#### **Sales Contact**

E-mail: sales@oring-networking.com (Headquarters)

sales@oring-networking.com.cn (China)

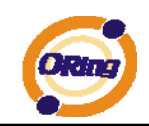

# **Table of Contents**

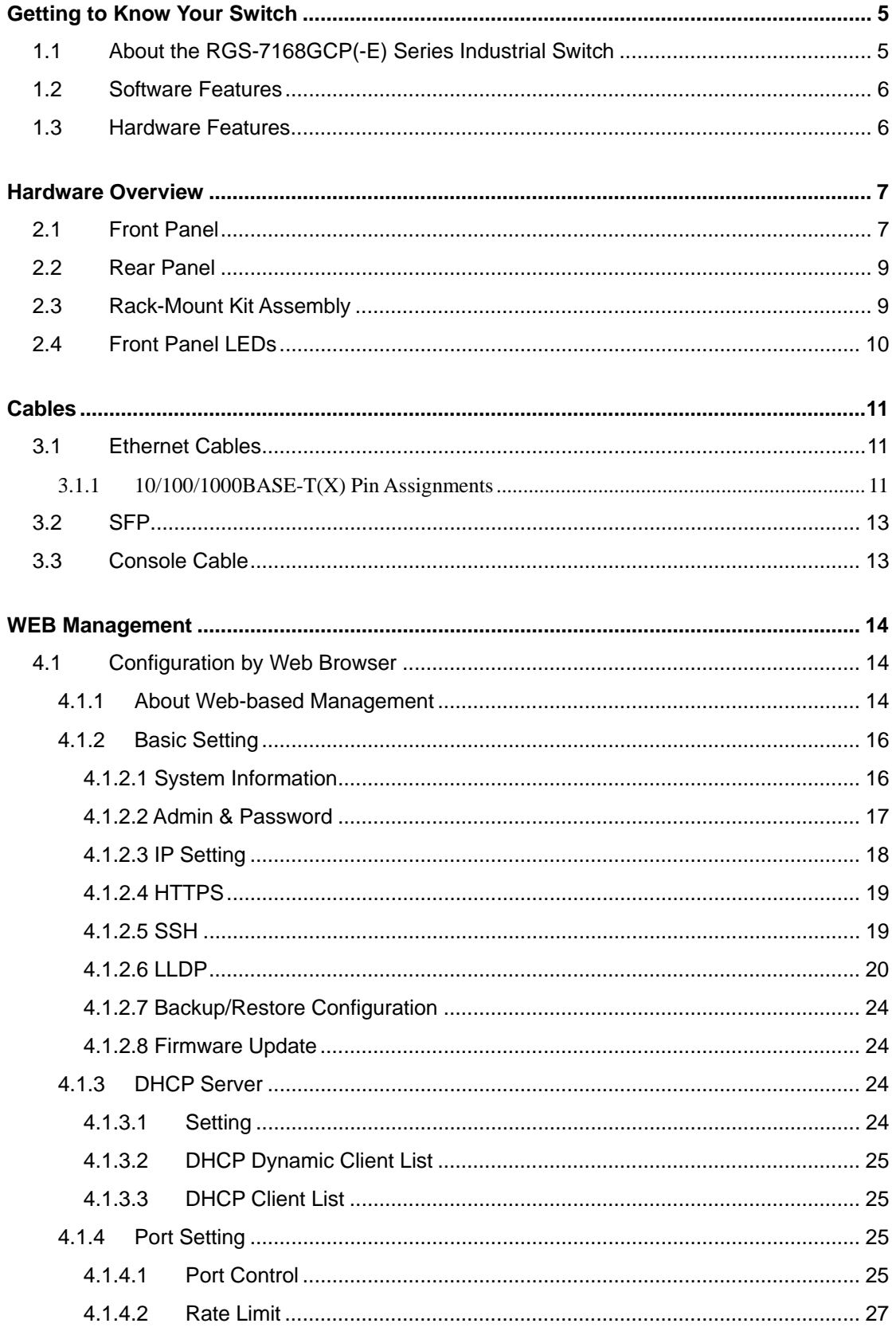

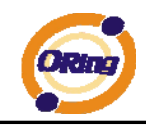

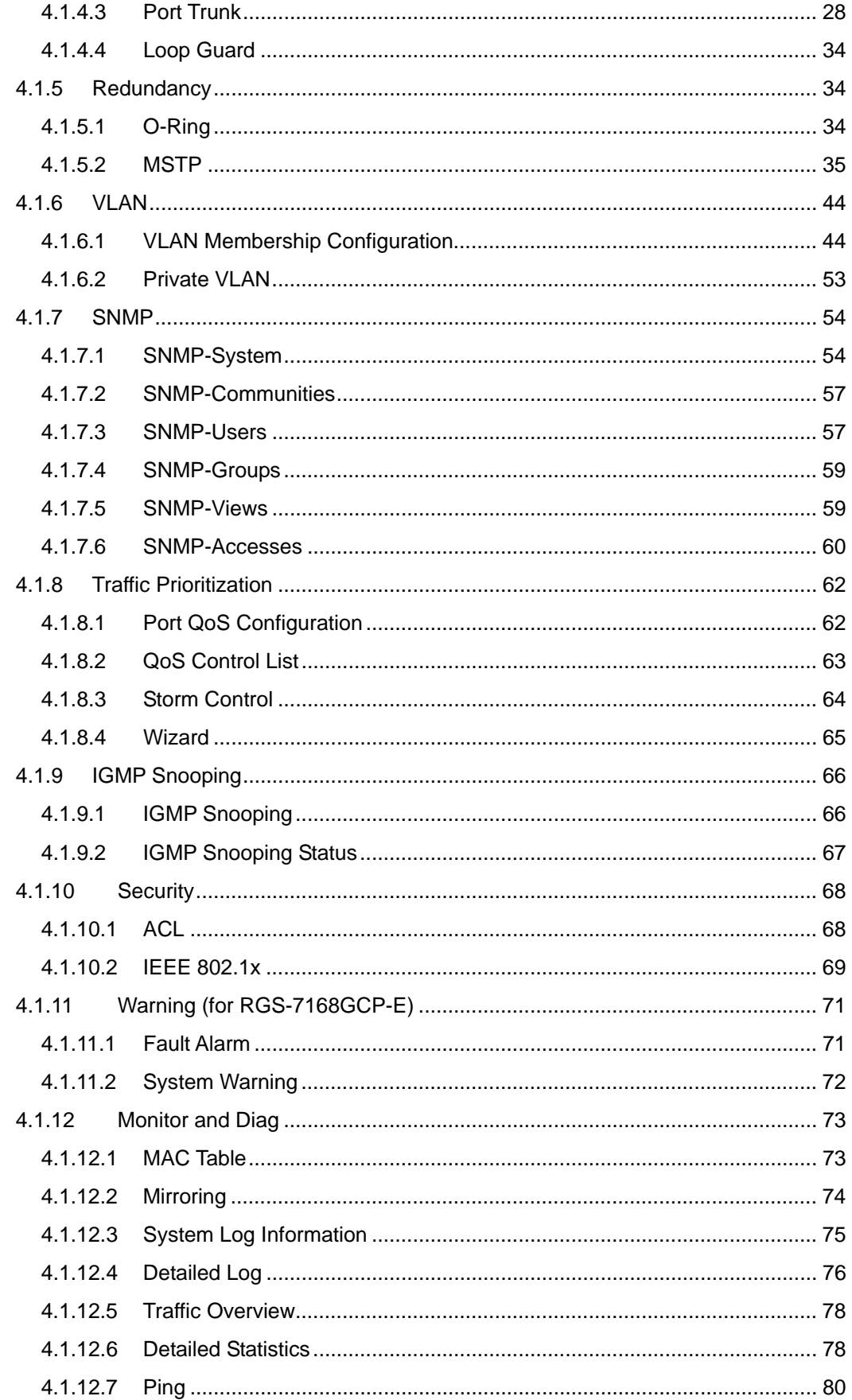

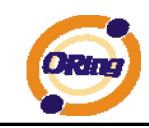

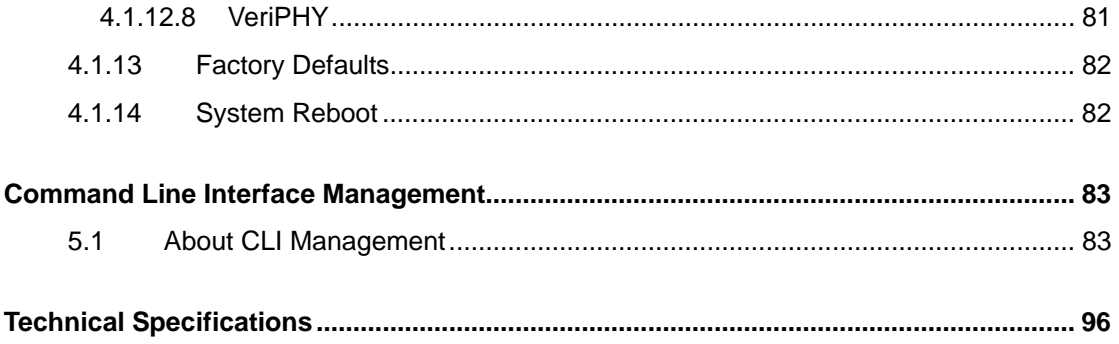

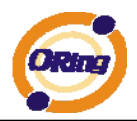

# **Getting to Know Your Switch**

## **1.1 About the RGS-7168GCP(-E) Series Industrial Switch**

RGS-7168GCP(-E) series are managed redundant ring Ethernet switches with 16xGigabit combo ports and 8x100/1000Base-X SFP ports. With complete support of Ethernet Redundancy protocol, O-Ring (recovery time < 20ms over 250 units of connection) and MSTP/RSTP/STP (IEEE IEEE 802.1s/w/D) can protect your mission-critical applications from network interruptions or temporary malfunctions with its fast recovery technology. ORing's thunder switch series provide advanced and IP-based bandwidth management which can limit the maximum bandwidth for each IP device. The user can configure IP camera and NVR with more bandwidth and limit other device bandwidth. ORing's Thunder switch series also support application-based QoS. Application-based QoS can set highest priority for data stream according to TCP/UDP port number. And all functions of RGS-7168GCP(-E) series can also be managed centralized and convenient by Open-Vision v3.0 or above, as well as the Web-based interface, Telnet and console (CLI) configuration. Therefore, the switch is one of the most reliable choice for highly-managed and Gigabit Fiber Ethernet application.

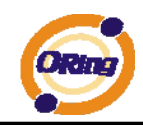

## **1.2 Software Features**

- Fastest Redundant Ethernet Ring (Recovery time < 20ms over 250 units connection)
- Supports Ring Coupling, Dual Homing, and RSTP-over-Ring
- Supports SNMPv1/v2/v3 & RMON & Port base/IEEE 802.1Q VLAN Network Management
- Event notification by Email, SNMP trap and Relay Output
- Web-based ,Telnet, and Console (CLI) configuration
- Enable/disable ports, MAC based port security
- Port-based network access control (IEEE 802.1x)
- VLAN (IEEE 802.1q) to segregate and secure network traffic
- RADIUS centralized password management
- SNMPv3 encrypted authentication and access security
- $\blacksquare$  RSTP (IEEE 802.1w)
- Quality of Service (IEEE 802.1p) for real-time traffic
- VLAN (IEEE 802.1q) with support for double-tagging and GVRP
- IGMP Snooping for multicast filtering
- Port configuration, status, statistics, mirroring, and security
- Remote Monitoring (RMON)

## **1.3 Hardware Features**

- 3 x Redundant power inputs (RGS-7168GCP-E only)
- Operating Temperature: -40 to 70°C
- Storage Temperature: -40 to 85°C
- Operating Humidity: 5% to 95%, non-condensing
- Casing: IP-30
- $\blacksquare$  16 x Combo ports with 10/100/1000Base-T(X) and 100/1000 Base-X SFP
- 8 x 100/1000Base-X SFP ports
- Console Port
- Dimensions:  $431$  (W) x  $342$  (D) x  $44$  (H) mm

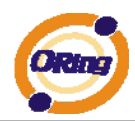

# **Hardware Overview**

# **2.1 Front Panel**

The following table describes the labels that stick on the RGS-7168GCP(-E) series.

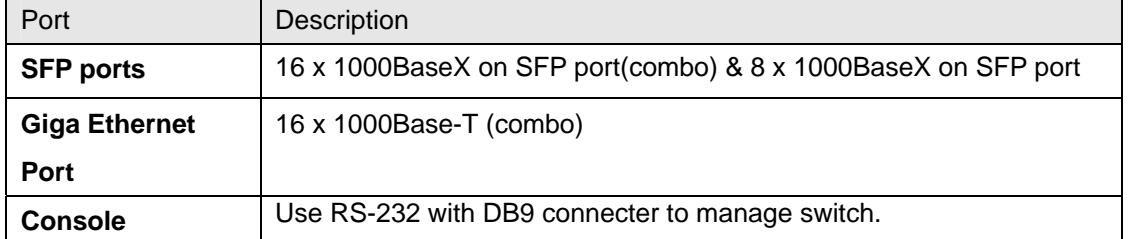

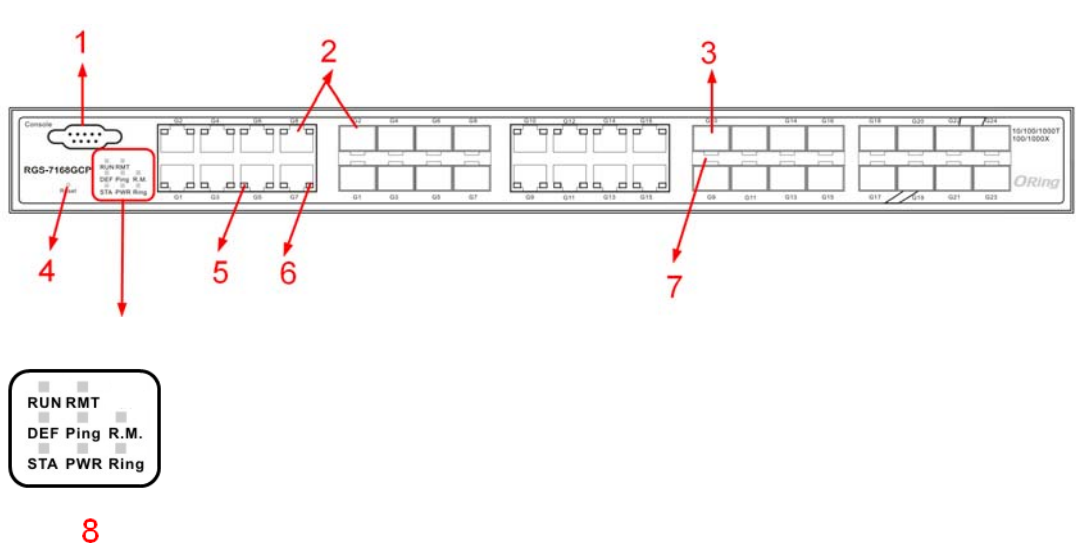

#### 1. Console port (DB9)

- 2. 10/100/1000Base Ethernet port/ 100/1000 Base-X SFP Combo
- 3. 100/1000Base-X Fiber port on SFP
- 4. Reset button: Push the button 3 seconds for reset; 5 seconds for factory default.
- 5. LED for Ethernet ports Link 100M status
- 6. LED for Ethernet ports Link 1000M status.
- 7. LED for SFP ports link status.
- 8. Front Panel LED Status:
	- .LED for STA: When the power module is in PWR UP state, the green LED lights on.
	- .LED for PWR: This LED lights on when the power module is activated.
	- .LED for R.M. (Ring master): When the LED lights on, this switch is designated as the ring master of the Ring topology.

#### **RGS-7168GCP**

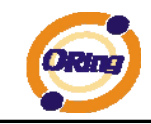

- .LED for Ring: When the led light on, the O-Ring is activated.
- .LED for DEF: System resets to default configuration.
- .LED for Ping: System is processing "PING" request.
- .LED for Run: System is operating continuously.
- .LED for RMT: System is accessed remotely.

#### **RGS-7168GCP-E**

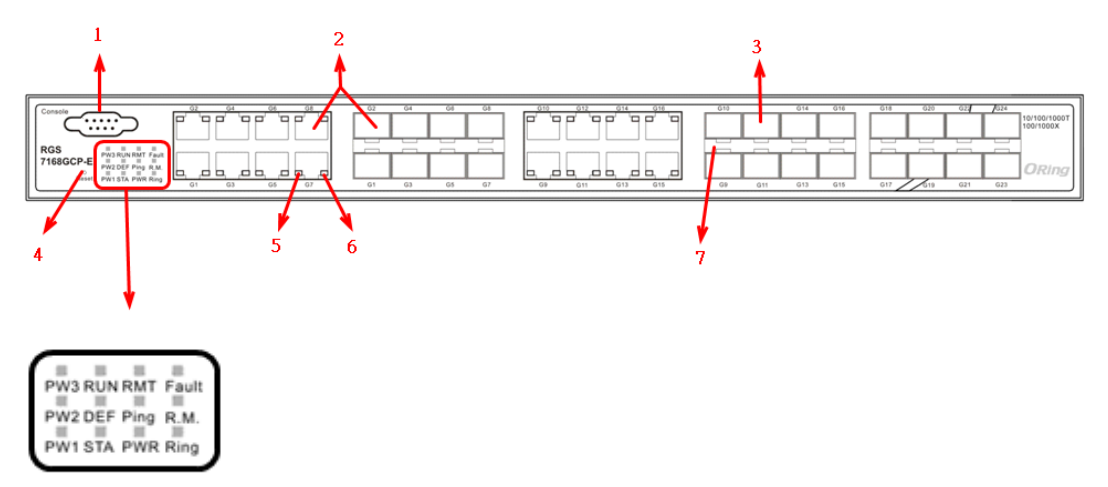

#### 8

- 1. Console port (DB9)
- 2. 10/100/1000Base Ethernet port/ 100/1000 Base-X SFP Combo
- 3. 100/1000Base-X Fiber port on SFP
- 4. Reset button: Push the button 3 seconds for reset; 5 seconds for factory default.
- 5. LED for Ethernet ports Link 100M status
- 6. LED for Ethernet ports Link 1000M status.
- 7. LED for SFP ports link status
- 8. Front Panel LED Status:
	- .LED for PW1: When the PWR1 links, the green led will be light on.
	- .LED for PW2: When the PWR2 links, the green led will be light on.
	- .LED for PW3: When the PWR3 links, the green led will be light on.
	- .LED for STA: When the power module is in PWR UP state, the green LED lights on.
	- .LED for PWR: This LED lights on when the DC power module is activated.
	- .LED for R.M. (Ring master): When the LED lights on, this switch is designated as the ring master of the Ring topology.
	- .LED for Ring: When the led light on, the O-Ring is activated.
	- .LED for DEF: System resets to default configuration.
	- .LED for Ping: System is processing "PING" request.
	- .LED for Run: System is operating continuously.

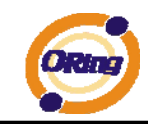

- .LED for RMT: System is accessed remotely.
- .LED for Fault: Indicates unexpected event occurred.

# **2.2 Rear Panel**

The rare panel of RGS-7168GCP(-E) is showed as below:

- 1. Power Switch
- 2. Power input for AC 100V~240V / 50~60Hz.
- 3. Power input for DC (RGS-7168GCP-E only)

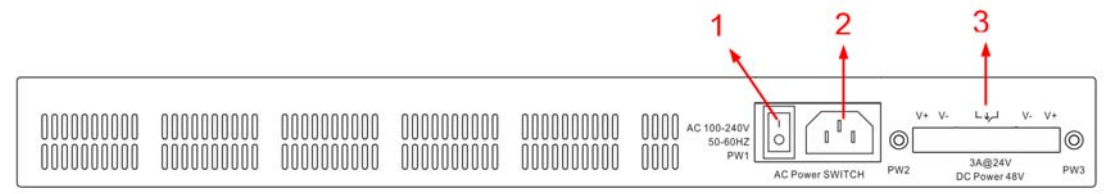

# **2.3 Rack-Mount Kit Assembly**

You can find the rack-mount kit and the screws in the packing box. Please assemble the rack- mount kit on the switch with screws as shown below:

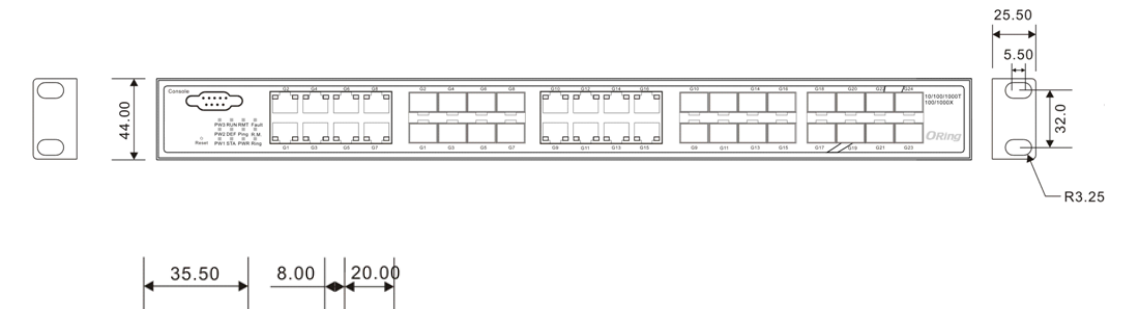

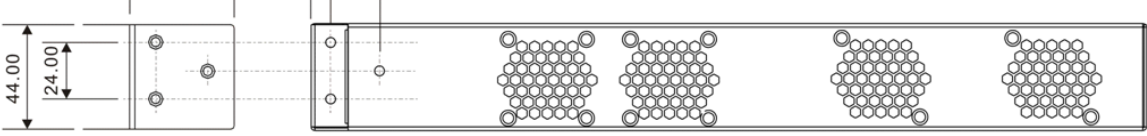

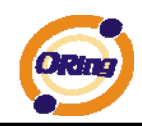

# **2.4 Front Panel LEDs**

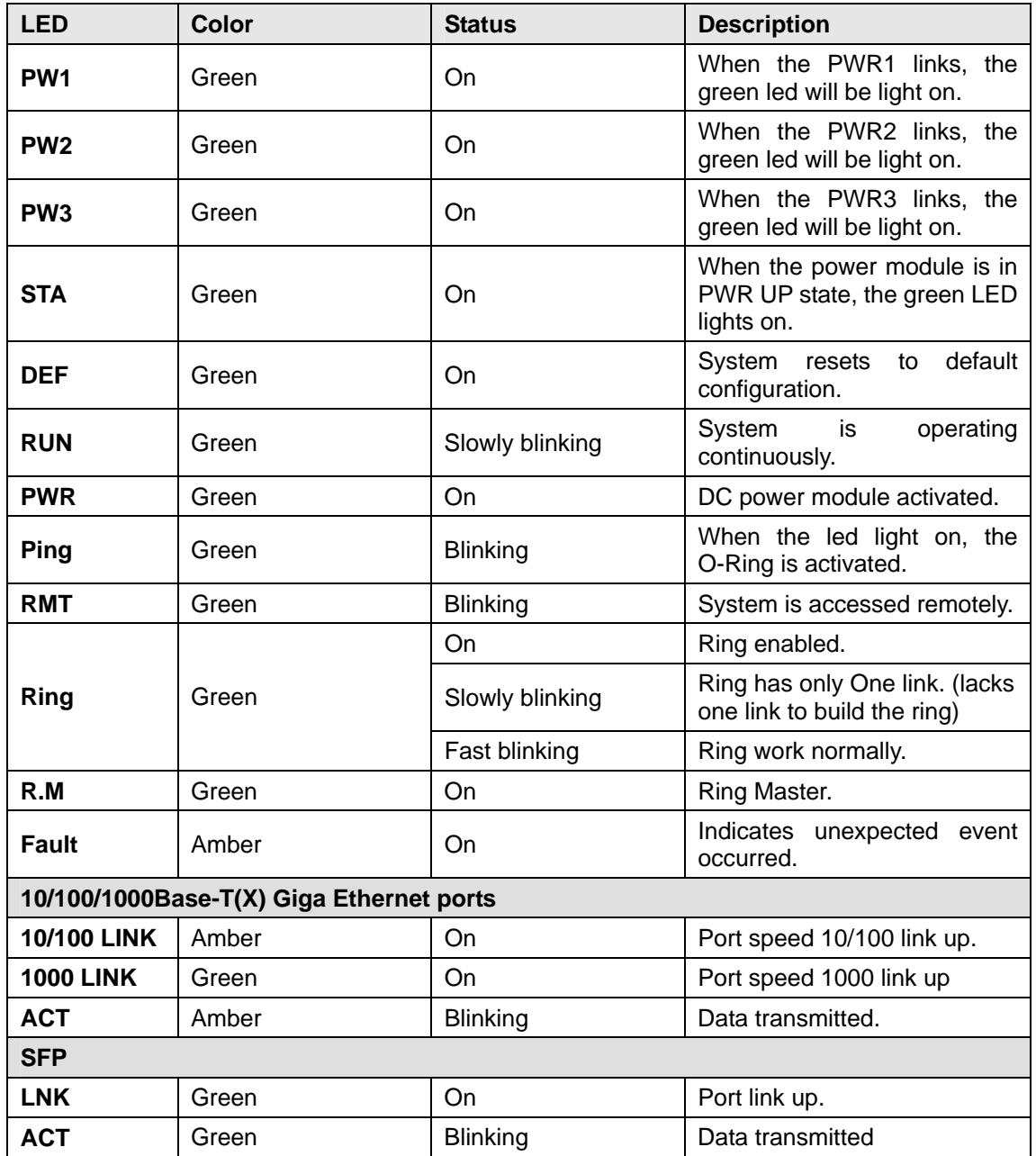

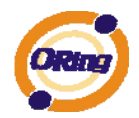

# **Cables**

# **3.1 Ethernet Cables**

The RGS-7168GCP(-E) series switches have standard Ethernet ports. According to the link type, the switches use CAT 3, 4, 5, & 5e UTP cables to connect to any other network device (PCs, servers, switches, routers, or hubs). Please refer to the following table for cable specifications.

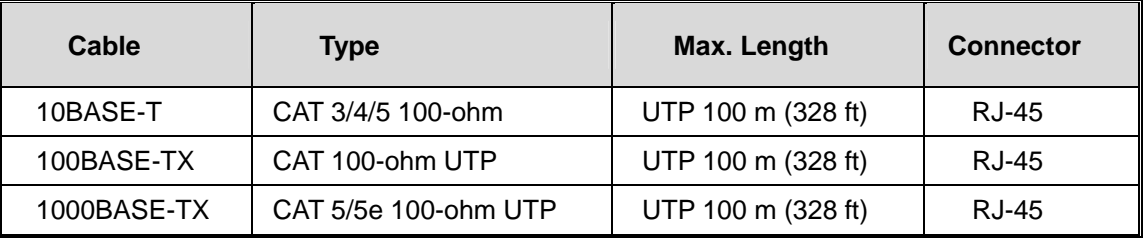

Cable Types and Specifications

## **3.1.1 10/100/1000BASE-T(X) Pin Assignments**

With 100BASE-TX/10BASE-T cable, pins 1 and 2 are used for transmitting data, and pins 3 and 6 are used for receiving data.

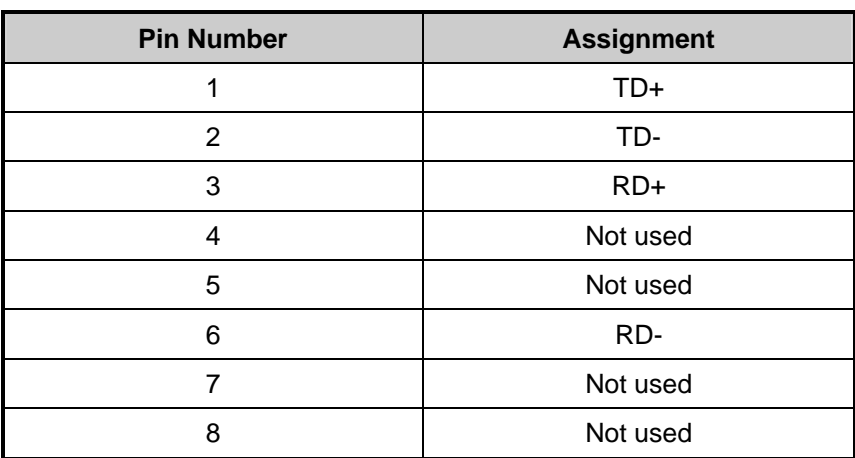

#### 10/100 Base-T RJ-45 Pin Assignments

1000 Base-T RJ-45 Pin Assignments

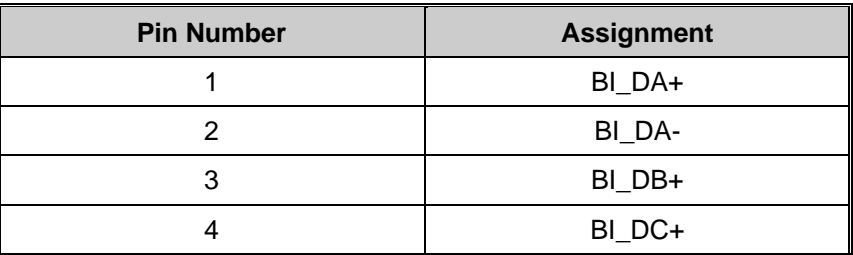

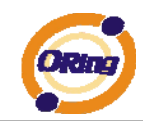

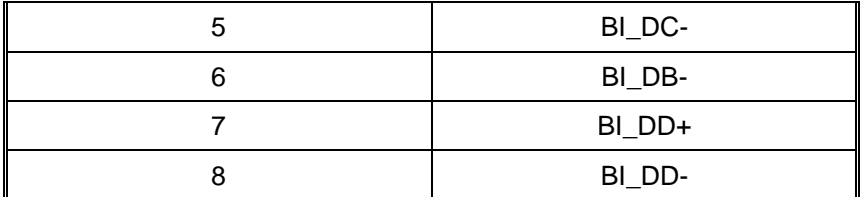

The RGS-7168GCP(-E) Series switches support auto MDI/MDI-X operation. You can use a straight-through cable to connect PC to switch. The following table below shows the 10BASE-T/ 100BASE-TX MDI and MDI-X port pin-outs:

#### 10/100 Base-T MDI/MDI-X pin assignments

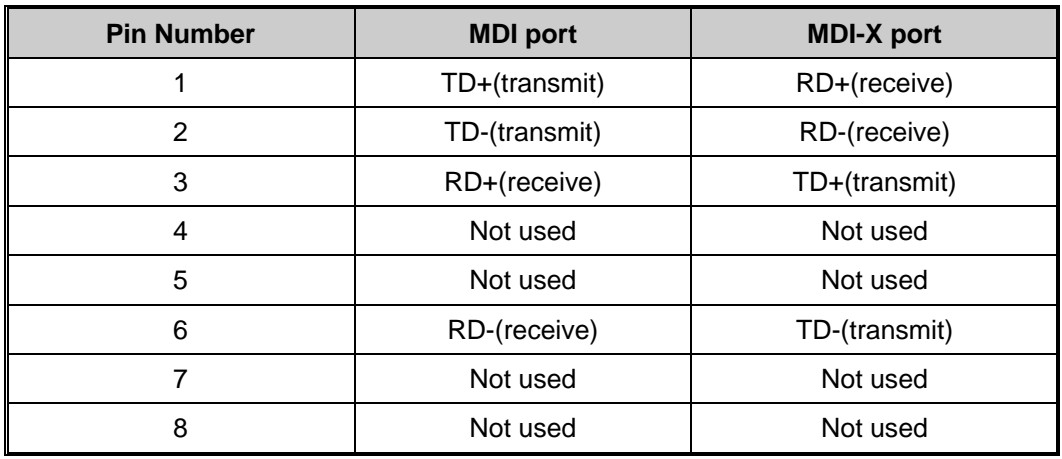

#### 1000 Base-T MDI/MDI-X pin assignments

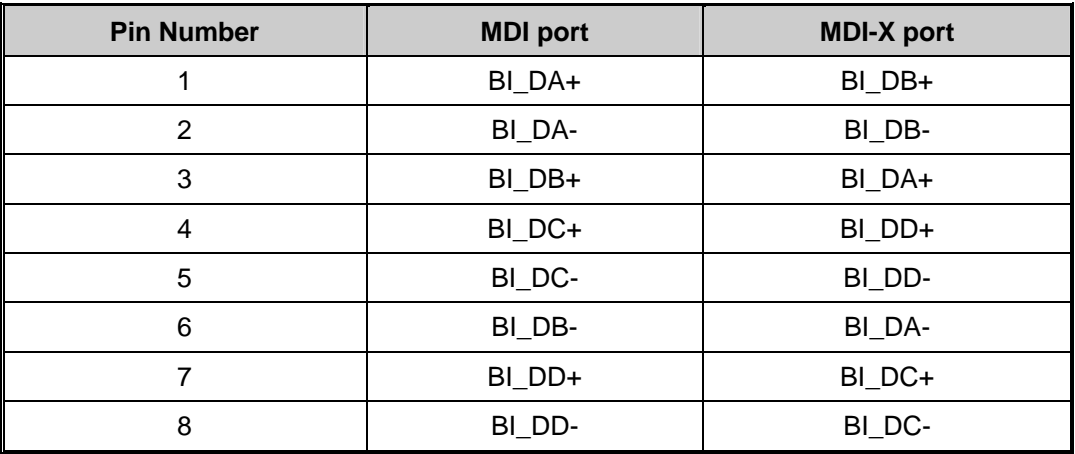

**Note:** "+" and "-" signs represent the polarity of the wires that make up each wire pair.

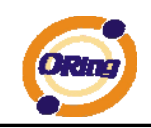

# **3.2 SFP**

The Switch has fiber optical ports with SFP connectors. The fiber optical ports are in multi-mode (0 to 550 m, 850 nm with 50/125 µm, 62.5/125 µm fiber) and single-mode with LC connector. Please remember that the TX port of Switch A should be connected to the RX port of Switch B.

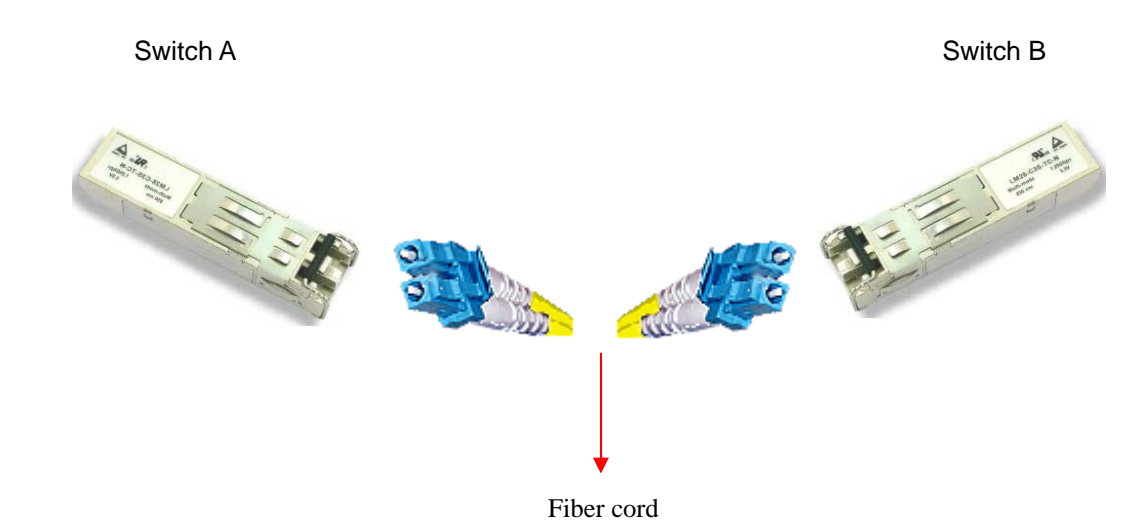

# **3.3 Console Cable**

Each RGS-7168GCP(-E) Series switch can be managed by its console port. You can connect them to PC via an RS-232 cable with DB-9 female connector…

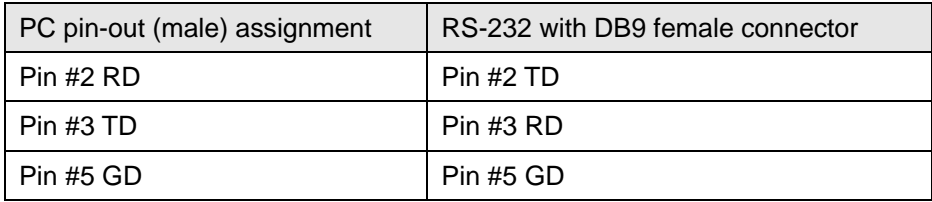

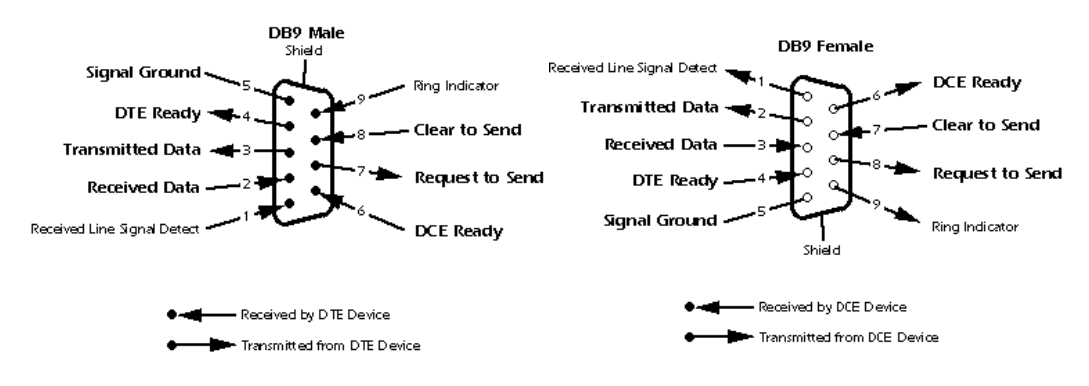

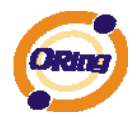

# **WEB Management**

**Warning!!!** While making any establishment and upgrading firmware, please remove physical loop connection first. DO NOT power off equipment during firmware is upgrading!

## **4.1 Configuration by Web Browser**

This section introduces the configuration by Web browser.

## **4.1.1 About Web-based Management**

An embedded HTML web site resides in flash memory on the CPU board. It contains advanced management features and allows you to manage the switch from anywhere on the network through a standard web browser such as Microsoft Internet Explorer.

The Web-Based Management function supports Internet Explorer 5.0 or later. It is based on Java Applets with an aim to reduce network bandwidth consumption, enhance access speed and present an easy viewing screen.

**Note:** By default, IE5.0 or later version does not allow Java Applets to open sockets. You need to explicitly modify the browser setting in order to enable Java Applets to use network ports*.* 

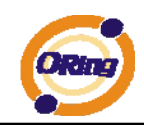

#### **Preparing for Web Management**

The default values are shown as the following:

IP Address: **192.168.10.1**

Subnet Mask: **255.255.255.0**

Default Gateway: **192.168.10.254**

User Name: **admin**

Password: **admin** 

#### **System Login**

- 1. Launch the Internet Explorer.
- 2. Type http:// and the IP address of the switch. Press "**Enter**".

File Edit View Favorites Tools Help

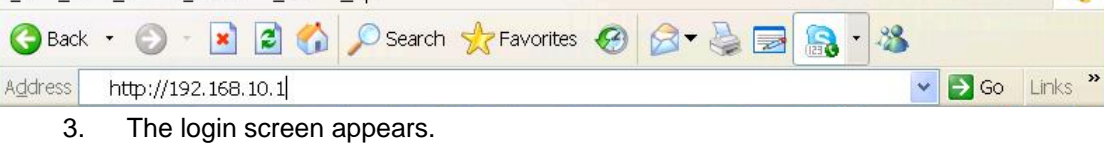

- 4. Key in the username and password. The default username and password is "**admin**".
- 5. Click "**Enter**" or "**OK**" button. Then the main interface of the Web-based management appears.

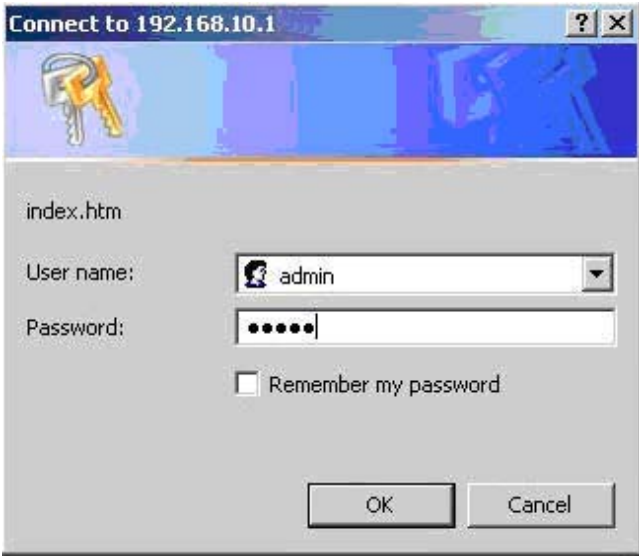

Login screen

 $\frac{1}{2}$ 

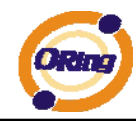

#### **Main Interface**

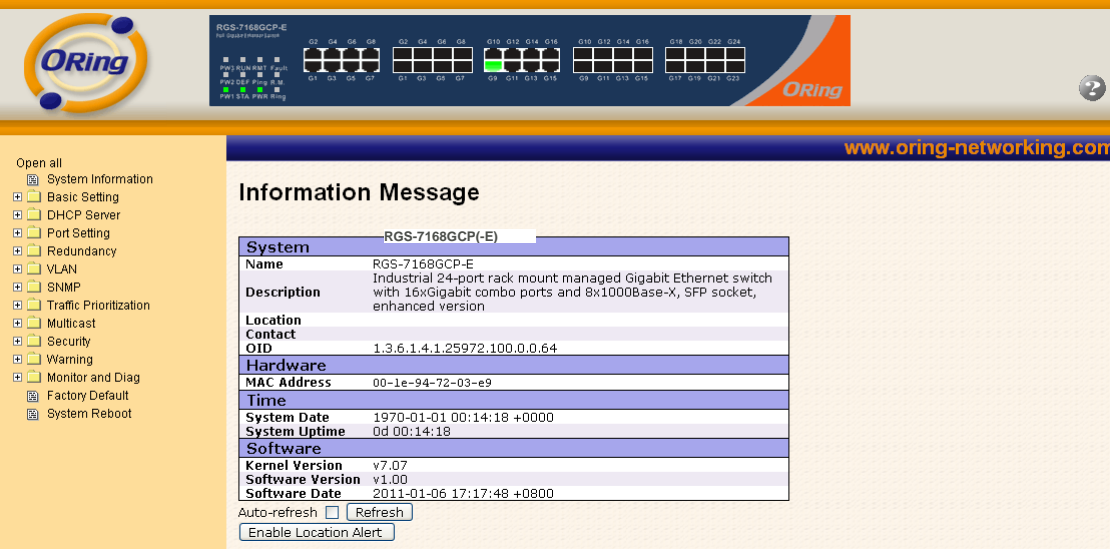

Main interface

## **4.1.2 Basic Setting**

#### **4.1.2.1 System Information**

The switch system information is provided here.

## **System Information Configuration**

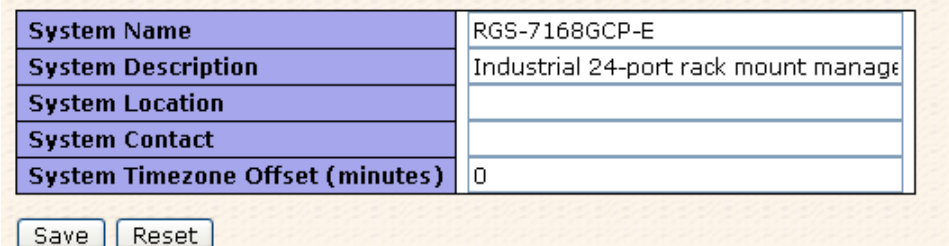

#### System Information interface

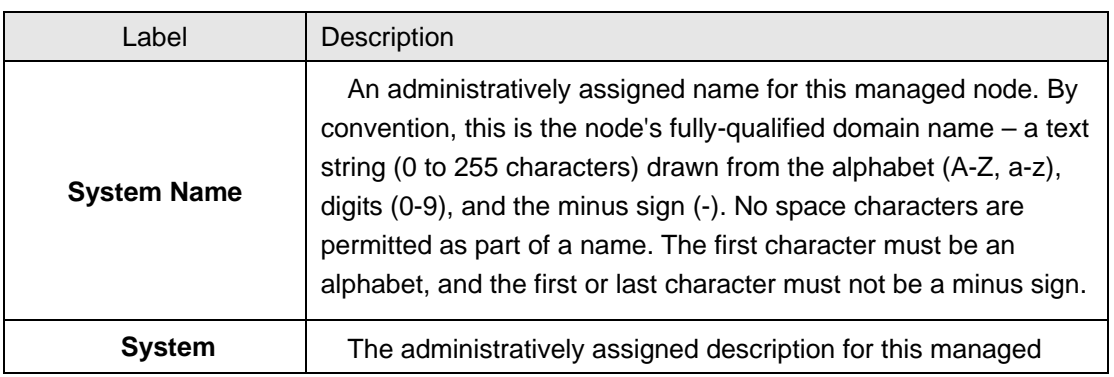

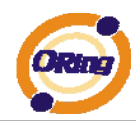

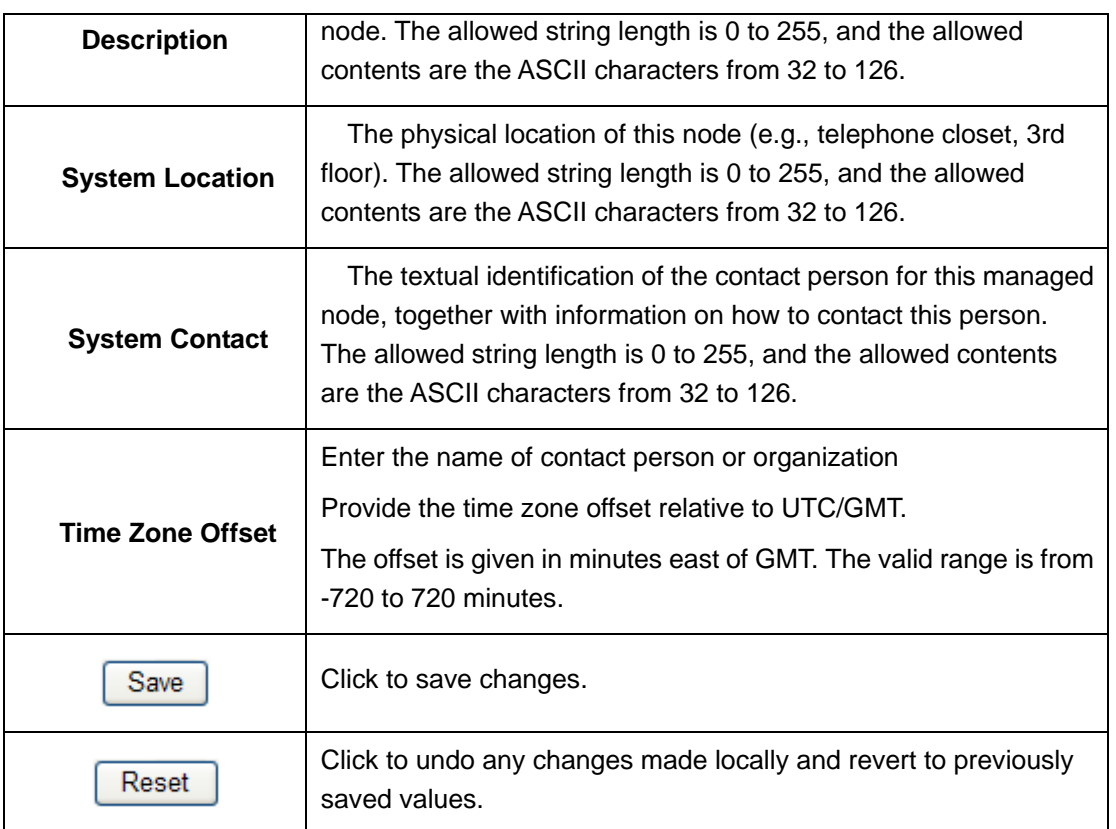

#### **4.1.2.2 Admin & Password**

This page allows you to configure the system password required to access the web pages or log in from CLI.

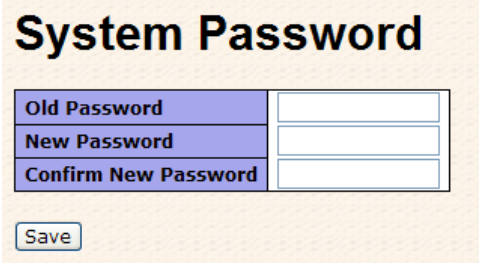

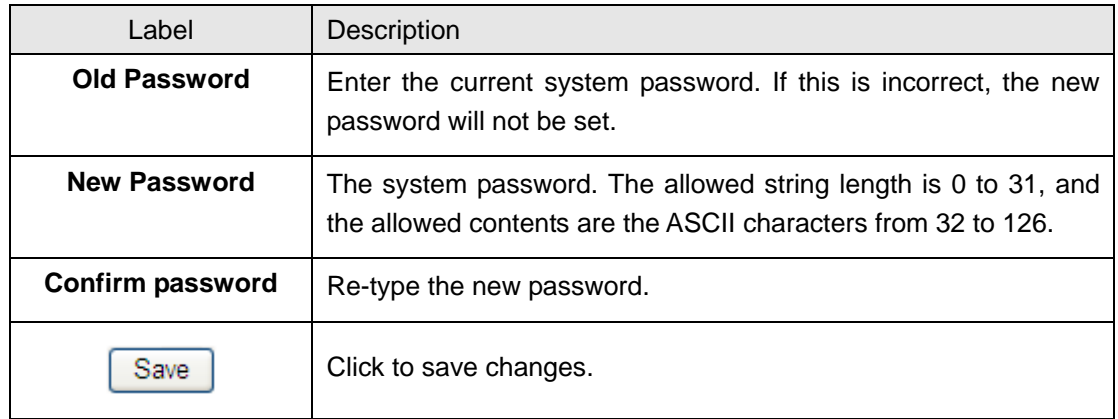

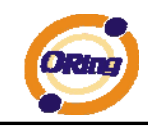

#### **4.1.2.3 IP Setting**

Configure the switch-managed IP information on this page.

#### **IP Configuration Current Configured DHCP Client**  $\overline{\mathsf{v}}$ Renew **IP Address** 192.168.10.10 192.168.10.10 **IP Mask** 255.255.255.0 255.255.255.0 **IP Router**  $0.0.0.0$  $0.0.0.0$ **VLAN ID**  $\mathbf 1$  $\mathbf{1}$ **SNTP Server** [Save] Reset]

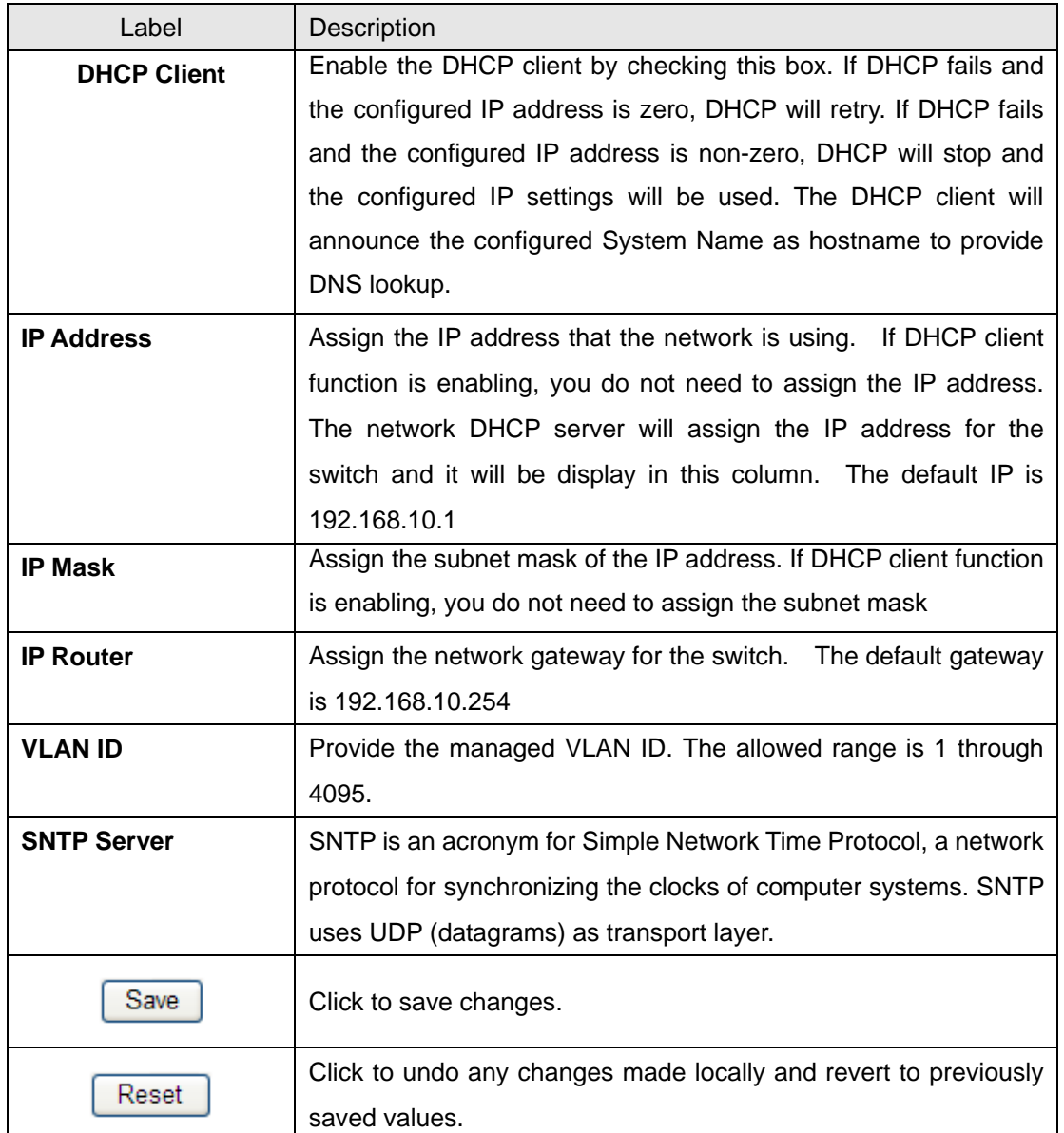

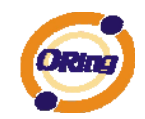

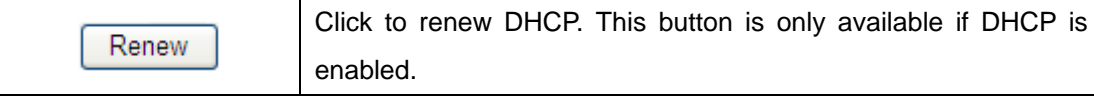

#### **4.1.2.4 HTTPS**

# **HTTPS Configuration**

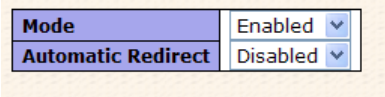

Save Reset

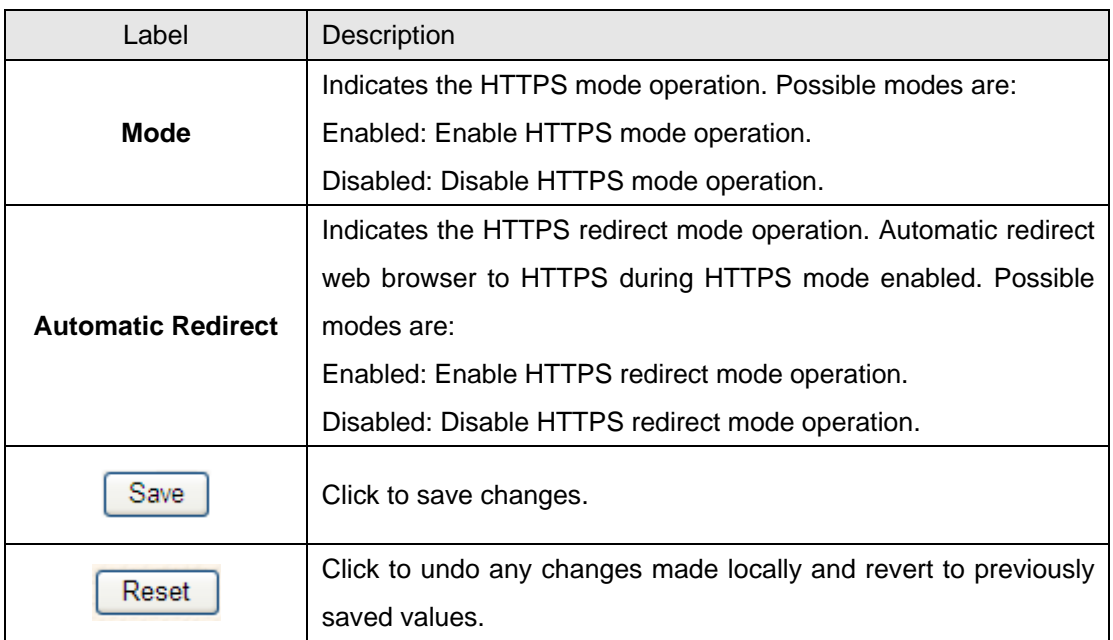

#### **4.1.2.5 SSH**

# **SSH Configuration**

Mode Disabled v Save Reset

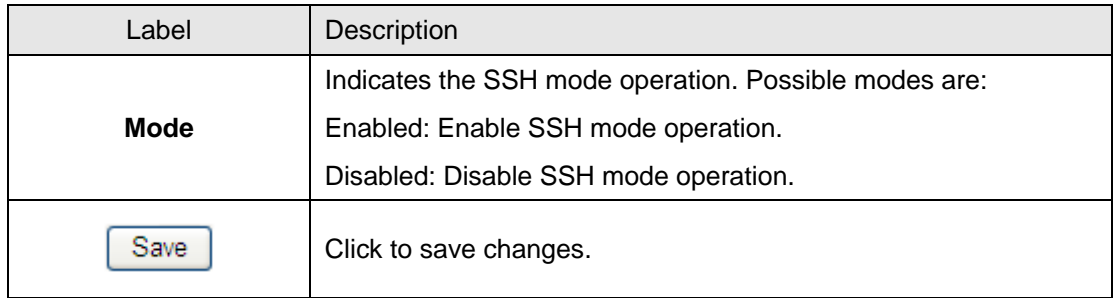

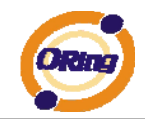

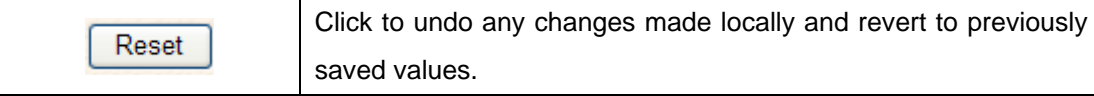

#### **4.1.2.6 LLDP LLDP Parameters**

This page allows the user to inspect and configure the current LLDP port settings.

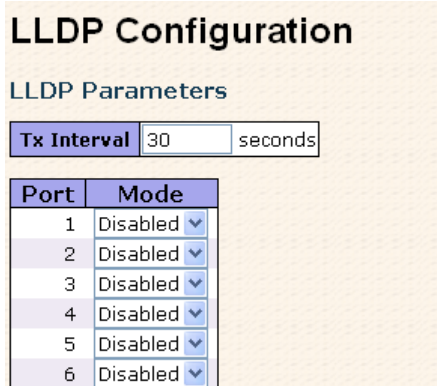

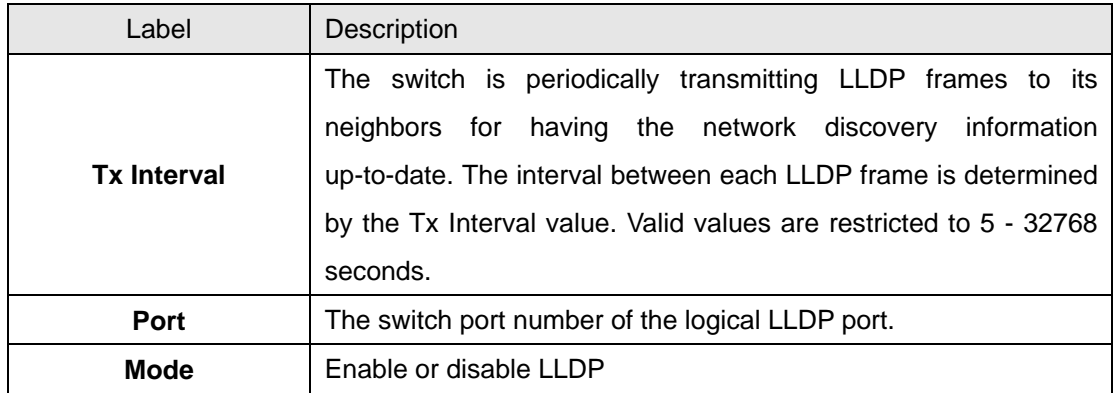

#### **LLDP Neighbor Information**

This page provides a status overview for all LLDP neighbors. The displayed table contains a row for each port on which an LLDP neighbor is detected. The columns hold the following information:

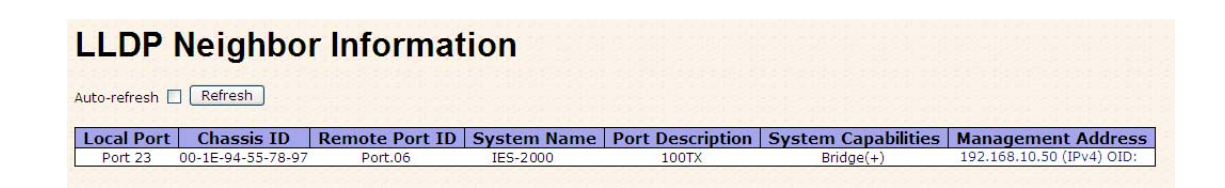

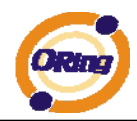

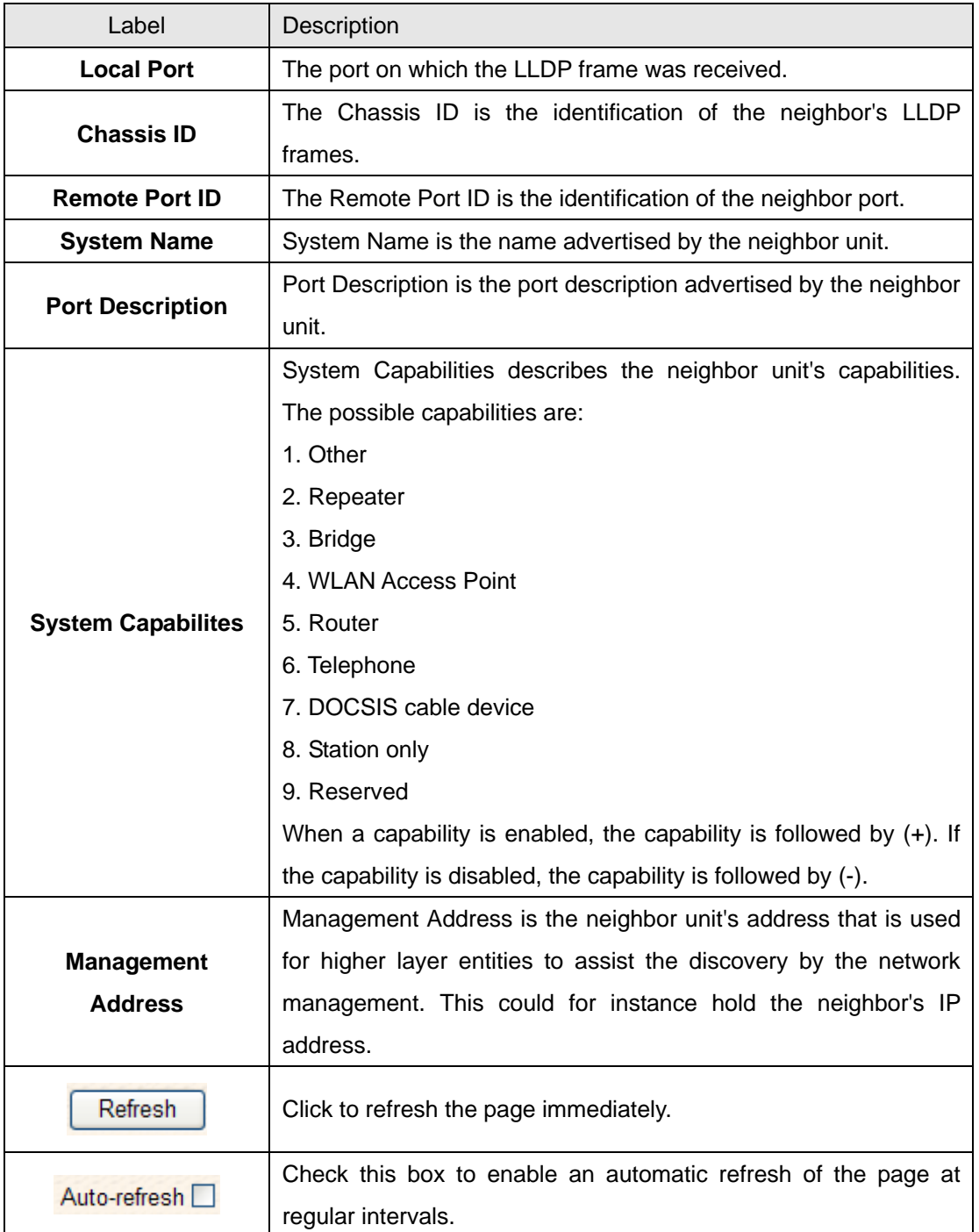

#### **LLDP Statistics**

This page provides an overview of all LLDP traffic.

Two types of counters are shown. Global counters are counters that refer to the whole stack, switch, while local counters refer to counters for the currently selected switch.

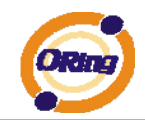

Auto-refresh  $\Box$   $\boxed{\text{Refresh}}$   $\boxed{\text{Clear}}$ 

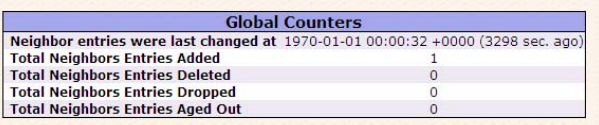

## **LLDP Statistics**

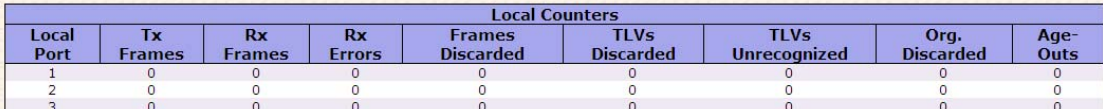

### **Global Counters**

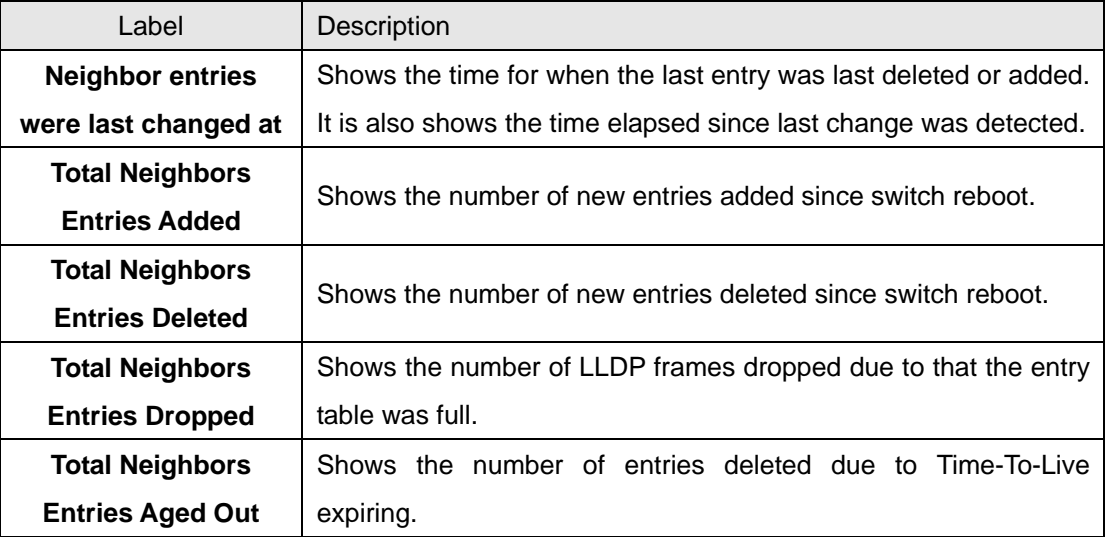

#### **Local Counters**

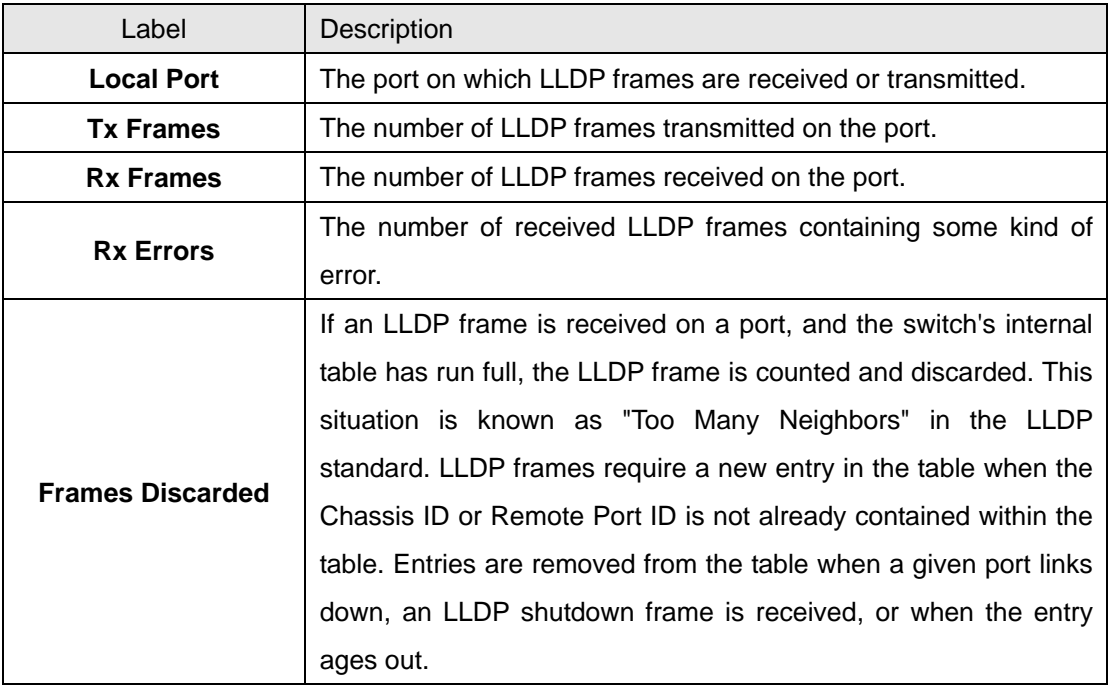

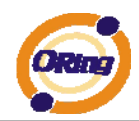

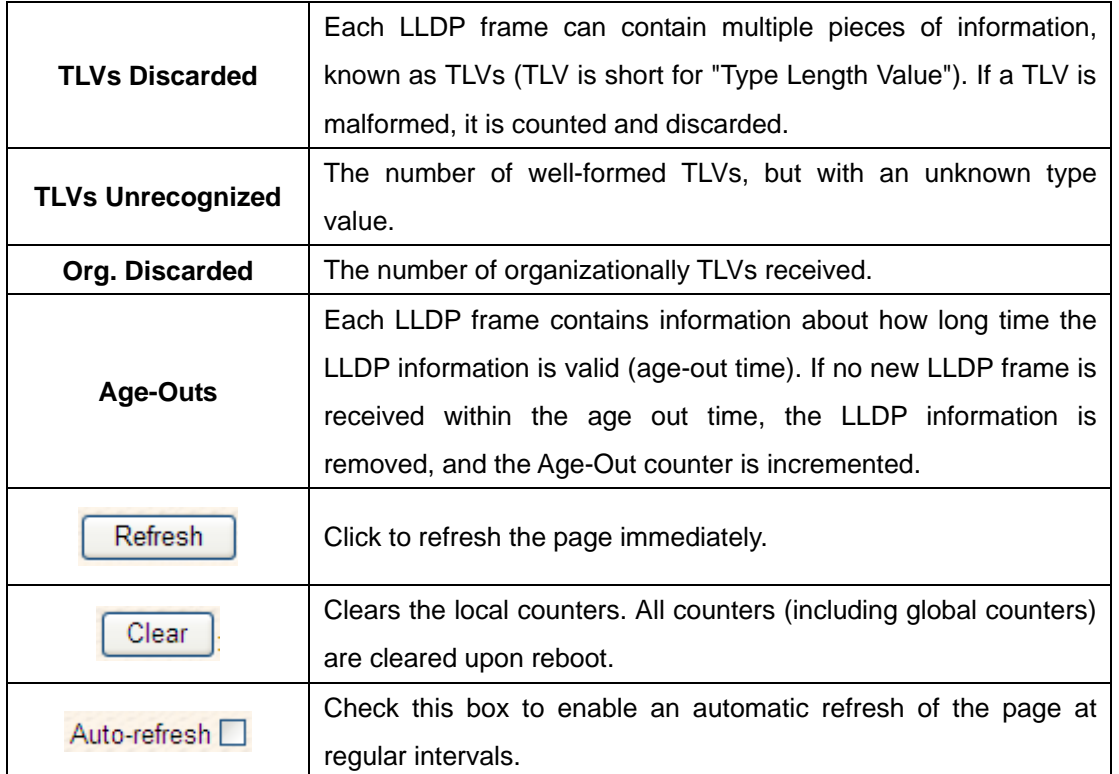

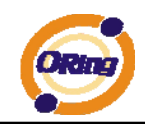

### **4.1.2.7 Backup/Restore Configuration**

You can save/view or load the switch configuration. The configuration file is in XML format with a hierarchy of tags:

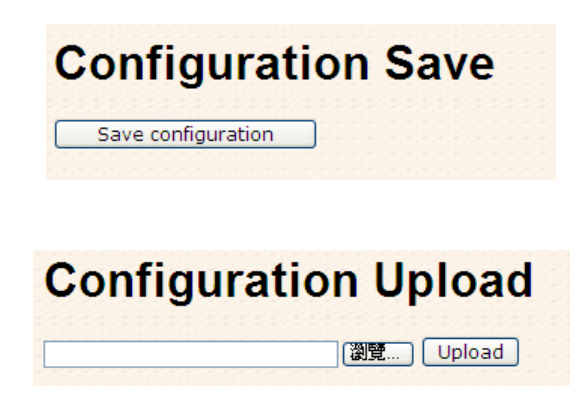

#### **4.1.2.8 Firmware Update**

This page facilitates an update of the firmware controlling the stack. switch.

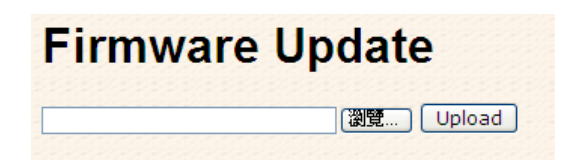

## **4.1.3 DHCP Server**

#### **4.1.3.1 Setting**

The system provides with DHCP server function. Enable the DHCP server function, the switch system will be a DHCP server.

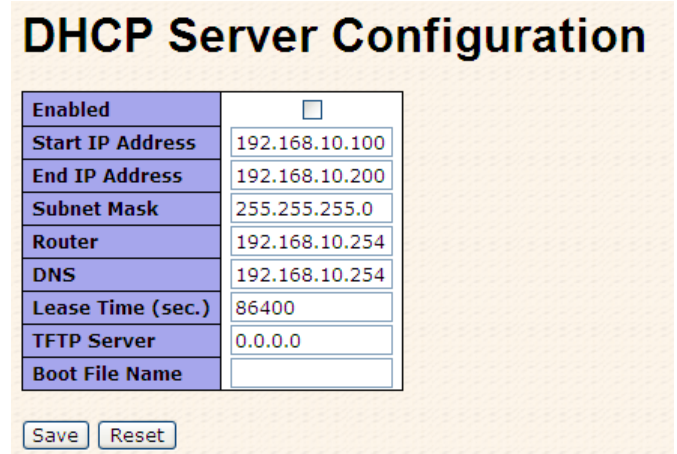

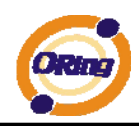

### **4.1.3.2 DHCP Dynamic Client List**

When the DHCP server function is activated, the system will collect the DHCP client information and display in here.

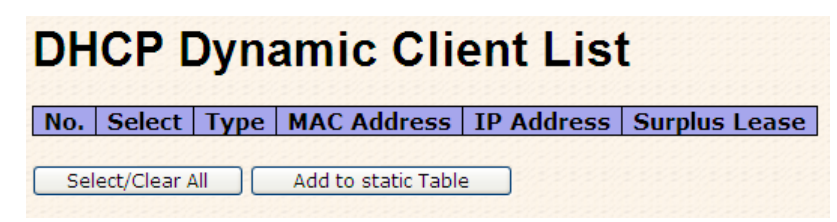

#### **4.1.3.3 DHCP Client List**

You can assign the specific IP address which is in the assigned dynamic IP range to the specific port. When the device is connecting to the port and asks for dynamic IP assigning, the system will assign the IP address that has been assigned before in the connected device.

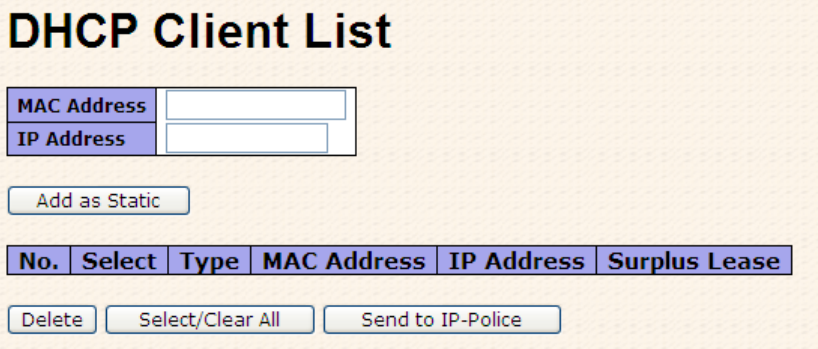

## **4.1.4 Port Setting**

#### **4.1.4.1 Port Control**

This page displays current port configurations. Ports can also be configured here.

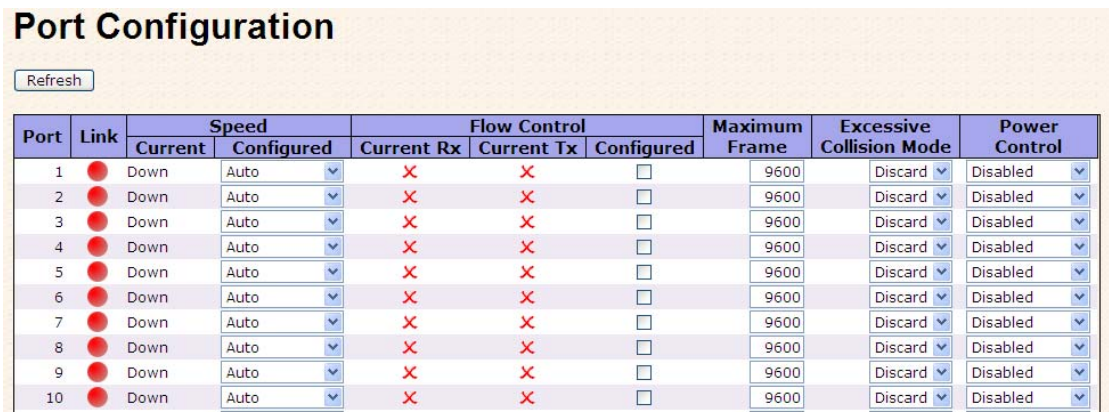

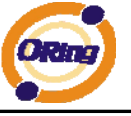

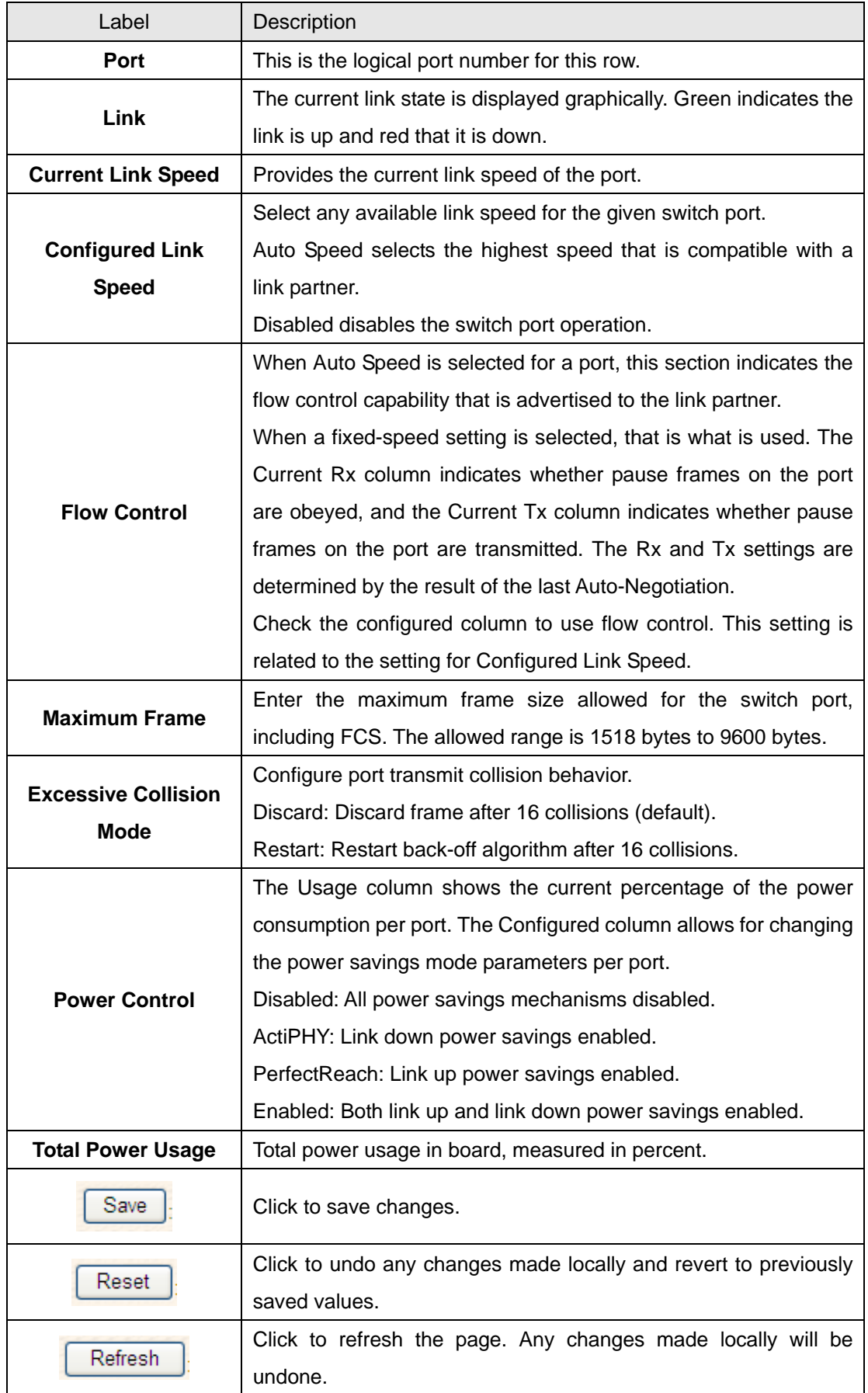

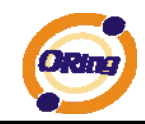

### **4.1.4.2 Rate Limit**

Configure the switch port rate limit for Policers and Shapers on this page.

# **Rate Limit Configuration**

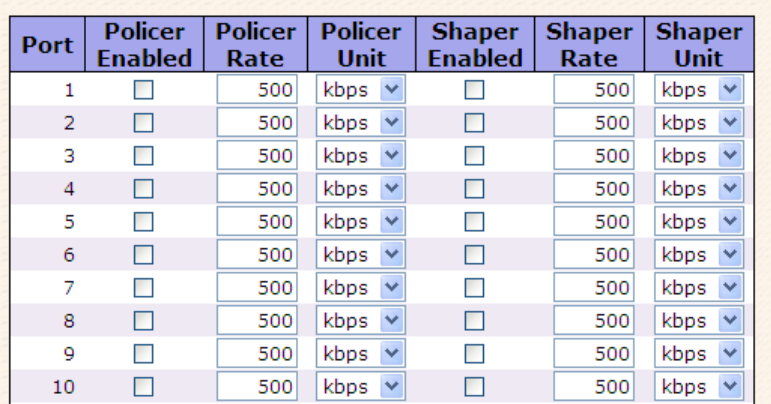

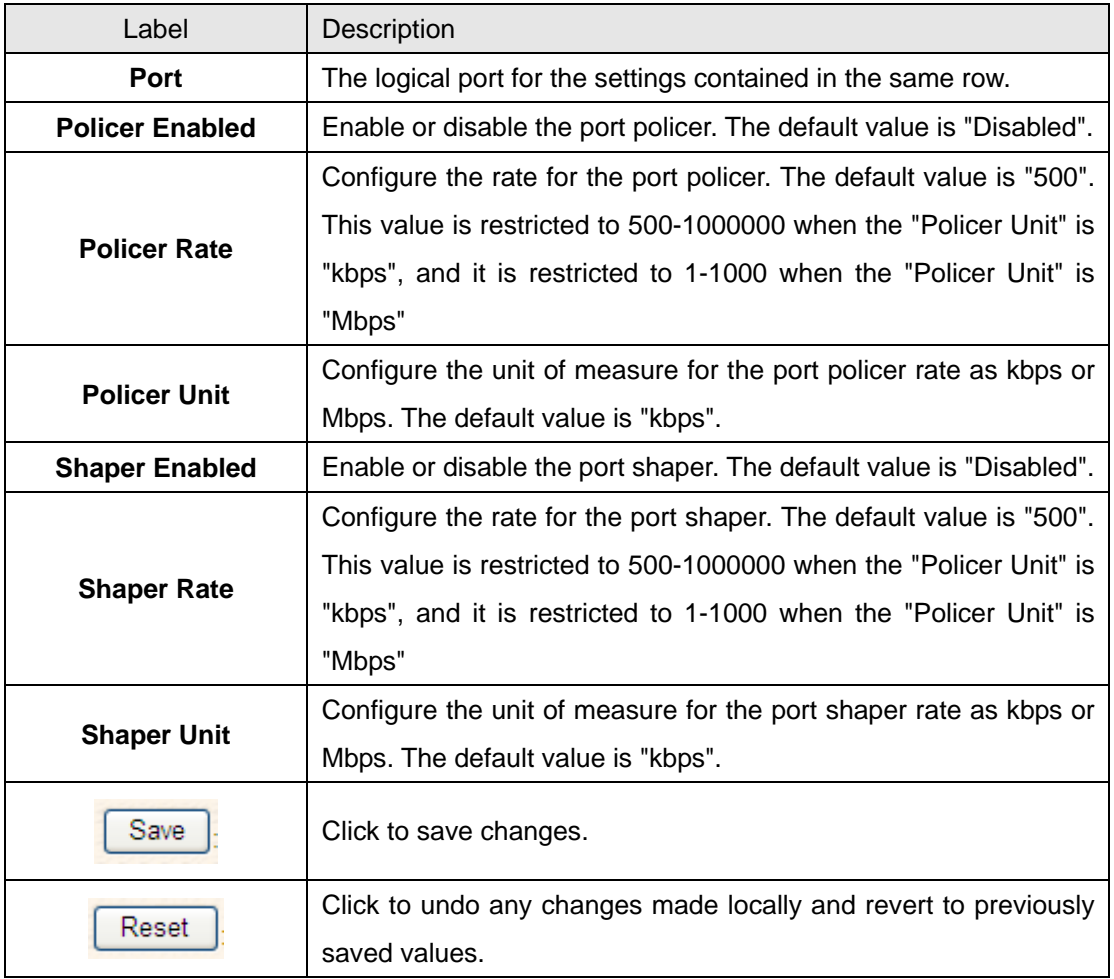

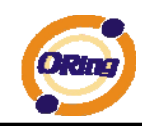

### **4.1.4.3 Port Trunk**

### **4.1.4.3.1 Trunk Configuration**

This page is used to configure the Aggregation hash mode and the aggregation group.

# **Aggregation Mode Configuration**

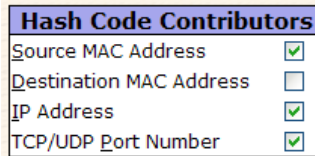

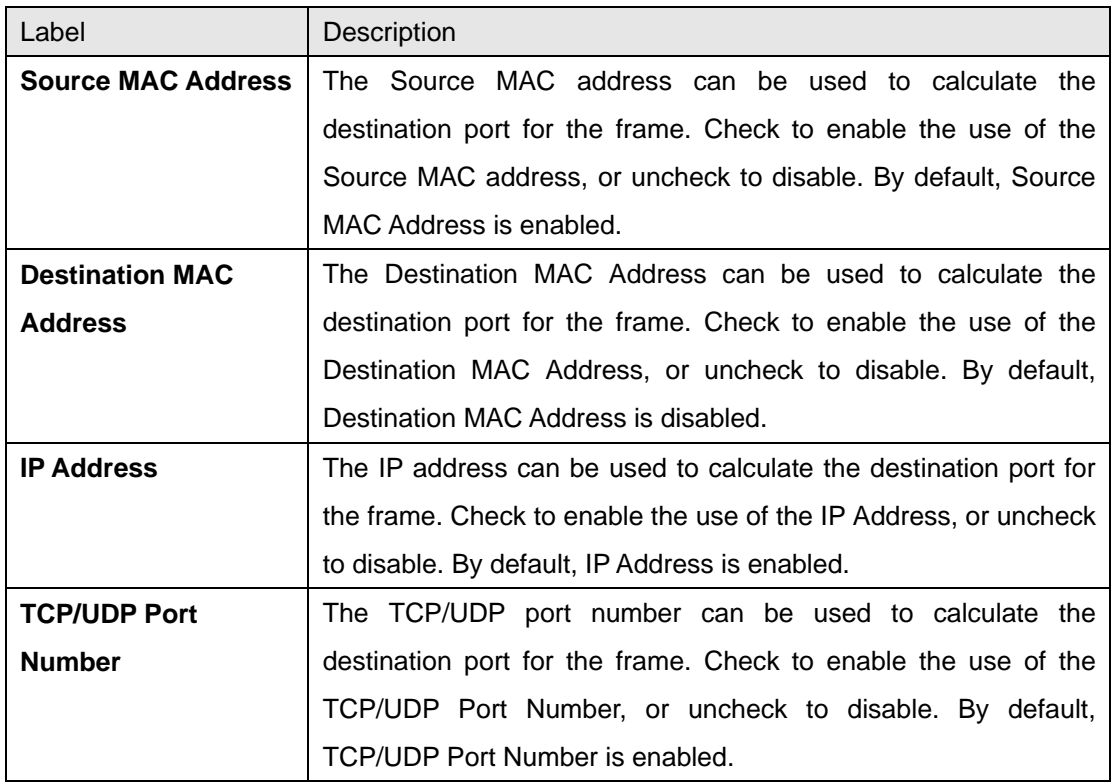

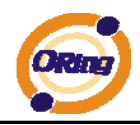

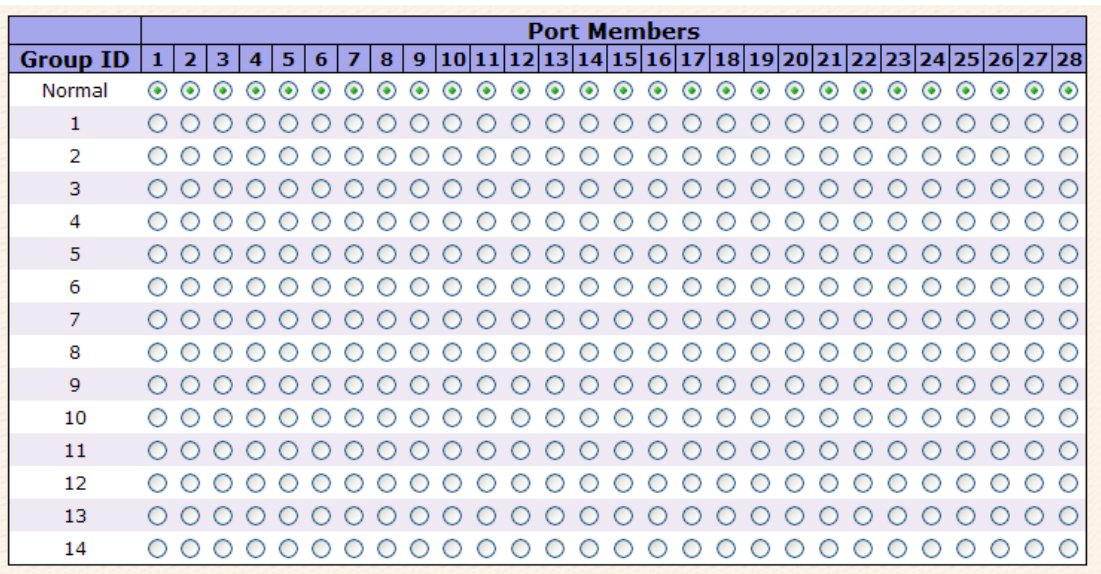

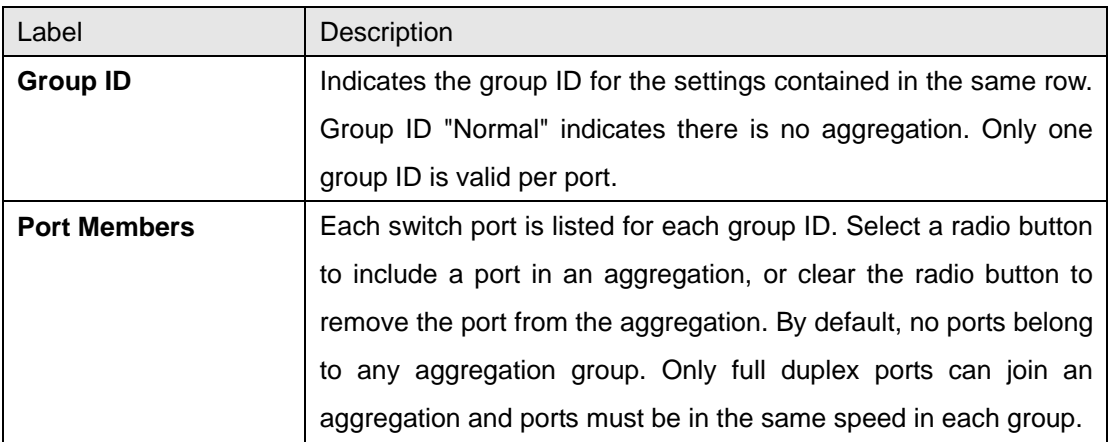

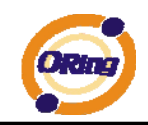

#### **4.1.4.3.2 LACP Port Configuration**

This page allows the user to inspect the current LACP port configurations, and possibly change them as well.

# **LACP Port Configuration**

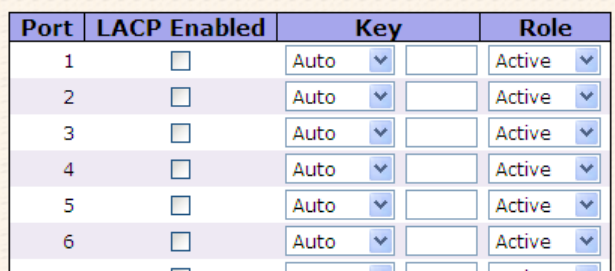

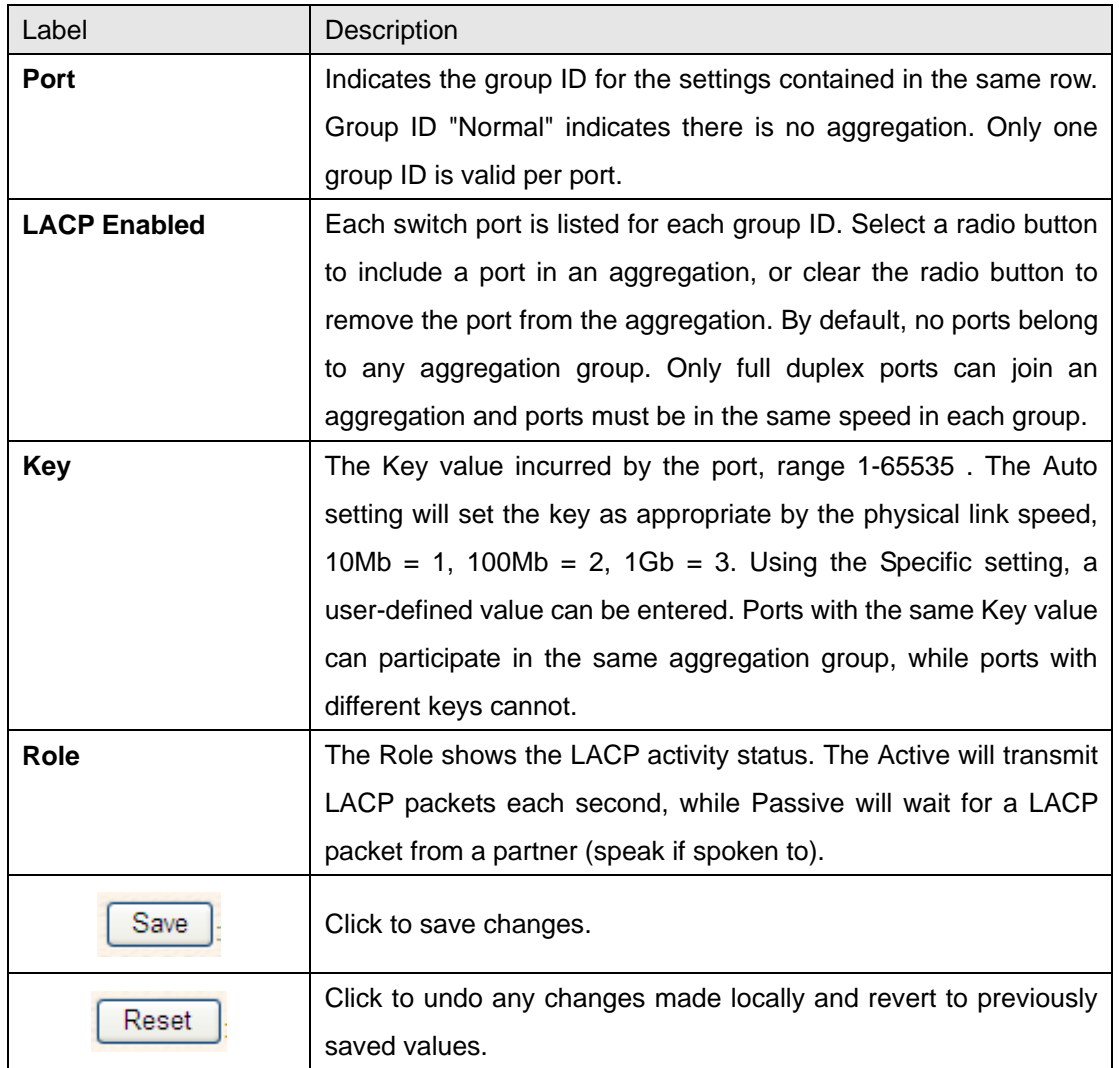

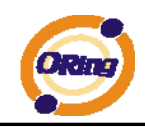

## **4.1.4.3.3 LACP System Status**

This page provides a status overview for all LACP instances.

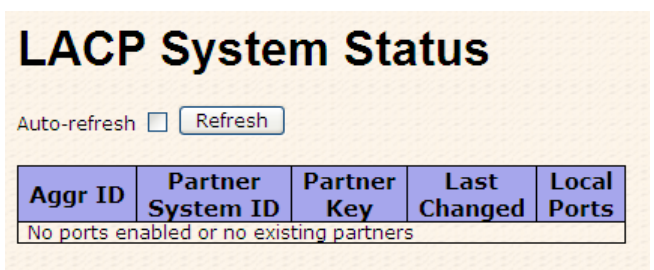

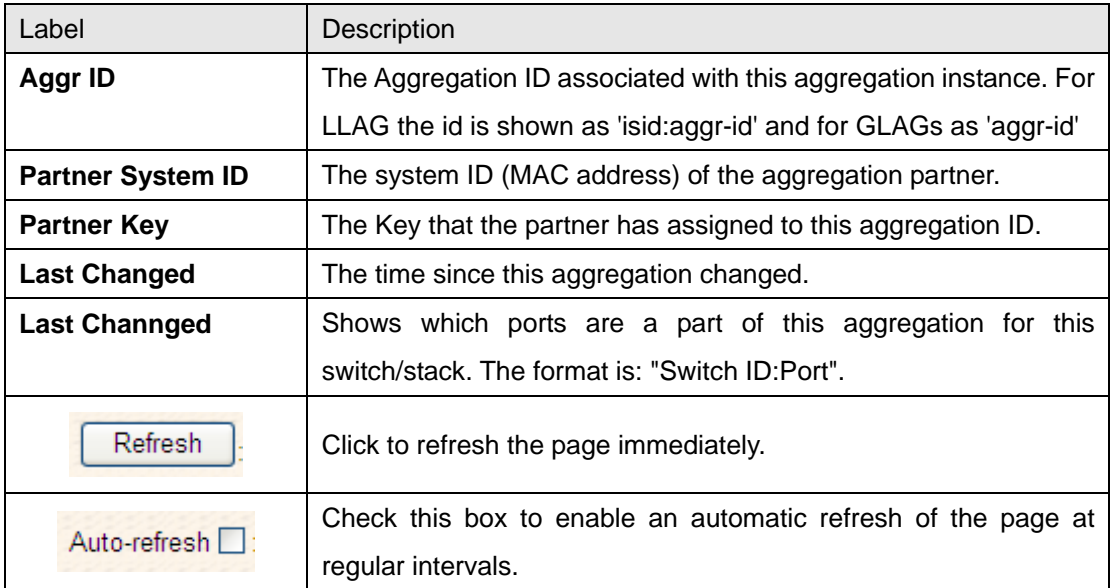

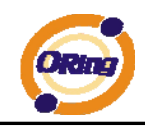

### **4.1.4.3.4 LACP Status**

This page provides a status overview for LACP status for all ports.

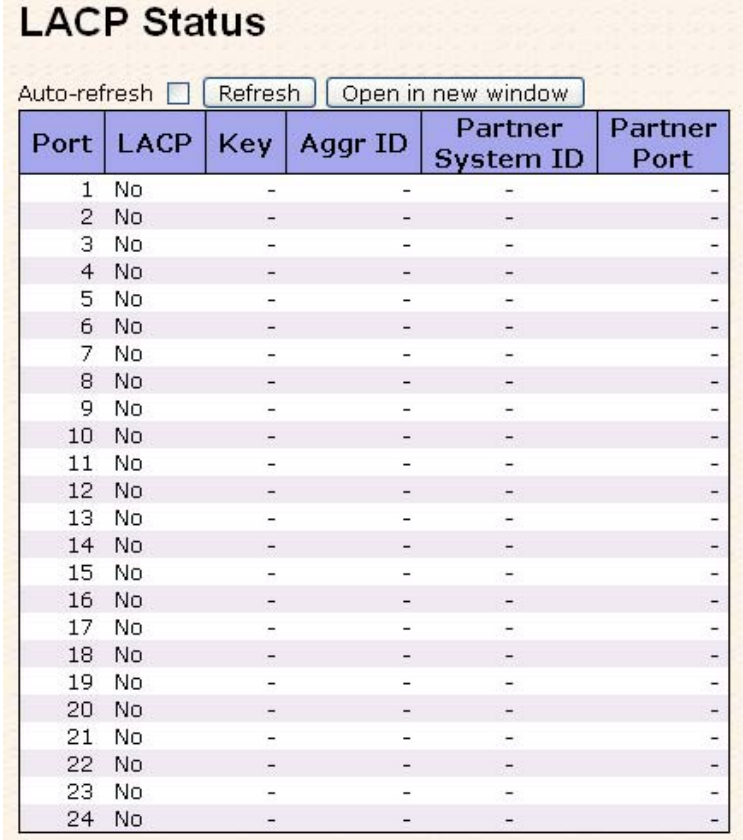

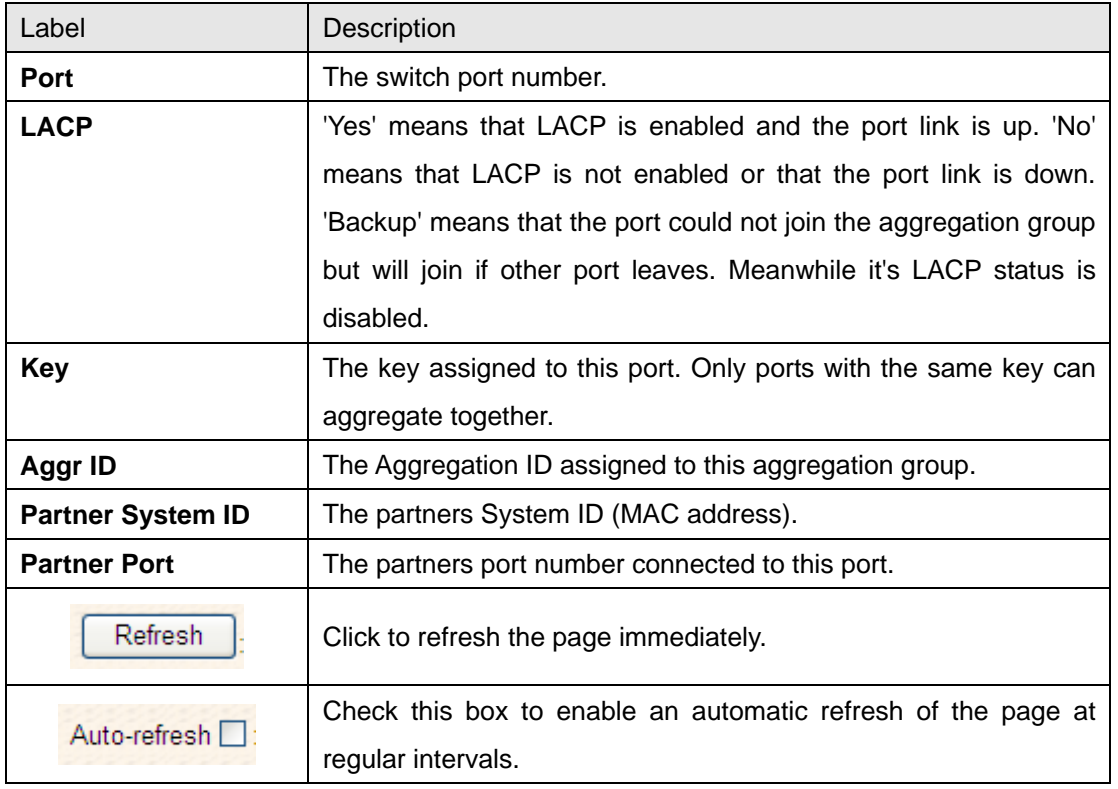

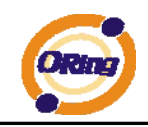

#### **4.1.4.3.5 LACP Statistics**

This page provides an overview for LACP statistics for all ports.

# **LACP Statistics**

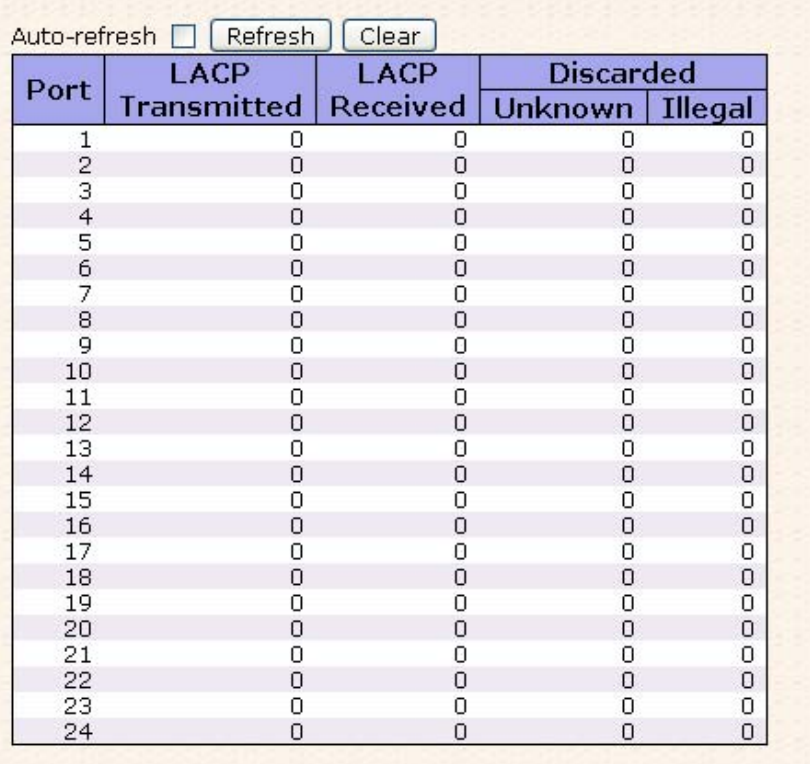

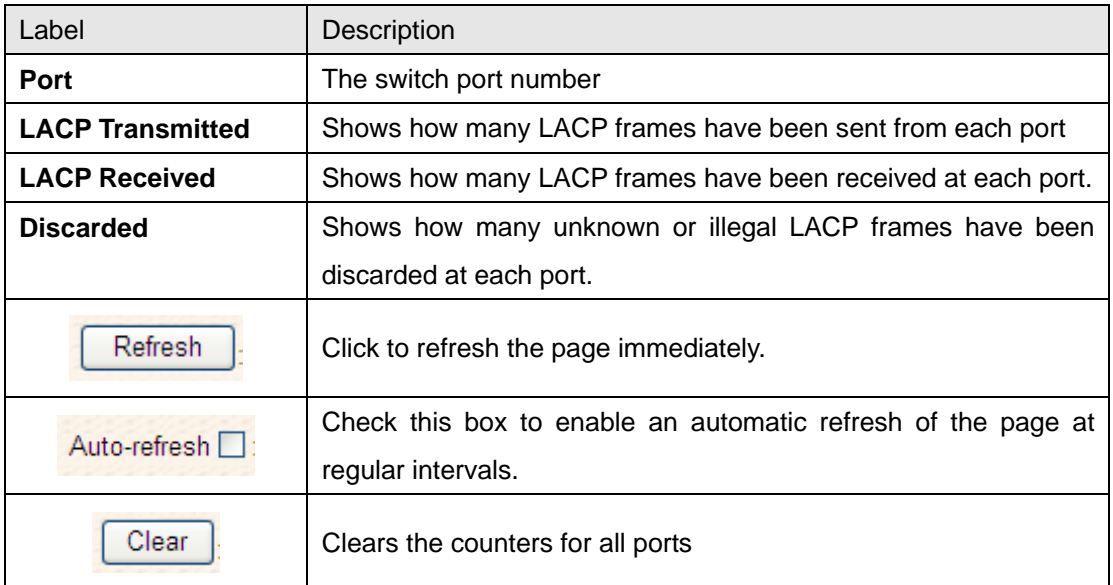

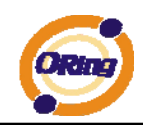

### **4.1.4.4 Loop Guard**

Loop Guard is a looping detection/avoid strategy. It helps network administrator to avoid looping issue.

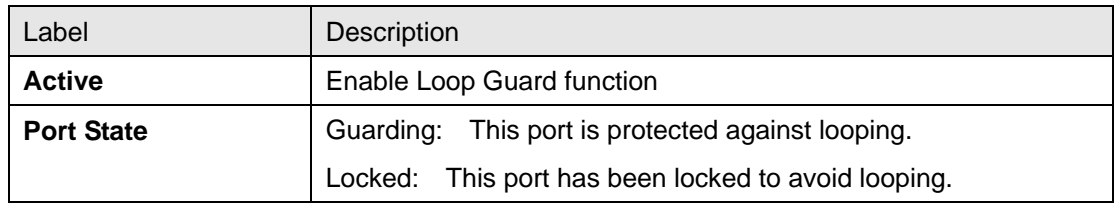

## **4.1.5 Redundancy**

### **4.1.5.1 O-Ring**

O-Ring is the most powerful Ring in its class. The recovery time of O-Ring is less than 20 ms for Gigabit Ethernet switches. It can reduce unexpected damage caused by network topology change. O-Ring Supports 3 Ring topologies: O-Ring, Coupling Ring, and Dual Homing.

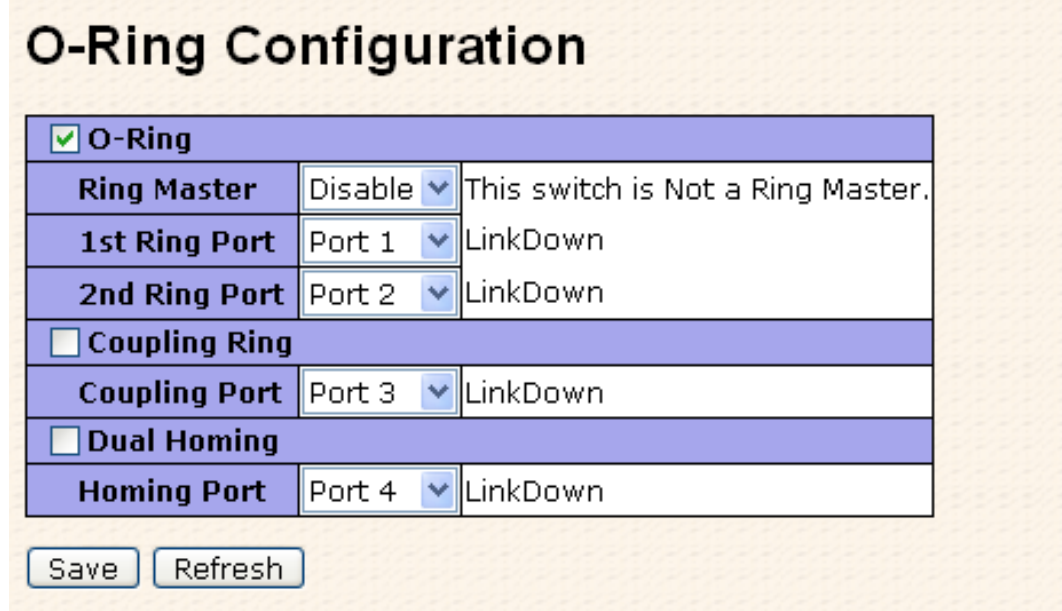

#### O-Ring interface

The following table describes the labels in this screen.

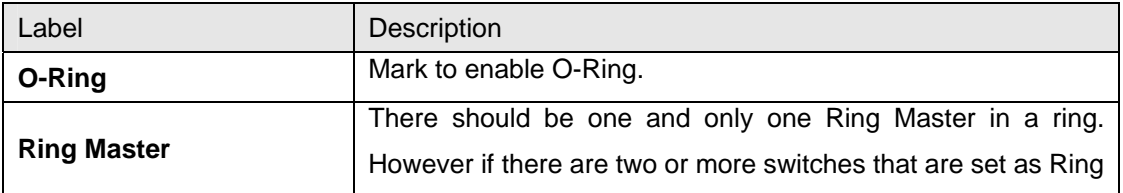

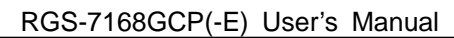

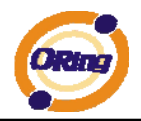

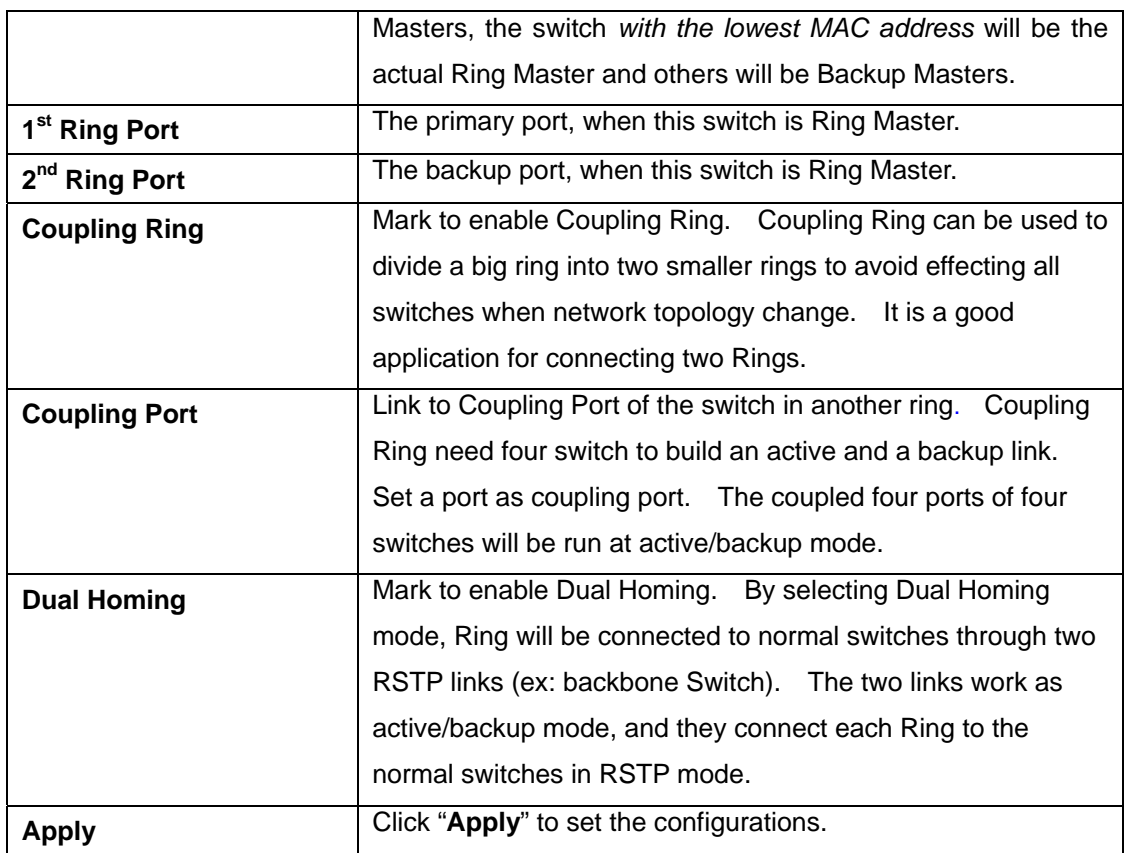

**Note:** We don't suggest you to set one switch as a Ring Master and a Coupling Ring at the same time due to heavy load.

## **4.1.5.2 MSTP**

#### **Bridge Settings**

This page allows you to configure RSTP system settings. The settings are used by all RSTP Bridge instances in the Switch Stack.

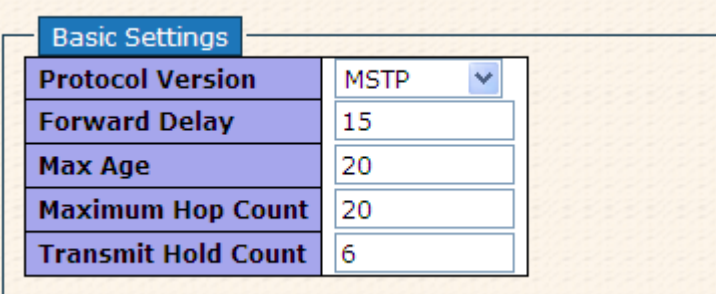

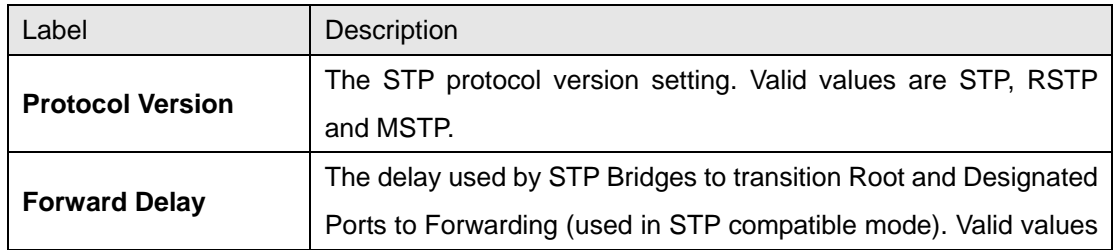
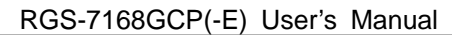

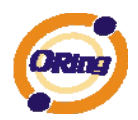

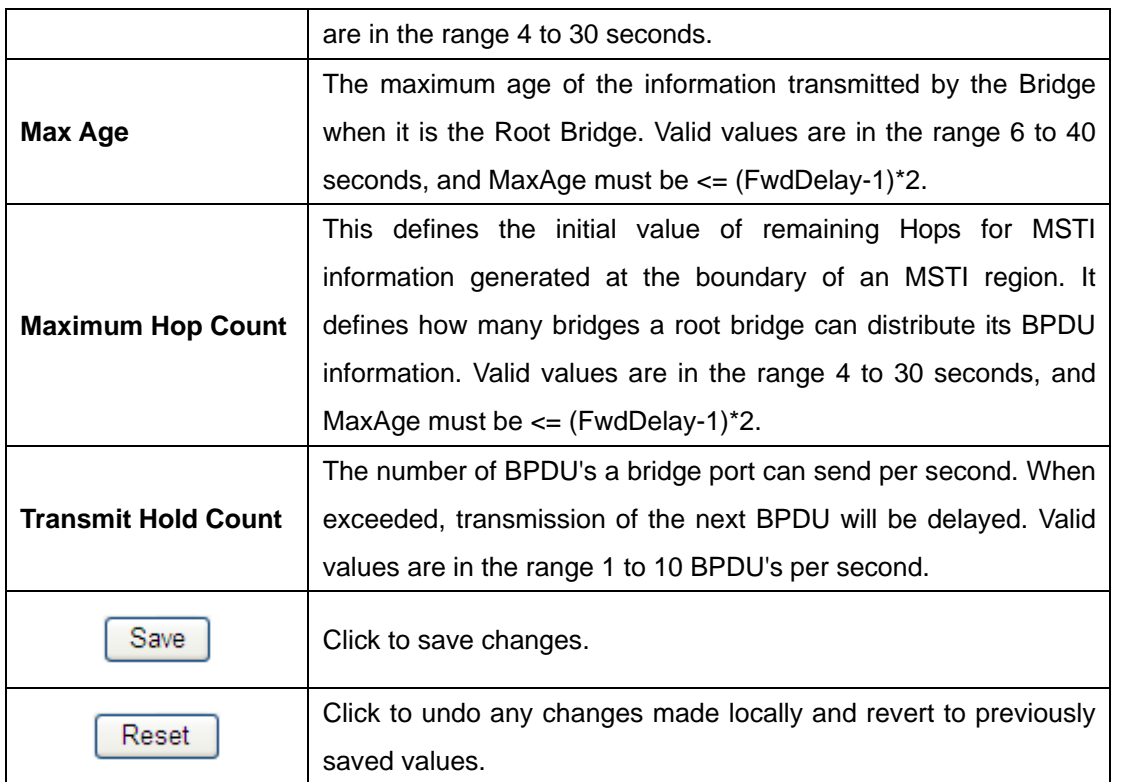

#### **MSTI Mapping**

This page allows the user to inspect the current STP MSTI bridge instance priority

configurations, and possibly change them as well.

Add VLANs separated by spaces or comma.

Unmapped VLANs are mapped to the CIST. (The default bridge instance).

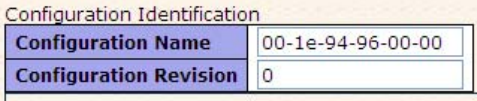

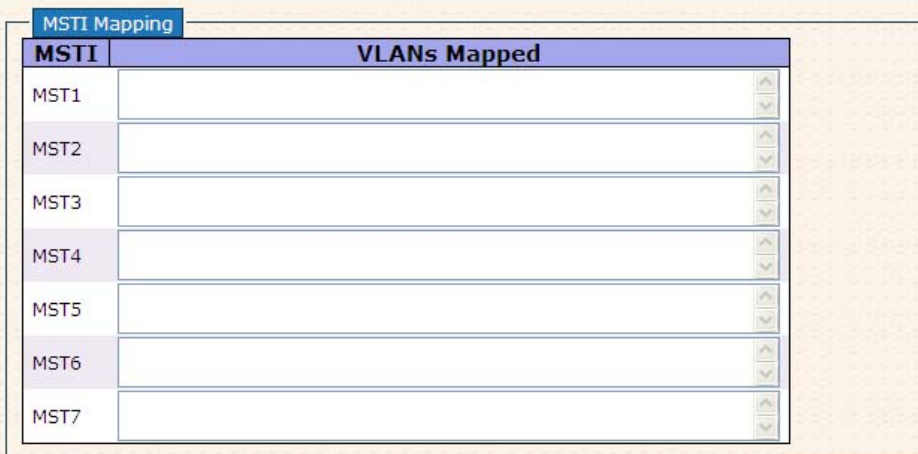

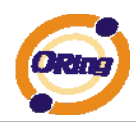

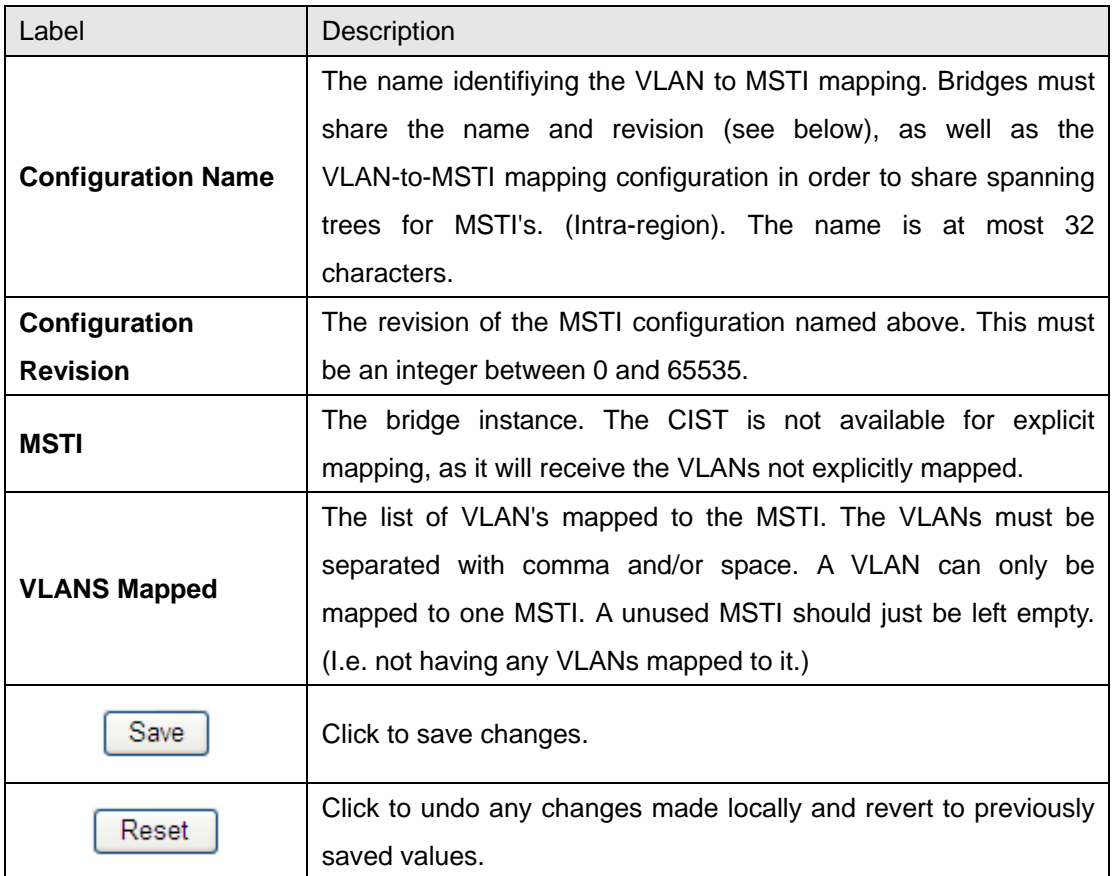

#### **MSTI Priorities**

This page allows the user to inspect the current STP MSTI bridge instance priority configurations, and possibly change them as well.

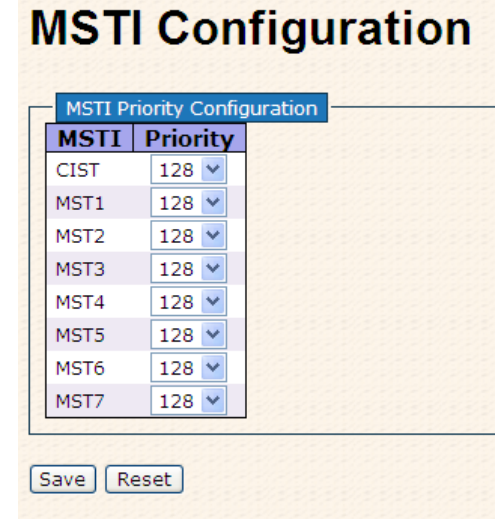

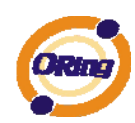

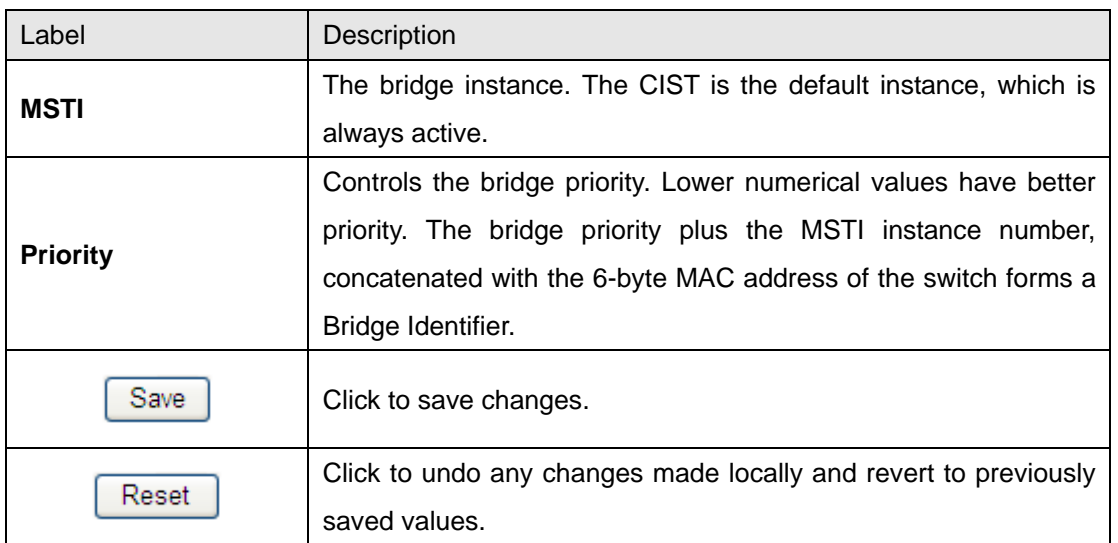

#### **CIST Ports**

This page allows the user to inspect the current STP CIST port configurations, and possibly change them as well. This page contains settings for physical and aggregated ports. The aggregation settings are stack global.

### **STP CIST Ports Configuration**

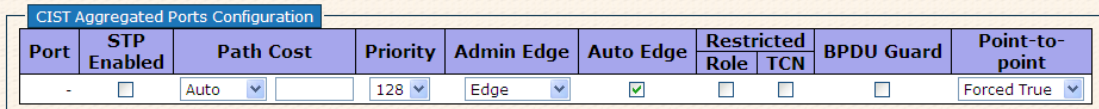

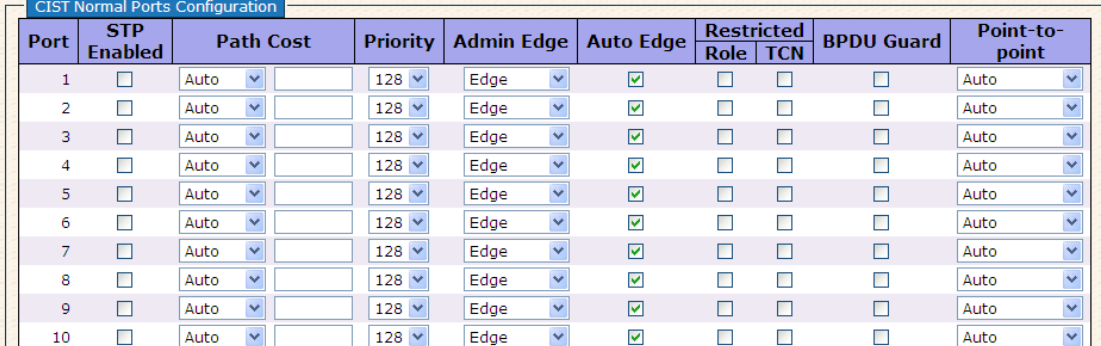

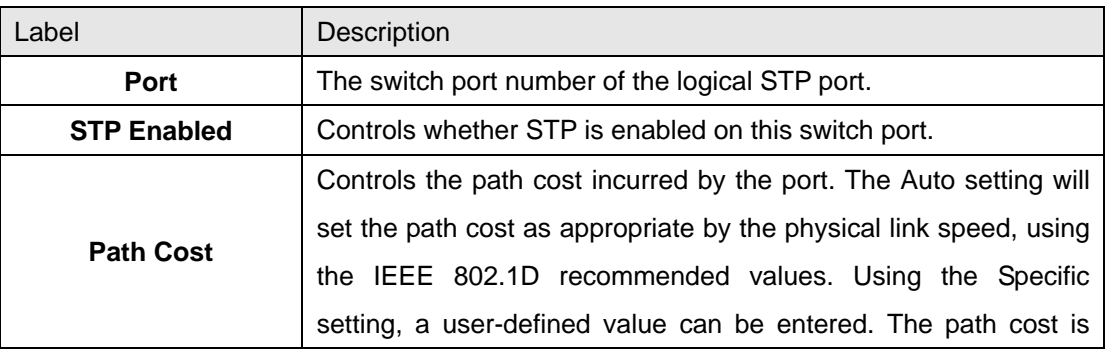

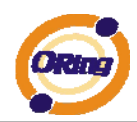

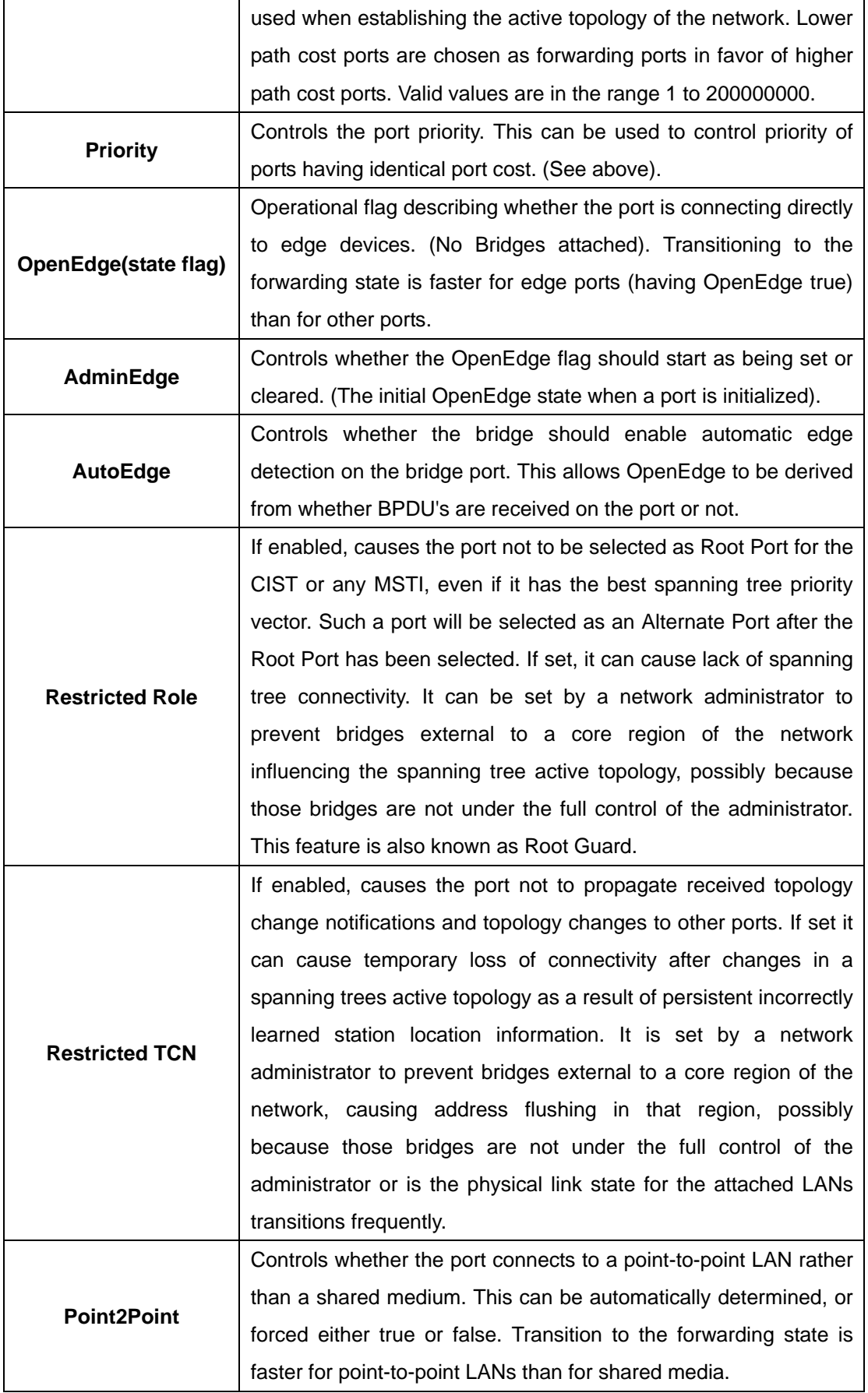

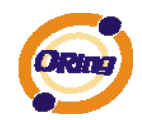

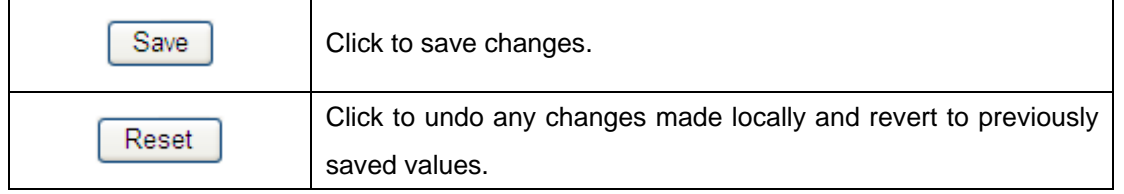

#### **MSTI Ports**

This page allows the user to inspect the current STP MSTI port configurations, and possibly change them as well. A MSTI port is a virtual port, which is instantiated separately for each active CIST (physical) port for each MSTI instance configured and applicable for the port. The MSTI instance must be selected before displaying actual MSTI port configuration options. This page contains MSTI port settings for physical and aggregated ports. The aggregation settings are stack global.

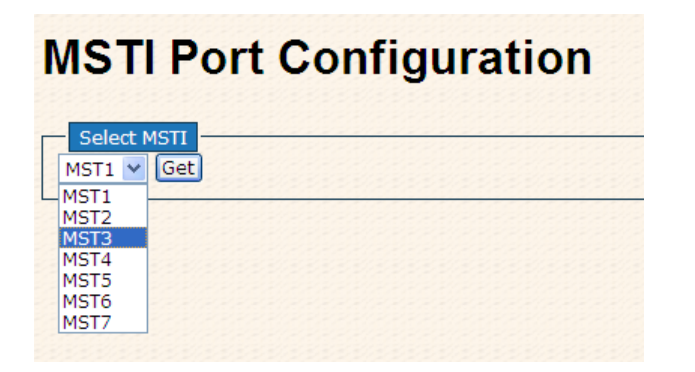

# **MST1 MSTI Port Configuration**

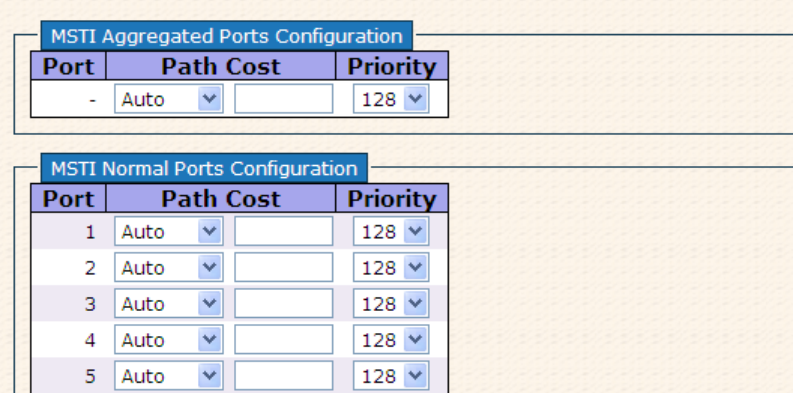

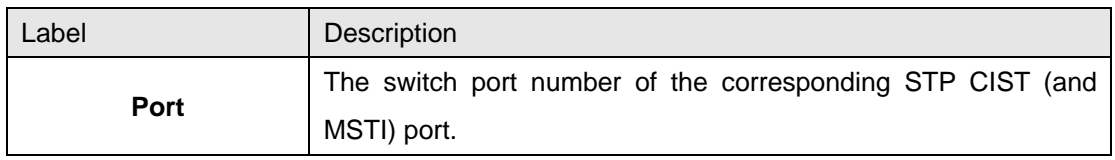

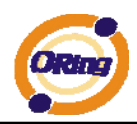

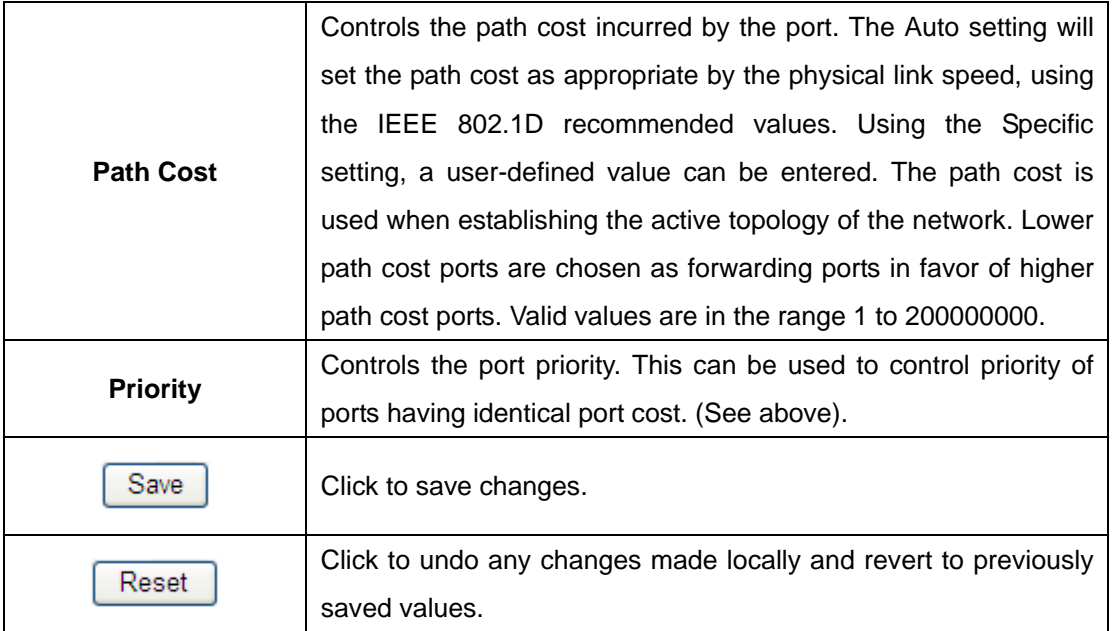

#### **STP Bridges**

This page provides a status overview for all STP bridge instances.

The displayed table contains a row for each STP bridge instance, where the column displays the following information:

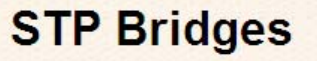

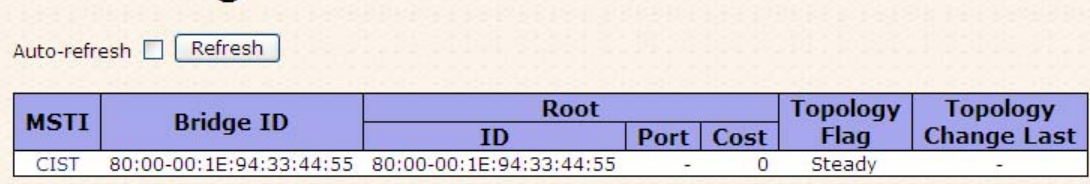

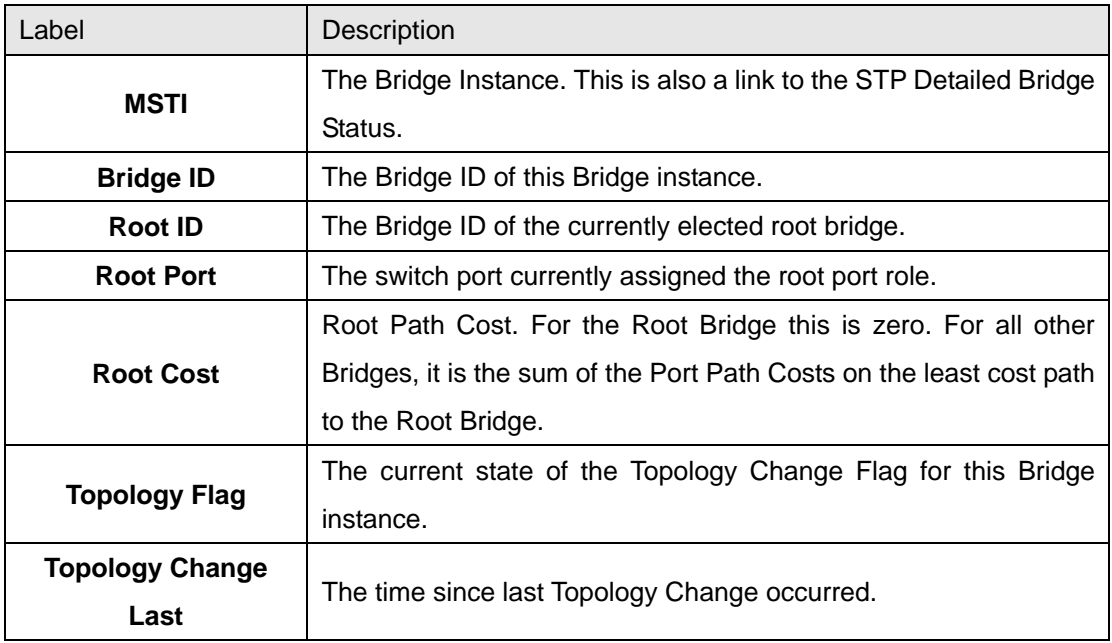

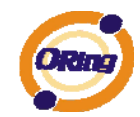

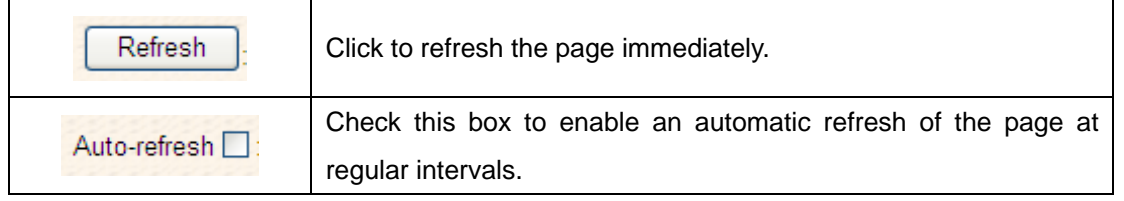

#### **STP Port Status**

This page displays the STP CIST port status for port physical ports in the currently selected switch.

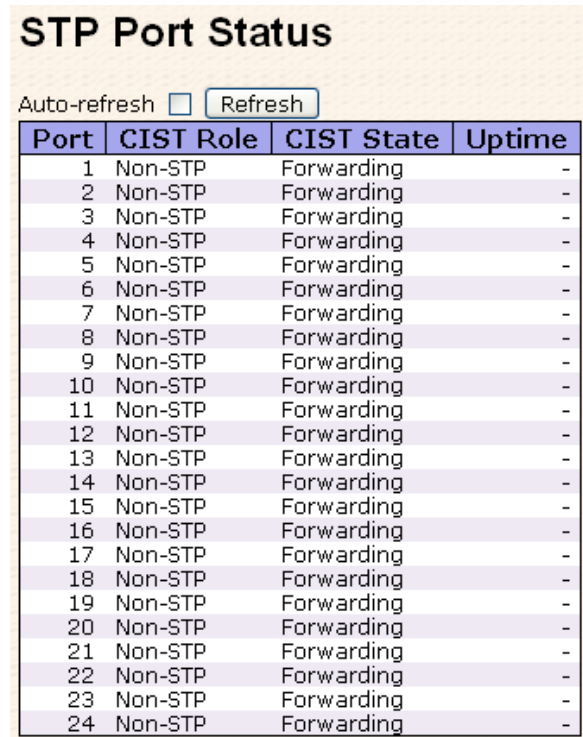

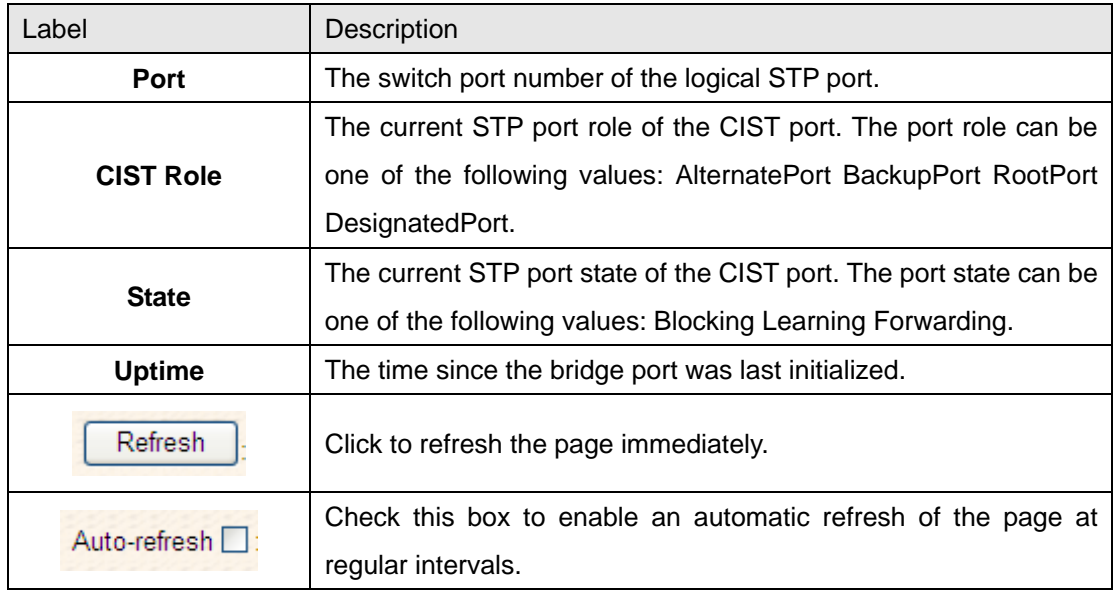

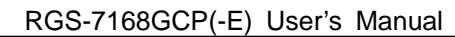

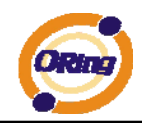

#### **STP Statistics**

This page displays the RSTP port statistics counters for bridge ports in the currently selected switch.

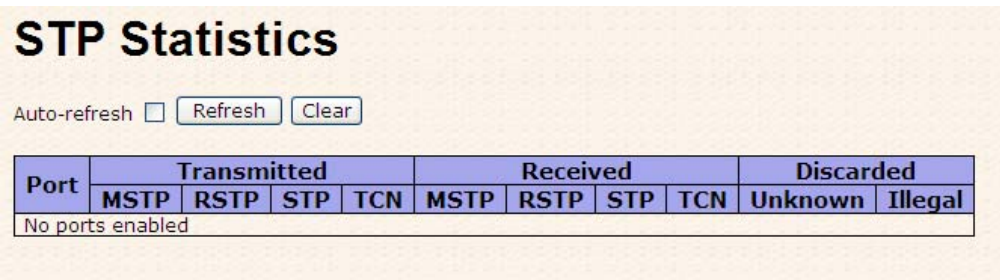

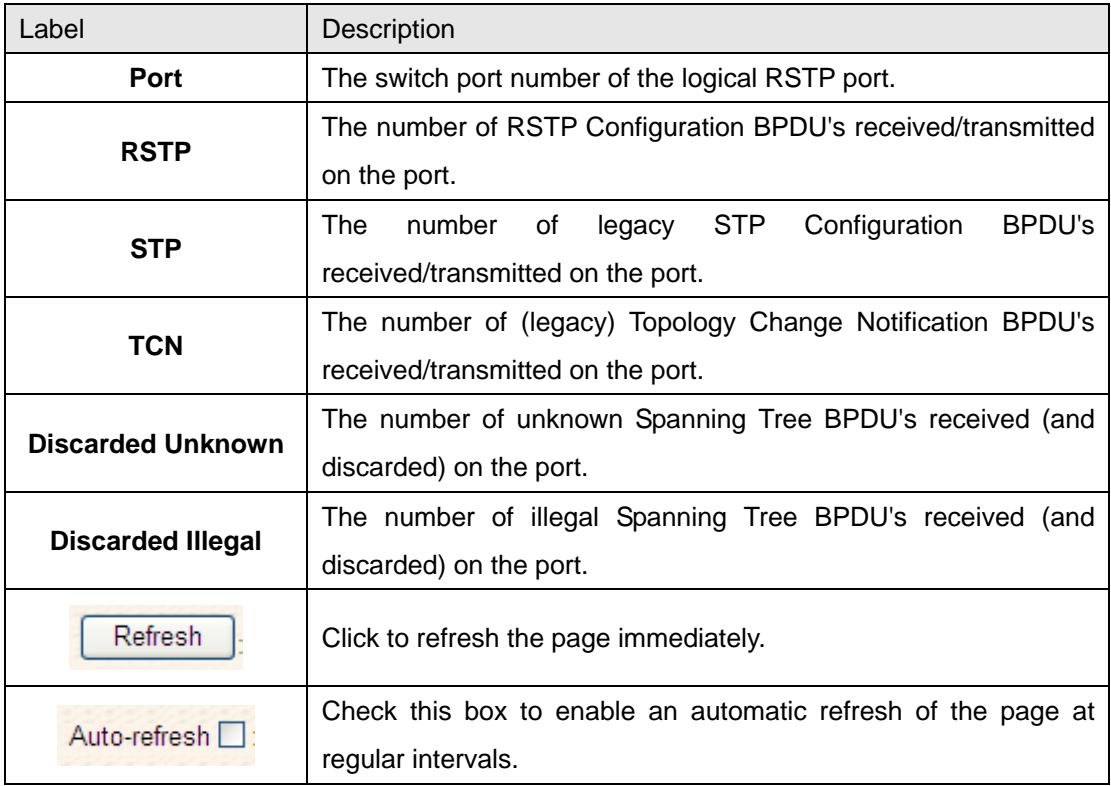

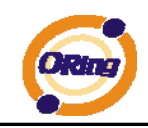

### **4.1.6 VLAN**

#### **4.1.6.1 VLAN Membership Configuration**

The VLAN membership configuration for the selected stack switch unit switch can be monitored and modified here. Up to 64 VLANs are supported. This page allows for adding and deleting VLANs as well as adding and deleting port members of each VLAN.

### **VLAN Membership Configuration**

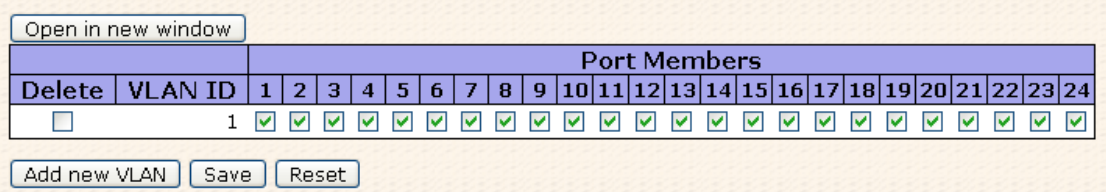

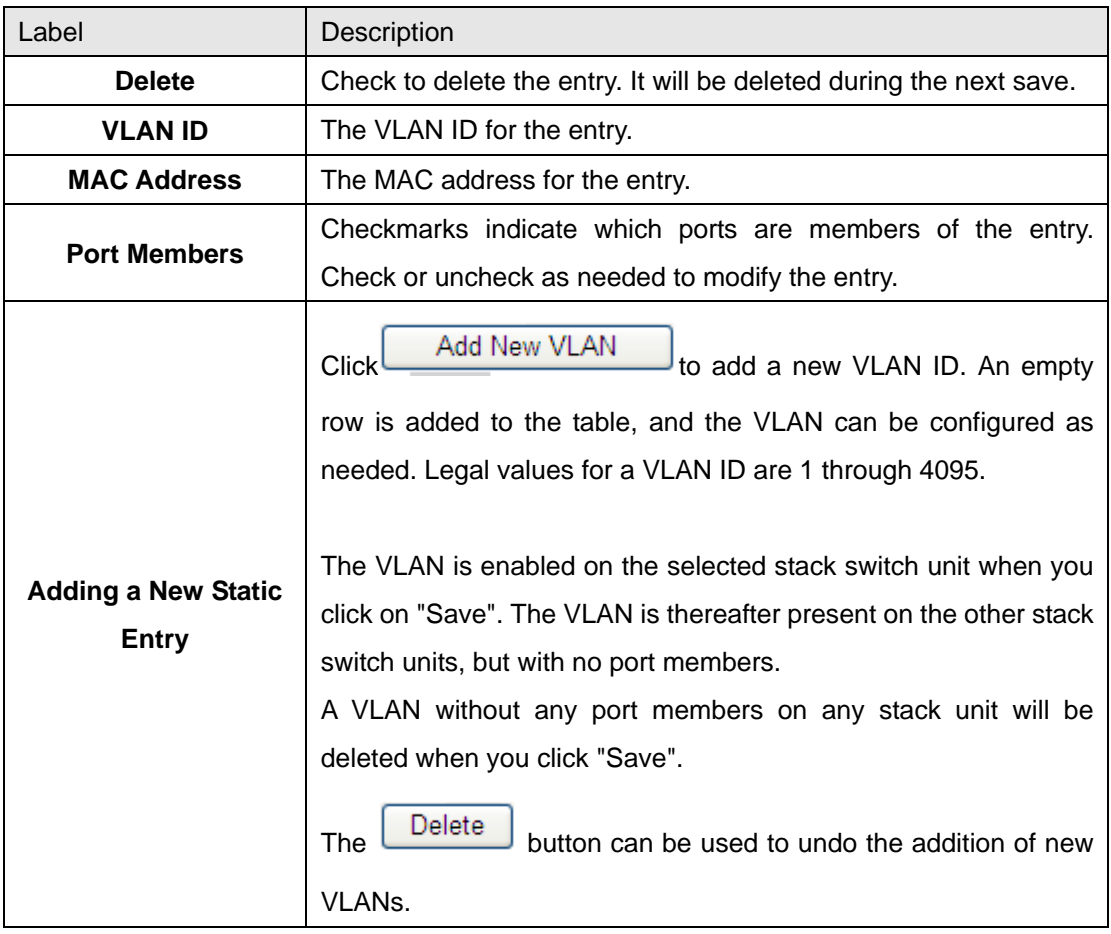

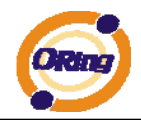

#### **Example:**

#### **Port-based VLAN Setting**

(For ingress port)

1. VLAN Membership Configuration setting port 1 & VID=50

### **VLAN Membership Configuration**

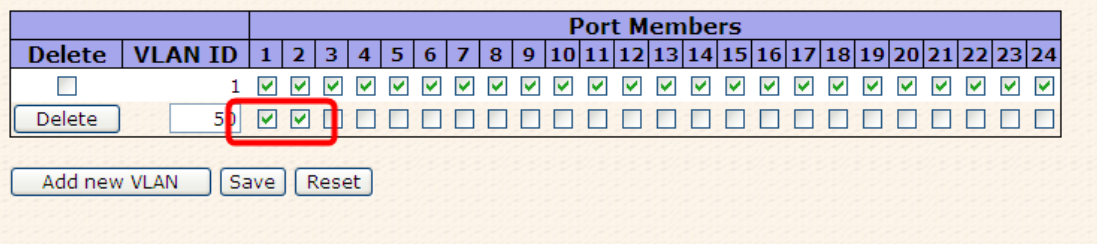

2. VLAN Port 1 Configuration-->Disable VLAN Aware

### **VLAN Port Configuration**

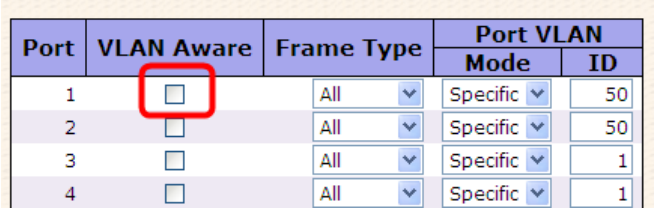

3. VLAN Port 1 Configuration-->Mode=specific,ID=50

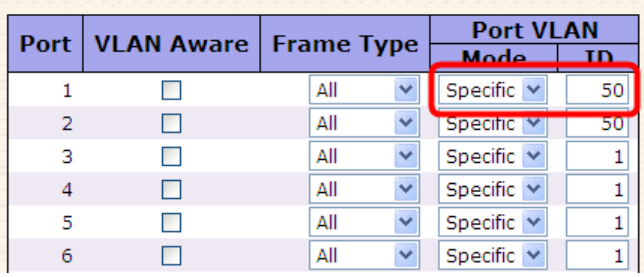

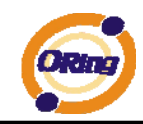

#### (For egress port)

1. VLAN Membership Configuration setting port 2 & VID=50

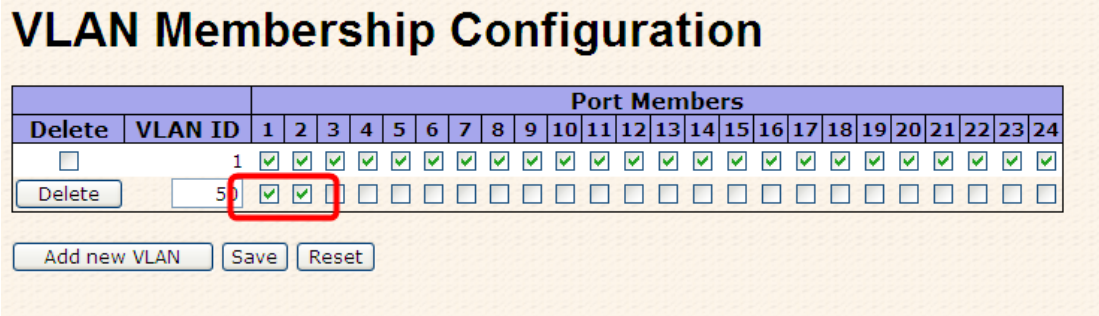

2. VLAN Port 2 Configuration-->don't care VLAN Aware

# **VLAN Port Configuration**

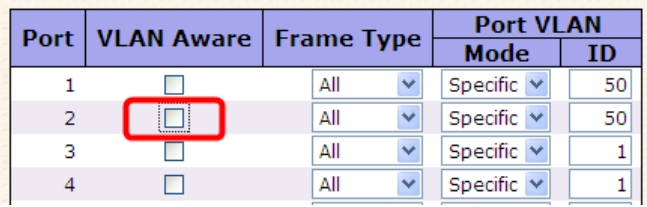

3. VLAN Port 2 Configuration-->Mode=specific,ID=50

(any packet can enter egress port)

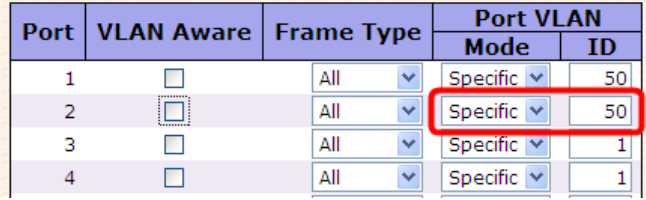

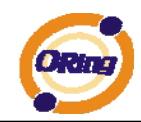

#### **IEEE 802.1Q Access port Setting**

(For ingress port)

1. VLAN Membership Configuration setting port & VID=50

### **VLAN Membership Configuration**

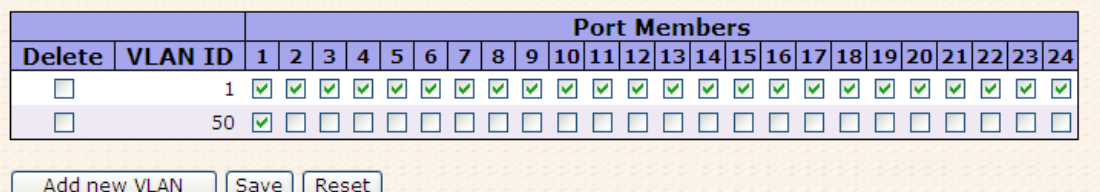

2. VLAN Port Configuration-->Enable VLAN Aware

# **VLAN Port Configuration**

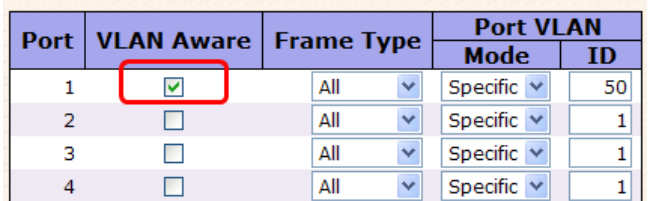

1. VLAN Port Configuration-->Mode=specific,ID=50

### **VLAN Port Configuration**

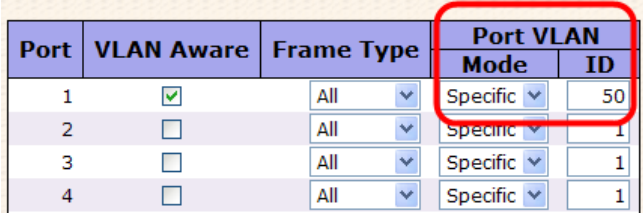

#### (For egress port)

1. VLAN Membership Configuration setting port & VID=50

# **VLAN Membership Configuration**

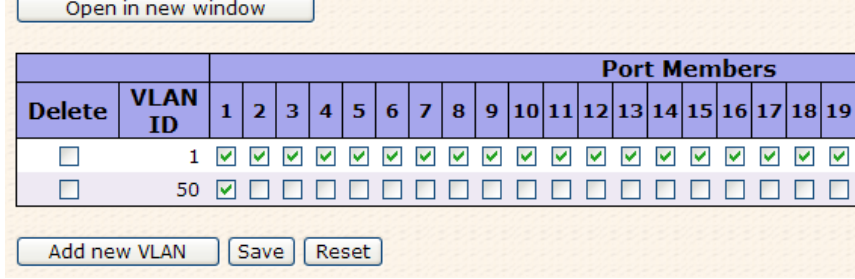

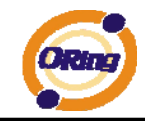

2. VLAN Port Configuration-->Disable VLAN Aware

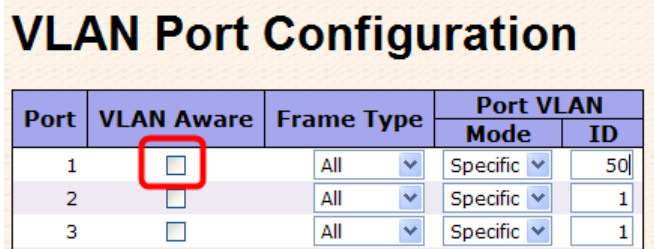

3. VLAN Port Configuration-->Mode=specific,ID=50 (untagged & tag=50 packet can enter egress port )

# **VLAN Port Configuration**

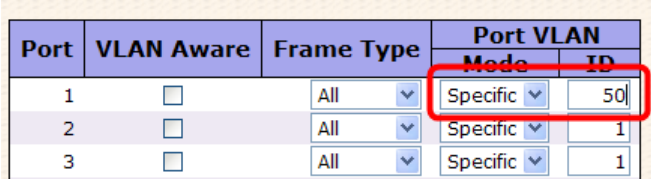

#### **IEEE 802.1Q Trunk port setting (multi-tag)**

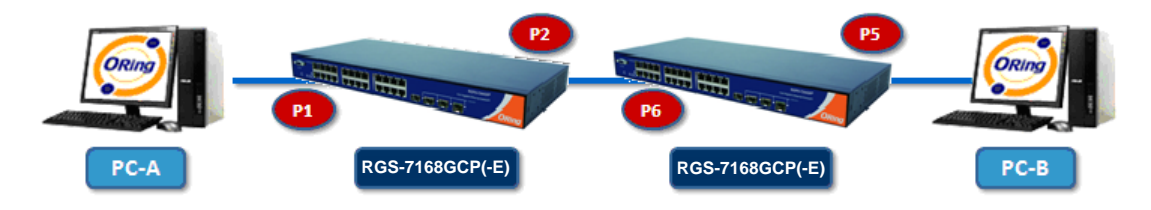

#### (For ingress port)

1. VLAN Membership Configuration setting port & VID=11,22,33

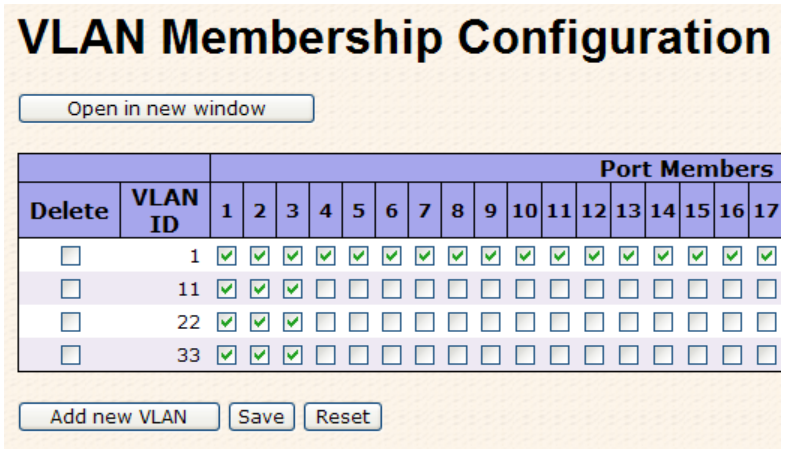

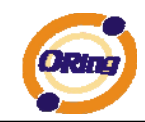

#### 2. VLAN Port Configuration-->Enable VLAN Aware

### **VLAN Port Configuration**

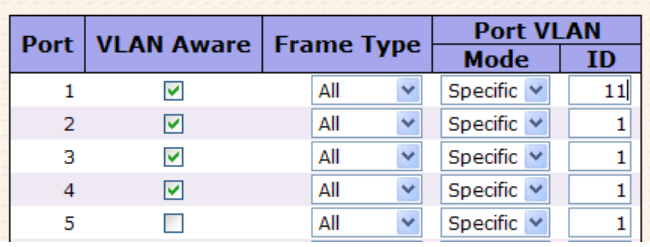

3. VLAN Port Configuration-->Mode=specific,ID=11

(when enterring packet is untagged frame, added tag  $= 11$ 

When entering the tagged frame, only VID = 11,22,33 three kinds of packets can pass)

# **VLAN Port Configuration**

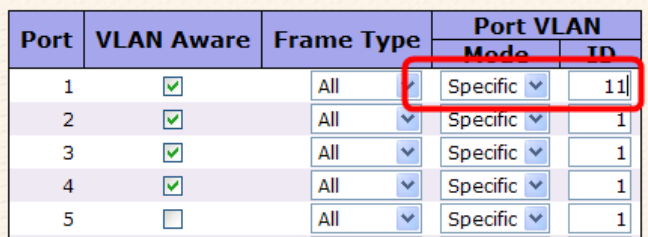

#### (For egress port)

1. VLAN Membership Configuration setting port, VID=11,22,33

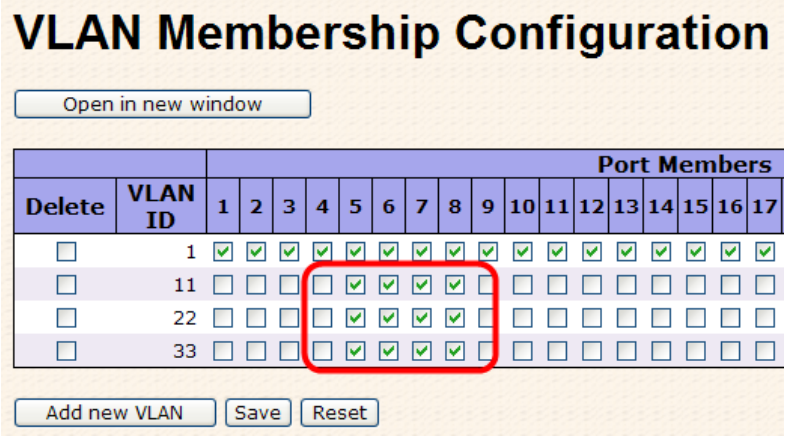

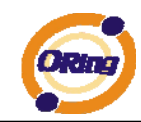

### 2. VLAN Port Configuration-->Enable VLAN Aware

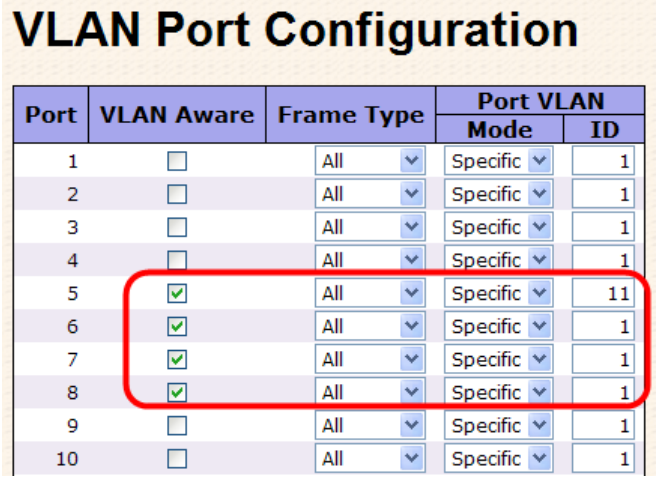

3. VLAN Port Configuration-->Mode=none

(egress port can receive tag=11,22,33 packet

In addition ,only tag=11packet can enter egress port )

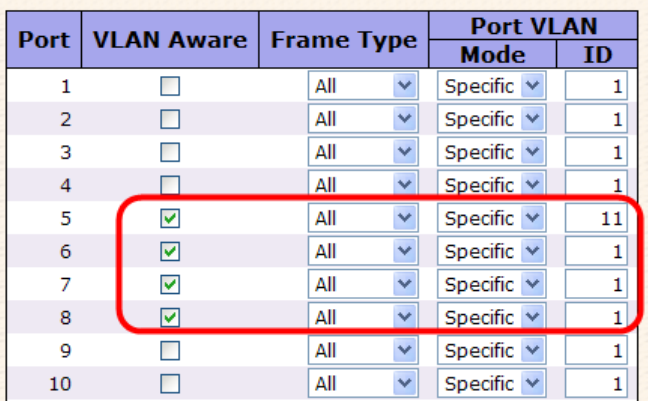

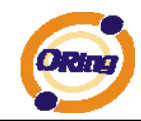

#### **QinQ VLAN Setting**

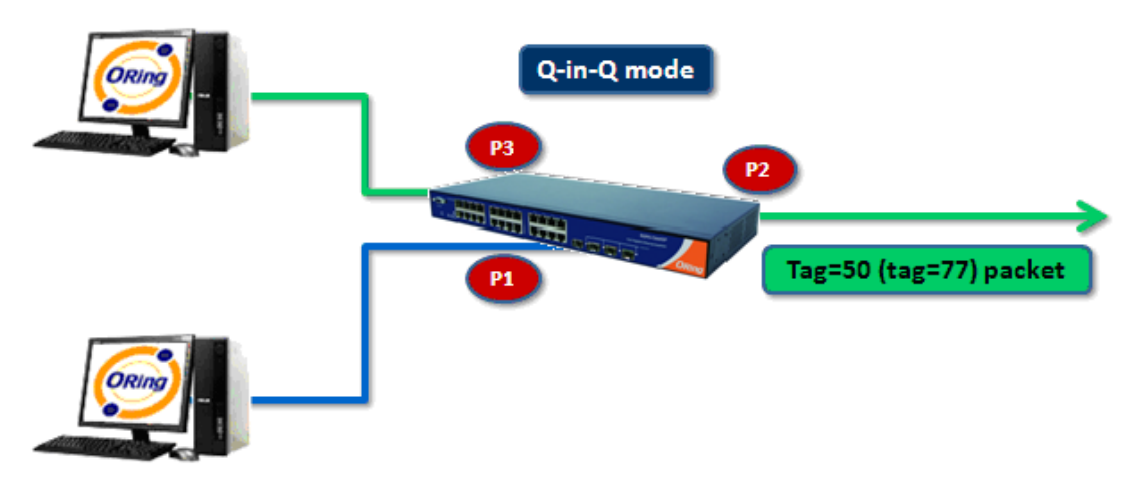

ingress Port 1------------------->egress Port 2

#### (For ingress port-----Port 1)

1. VLAN Membership Configuration setting port 1、2、3 & VID=50

# **VLAN Membership Configuration**

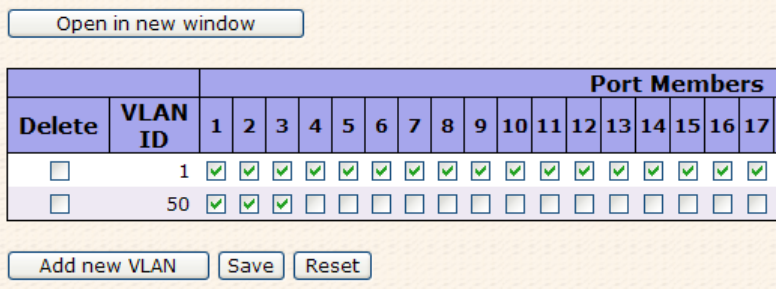

2. VLAN Port Configuration-->Disable Port 1 VLAN Aware

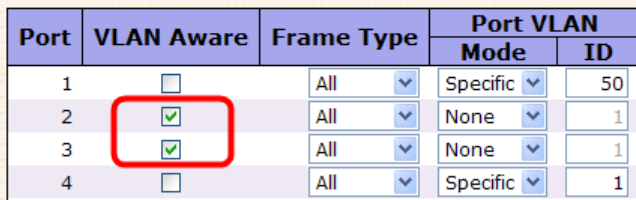

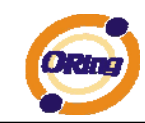

3. VLAN Port Configuration-->Port 1 Mode=specific,ID=50

## **VLAN Port Configuration**

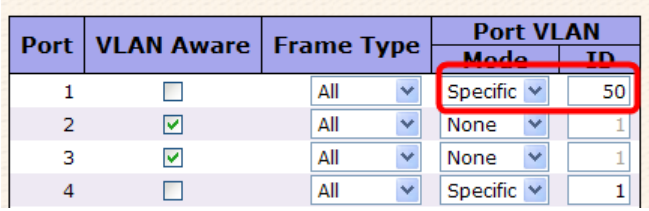

#### (For egress port ----Port 2)

1. VLAN Membership Configuration setting port & VID=50

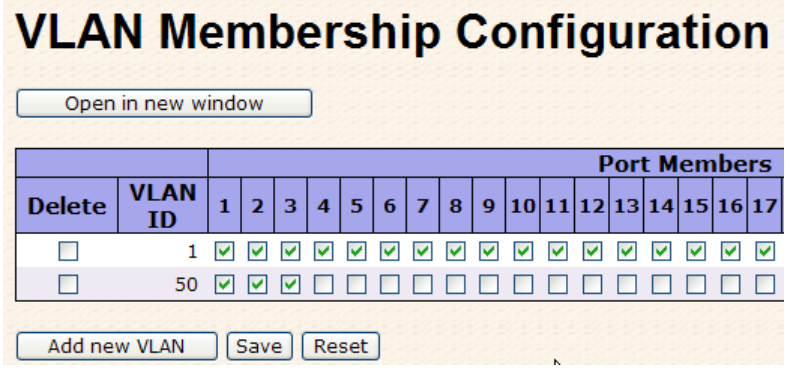

2. VLAN Port Configuration-->Enable Port 2、3 VLAN Aware.

### **VLAN Port Configuration**

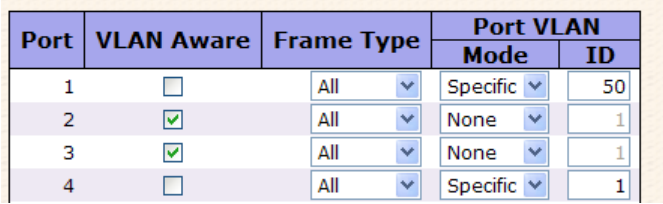

3. VLAN Port Configuration-->Mode=none

(only tag=50 packet can enter egress port )

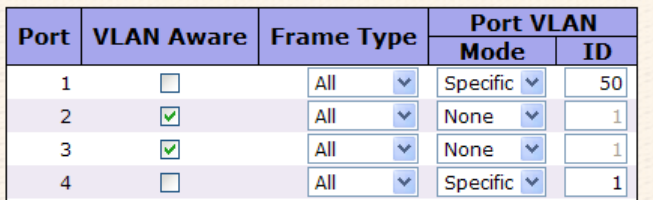

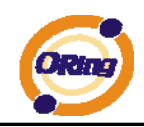

#### **4.1.6.2 Private VLAN**

The Private VLAN membership configurations for the switch can be monitored and modified here. Private VLANs can be added or deleted here. Port members of each Private VLAN can be added or removed here. Private VLANs are based on the source port mask, and there are no connections to VLANs. This means that VLAN IDs and Private VLAN IDs can be identical. A port must be a member of both a VLAN and a Private VLAN to be able to forward packets. By default, all ports are VLAN unaware and members of VLAN 1 and Private VLAN 1. A VLAN unaware port can only be a member of one VLAN, but it can be a member of multiple Private VLANs.

#### **Private VLAN Membership Configuration**

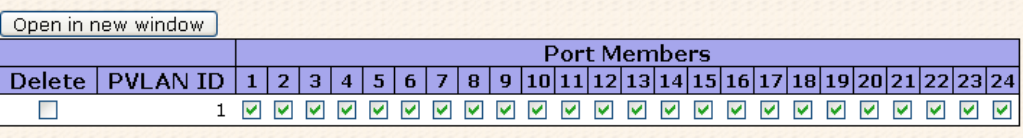

Add new Private VLAN | Save | Reset |

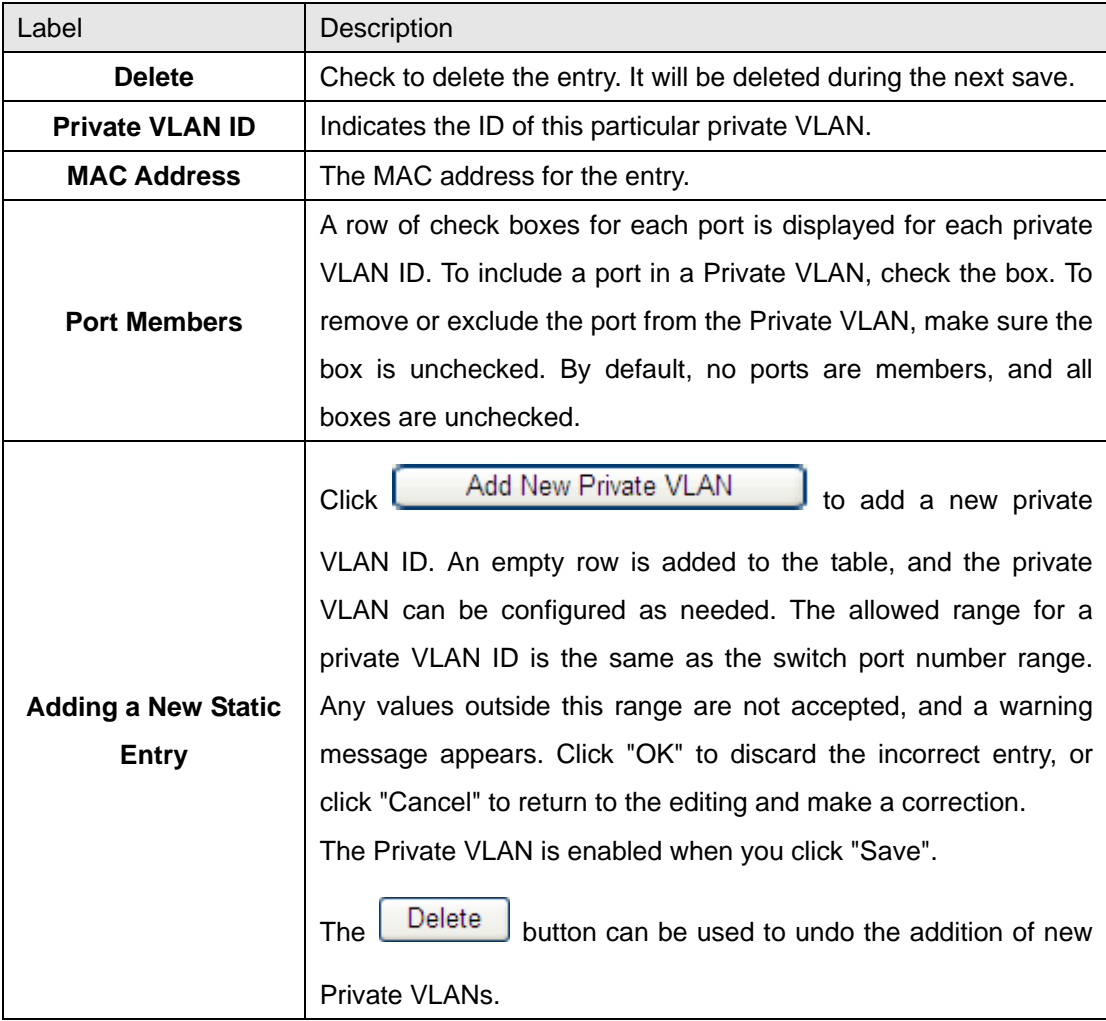

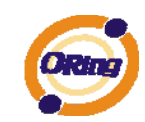

### **Port Isolation Configuration**

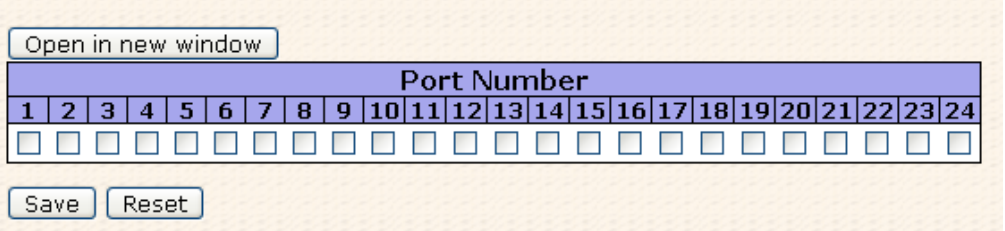

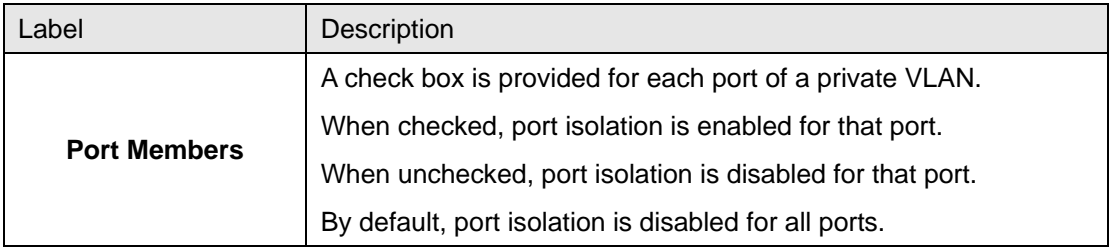

#### **4.1.7 SNMP**

#### **4.1.7.1 SNMP-System**

# **SNMP System Configuration**

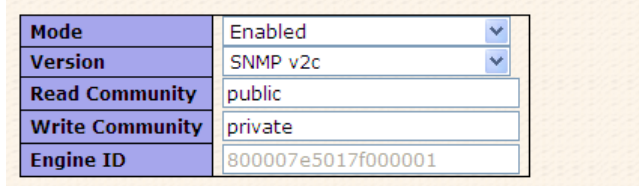

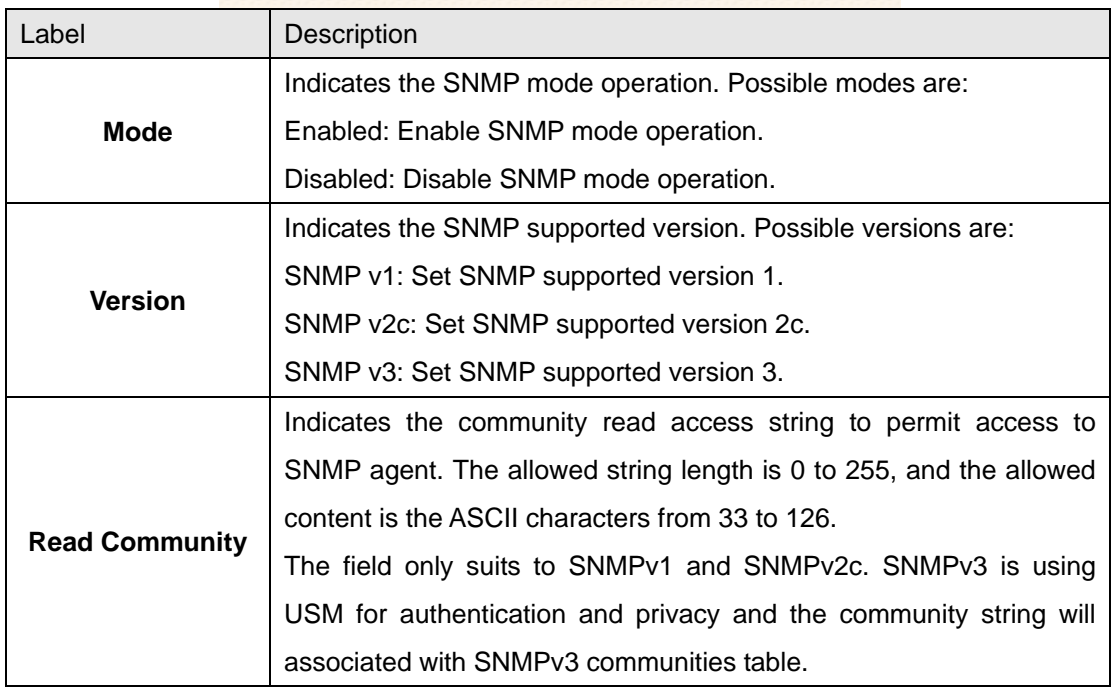

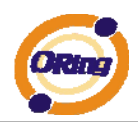

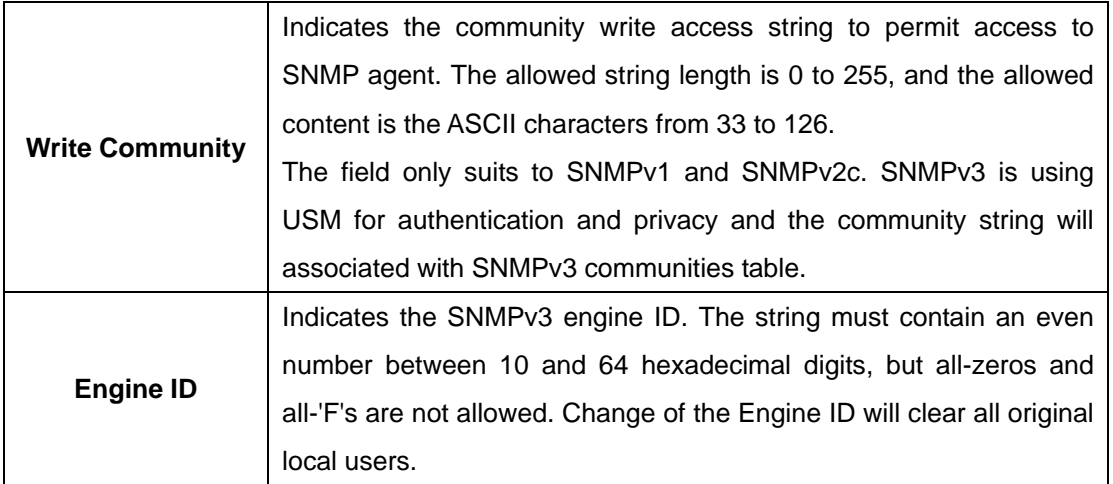

# **SNMP Trap Configuration**

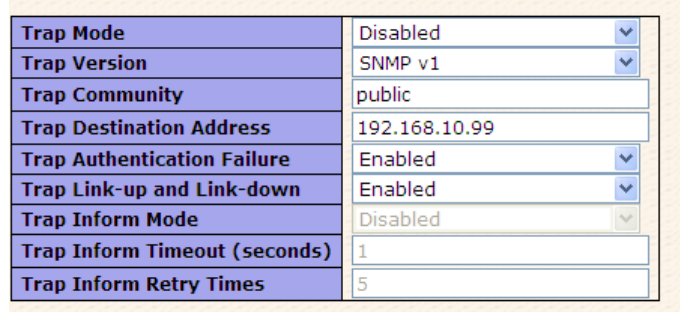

Save Reset

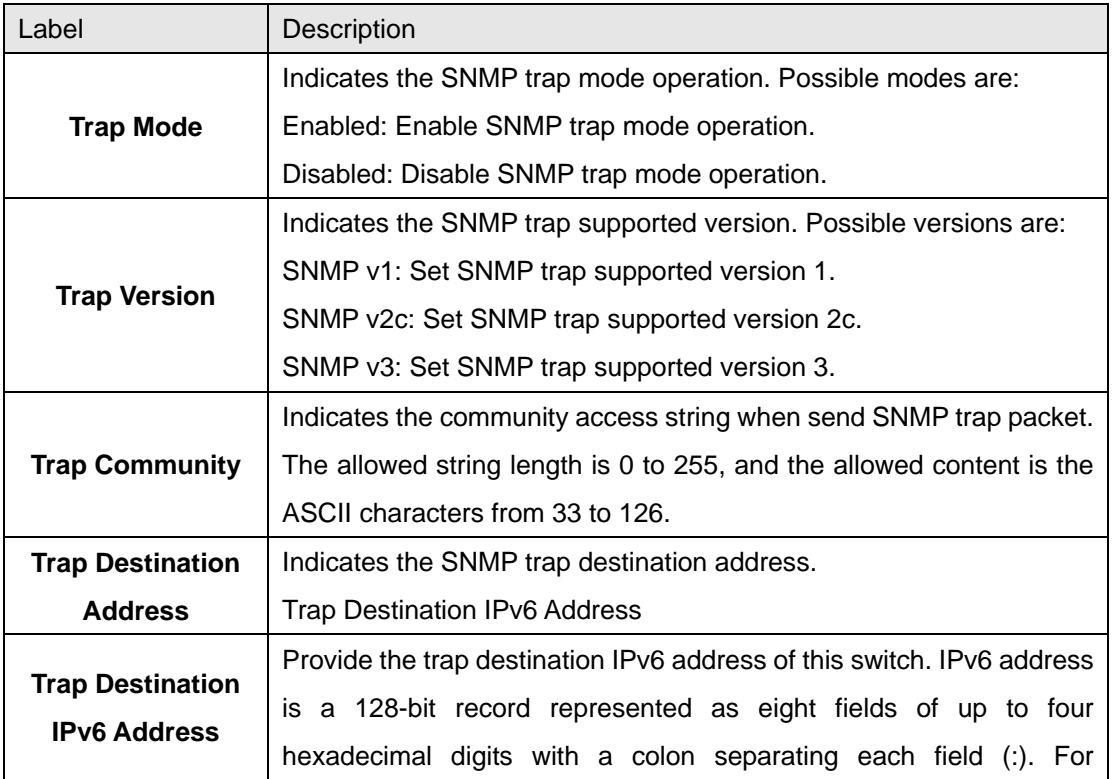

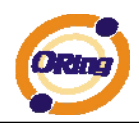

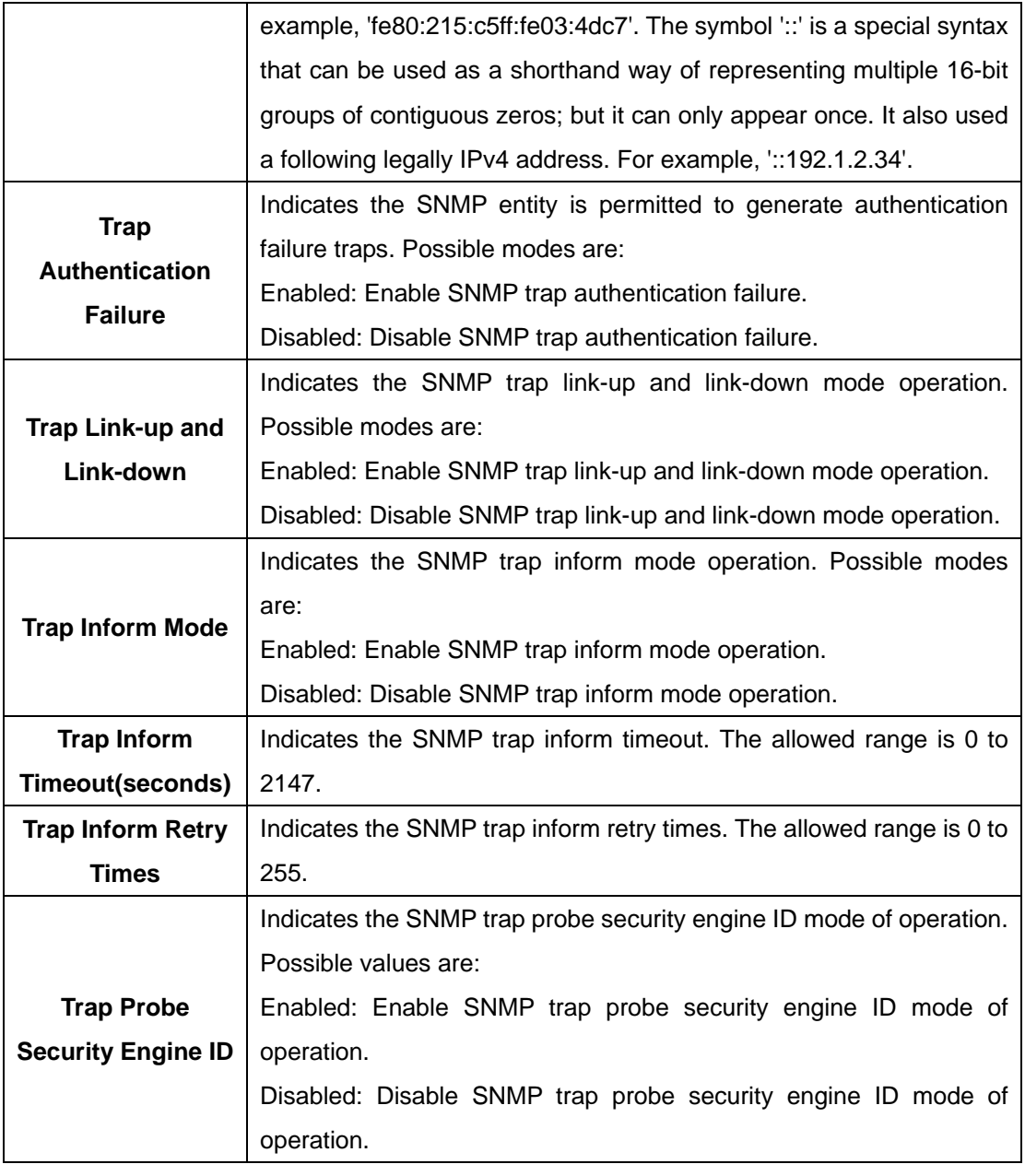

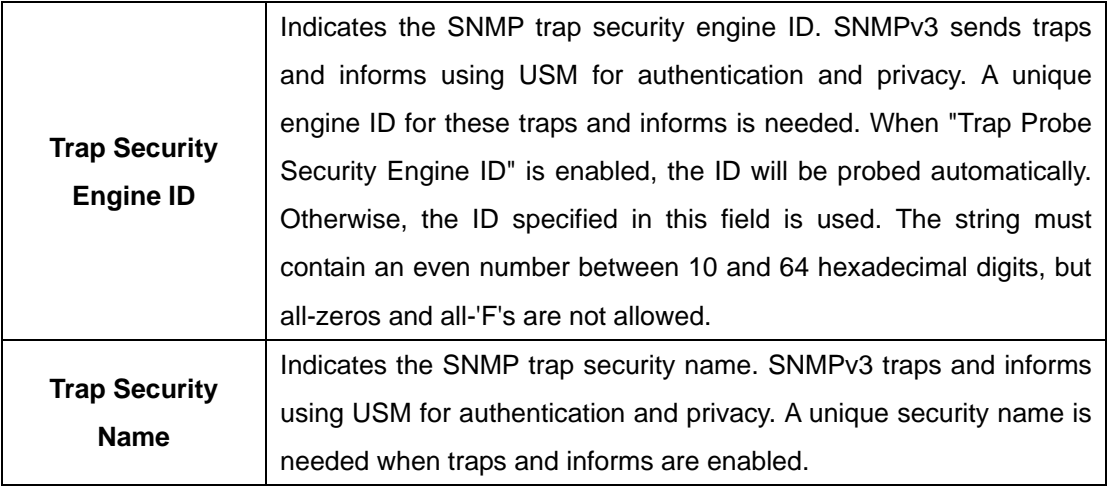

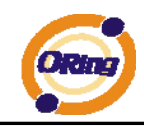

#### **4.1.7.2 SNMP-Communities**

Configure SNMPv3 communities table on this page. The entry index key is Community.

### **SNMPv3 Communities Configuration**

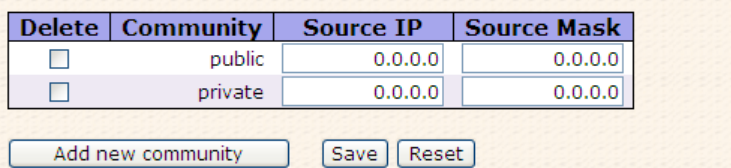

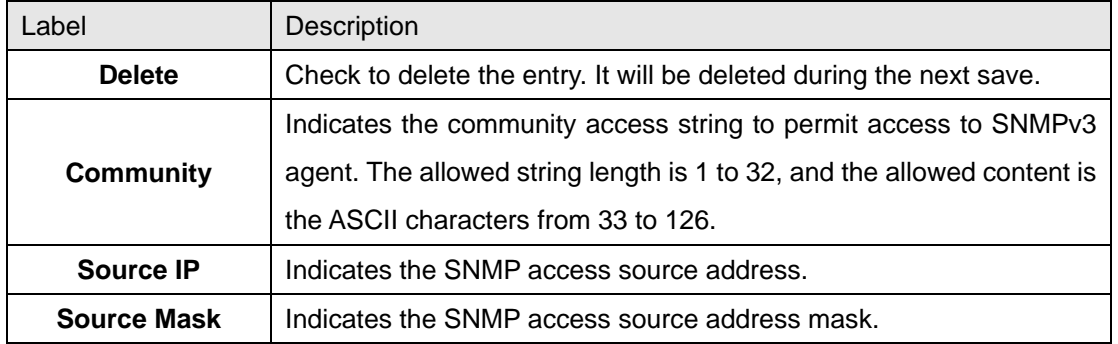

#### **4.1.7.3 SNMP-Users**

Configure SNMPv3 users table on this page. The entry index keys are Engine ID and User Name.

### **SNMPv3 Users Configuration**

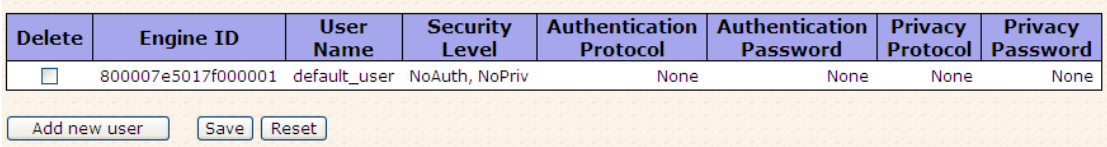

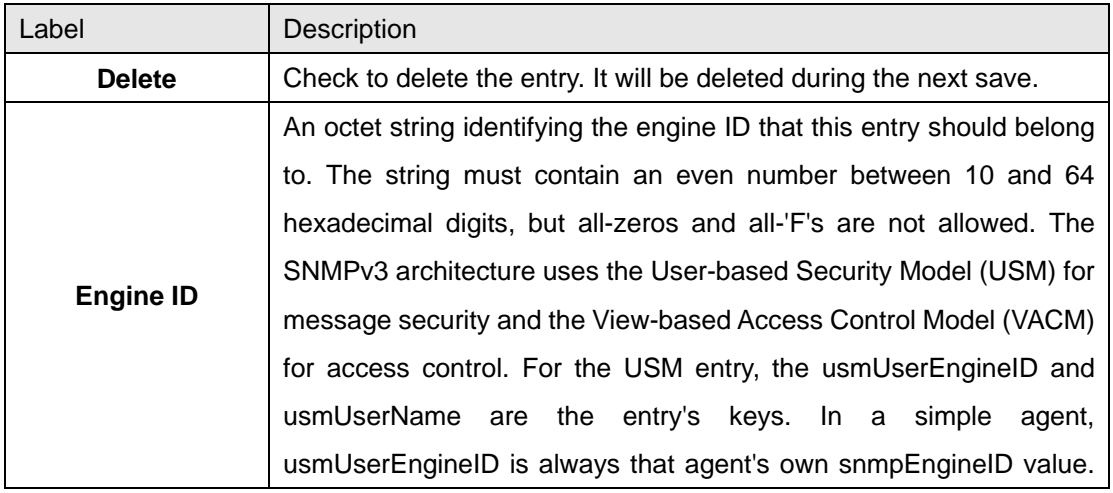

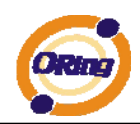

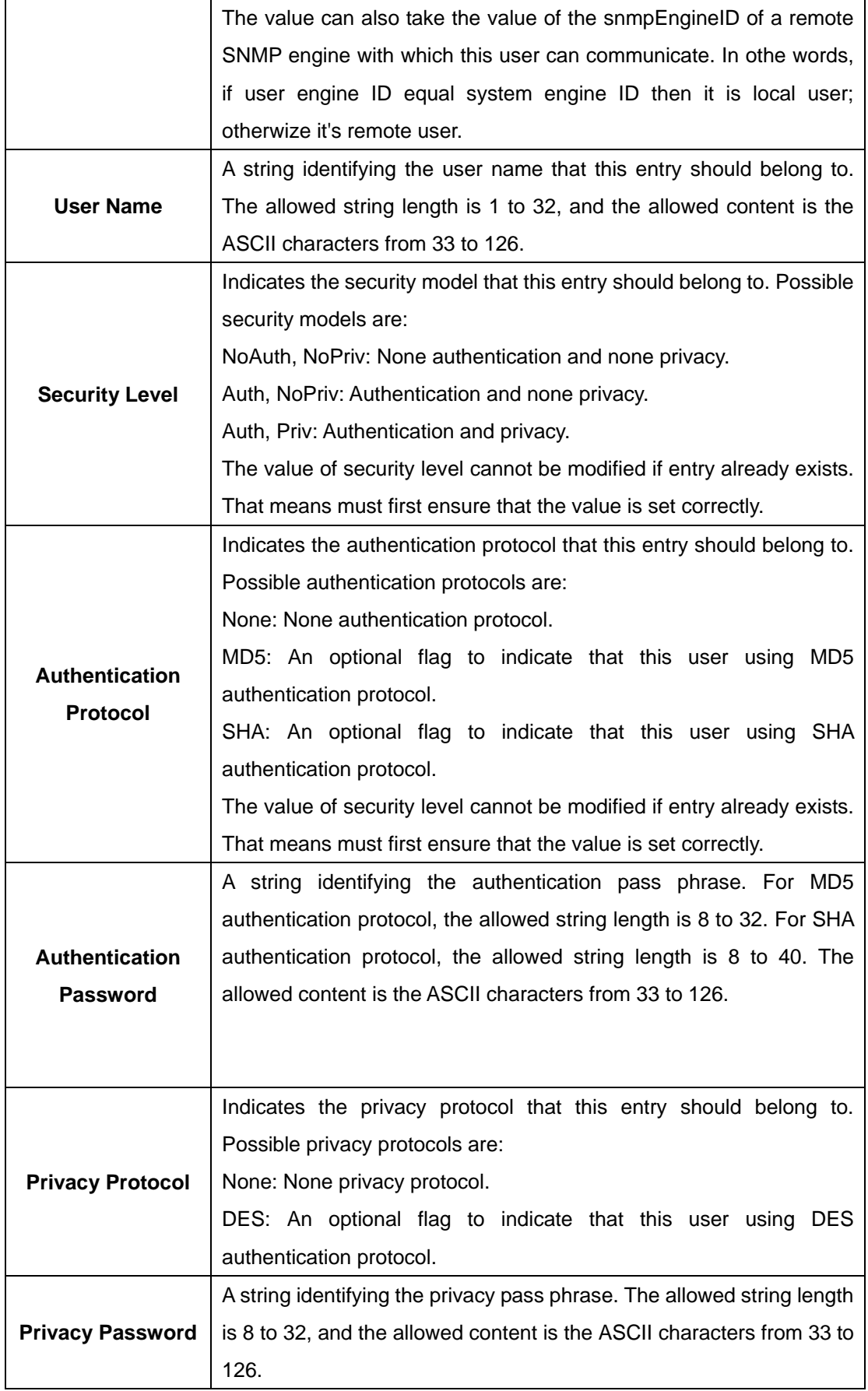

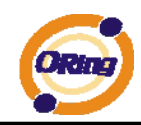

### **4.1.7.4 SNMP-Groups**

Configure SNMPv3 groups table on this page. The entry index keys are Security Model and Security Name.

# **SNMPv3 Groups Configuration**

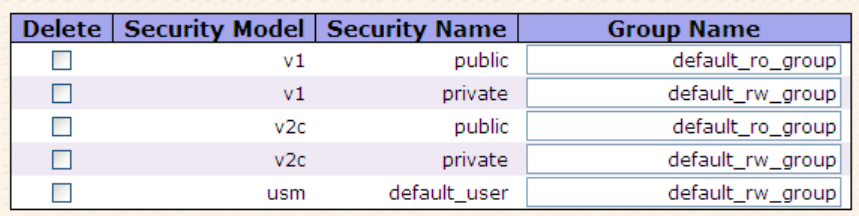

Save | Reset Add new group

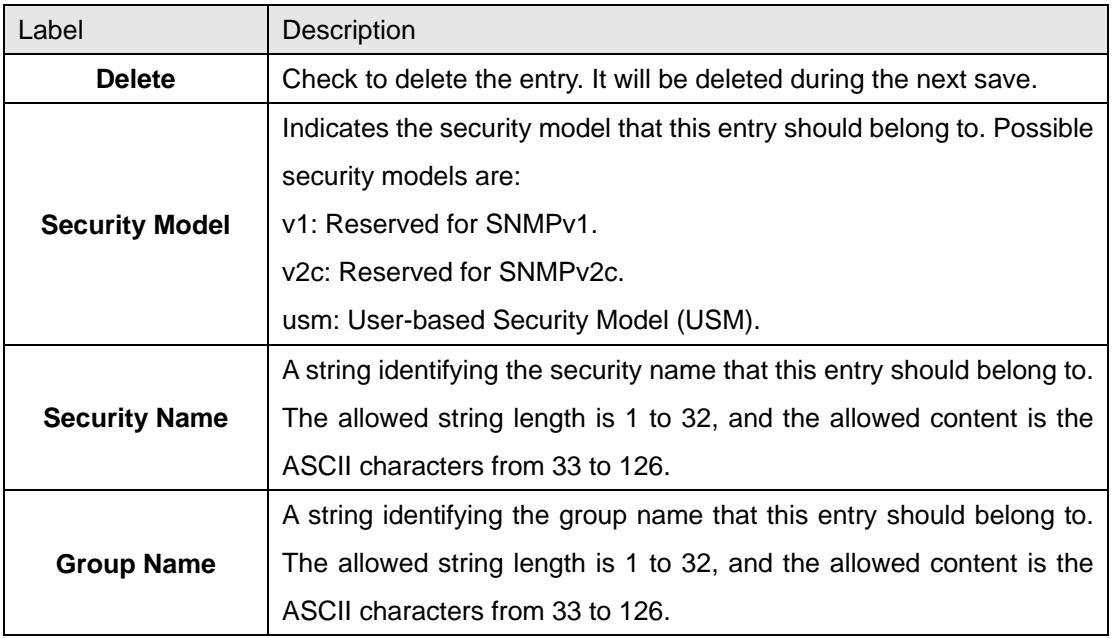

#### **4.1.7.5 SNMP-Views**

Configure SNMPv3 views table on this page. The entry index keys are View Name and OID Subtree.

# **SNMPv3 Views Configuration**

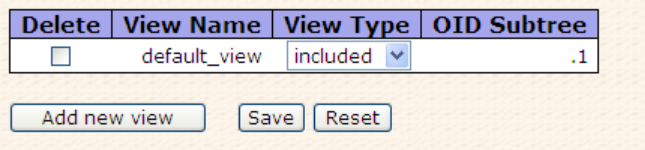

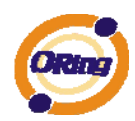

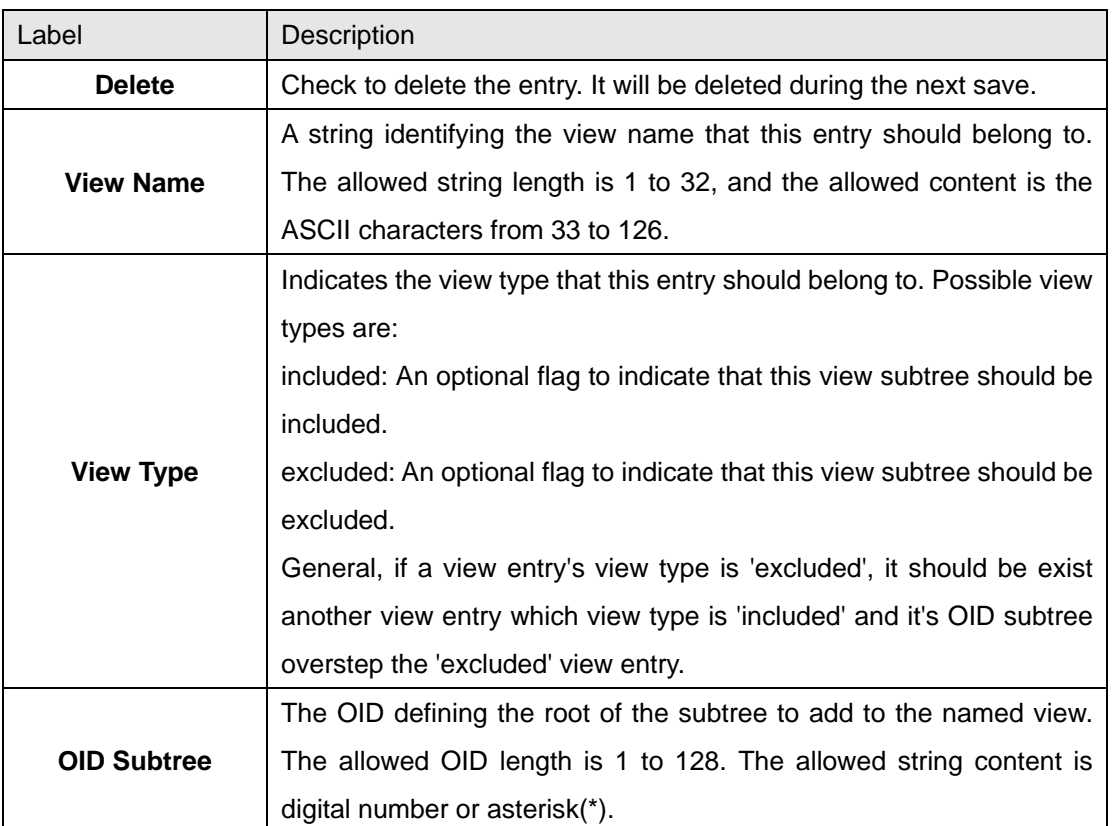

#### **4.1.7.6 SNMP-Accesses**

Configure SNMPv3 accesses table on this page. The entry index keys are Group Name, Security Model and Security Level.

### **SNMPv3 Accesses Configuration**

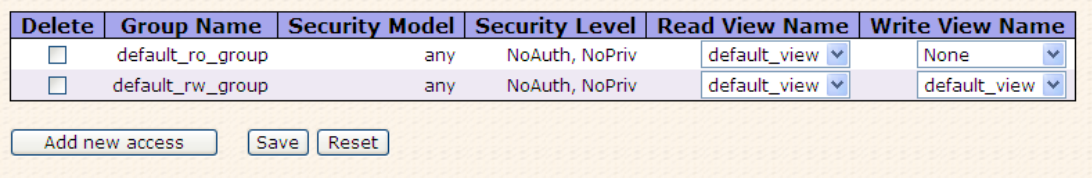

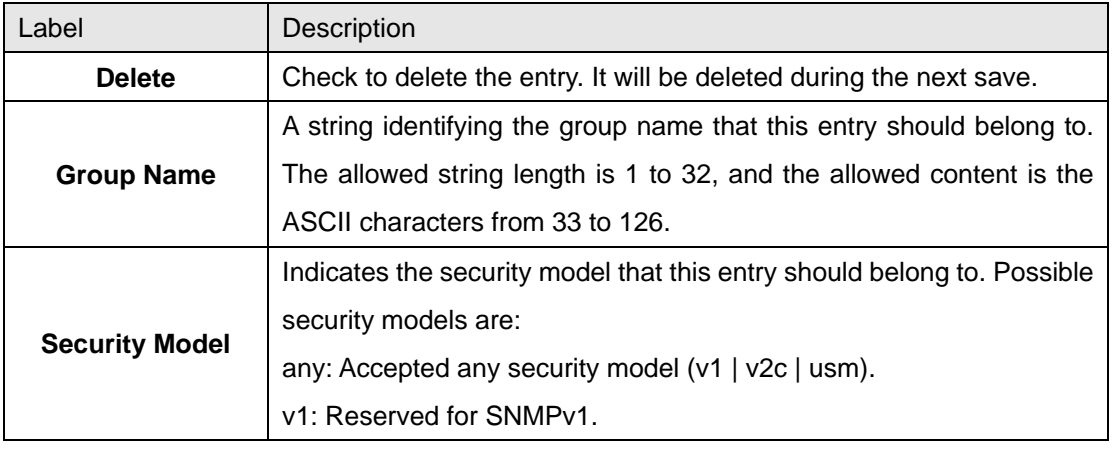

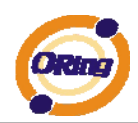

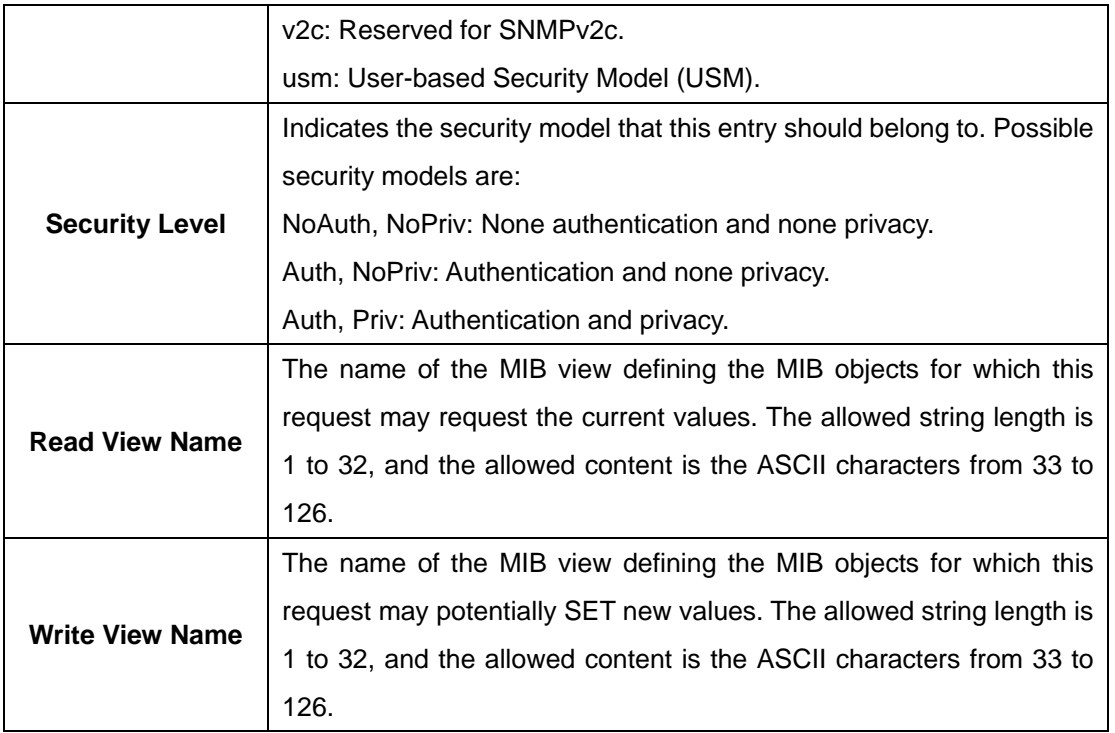

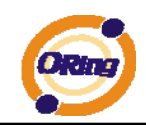

### **4.1.8 Traffic Prioritization**

#### **4.1.8.1 Port QoS Configuration**

This page allows you to configure QoS settings for each port.

Frames can be classified by 4 different QoS classes: Low, Normal, Medium, and High.

The classification is controlled by a QCL that is assigned to each port.

A QCL consists of an ordered list of up to 12 QCEs.

Each QCE can be used to classify certain frames to a specific QoS class.

This classification can be based on parameters such as VLAN ID, UDP/TCP port, IPv4/IPv6 DSCP or Tag Priority.

Frames not matching any of the QCEs are classified to the default QoS class for the port.

### **Port QoS Configuration**

Number of Classes  $\boxed{4 \times}$ 

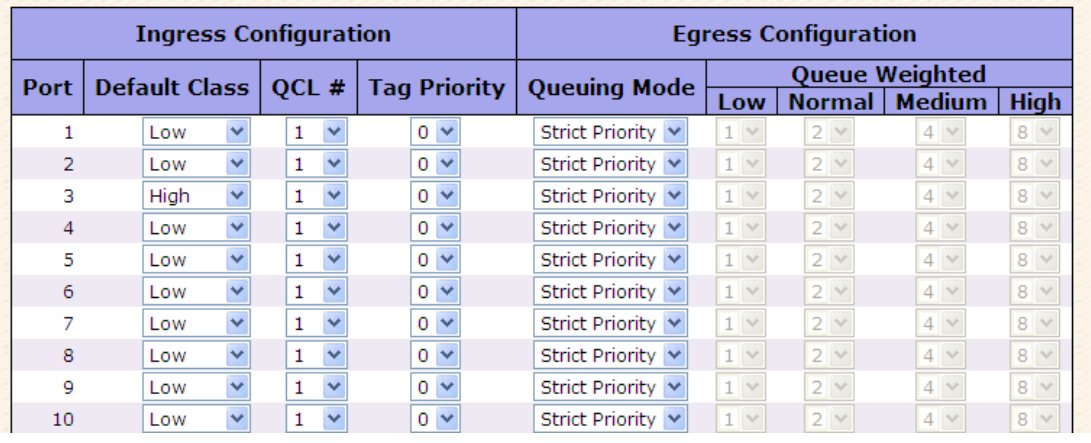

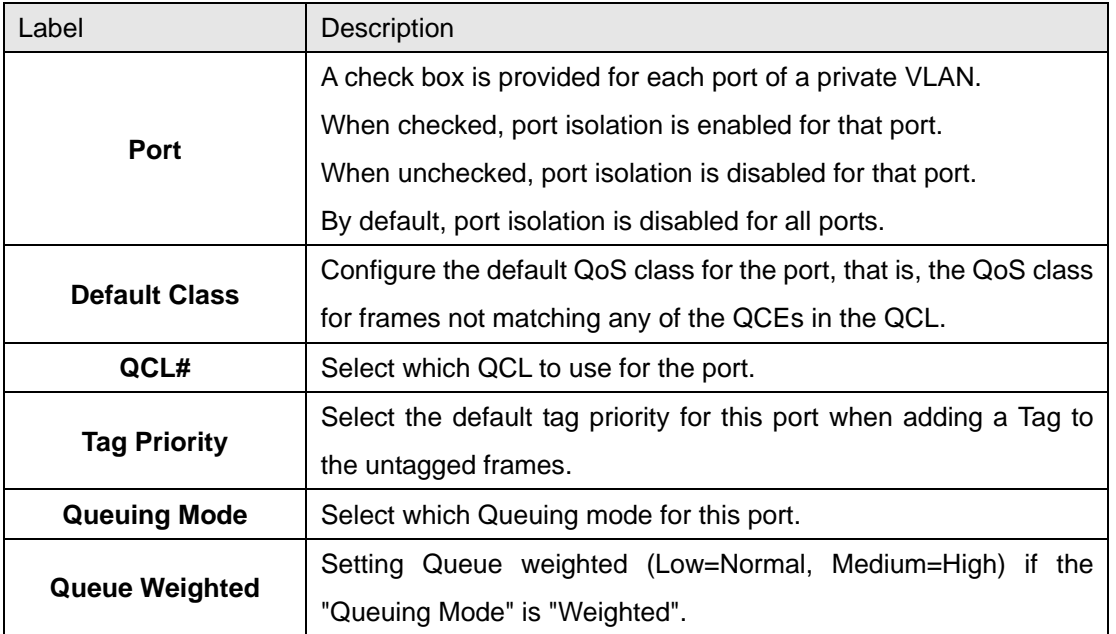

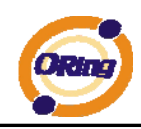

#### **4.1.8.2 QoS Control List**

This page lists the QCEs for a given QCL.

Frames can be classified by 4 different QoS classes: Low, Normal, Medium, and High.

The classification is controlled by a QoS assigned to each port.

A QCL consists of an ordered list of up to 12 QCEs.

Each QCE can be used to classify certain frames to a specific QoS class.

This classification can be based on parameters such as VLAN ID, UDP/TCP port, IPv4/IPv6 DSCP or Tag Priority. Frames not matching any of the QCEs are classified to the default QoS Class for the port.

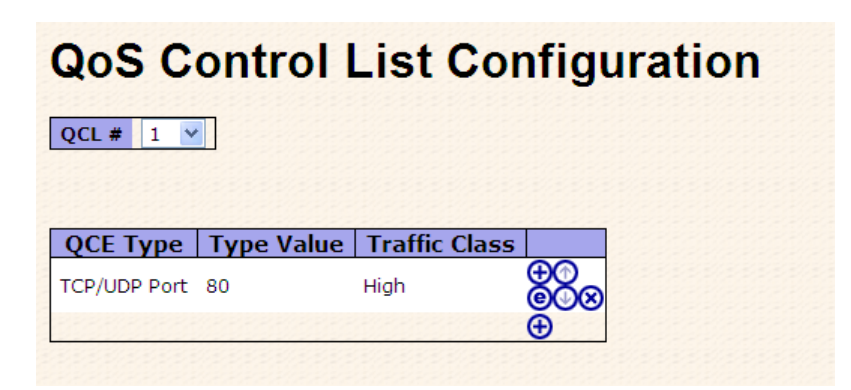

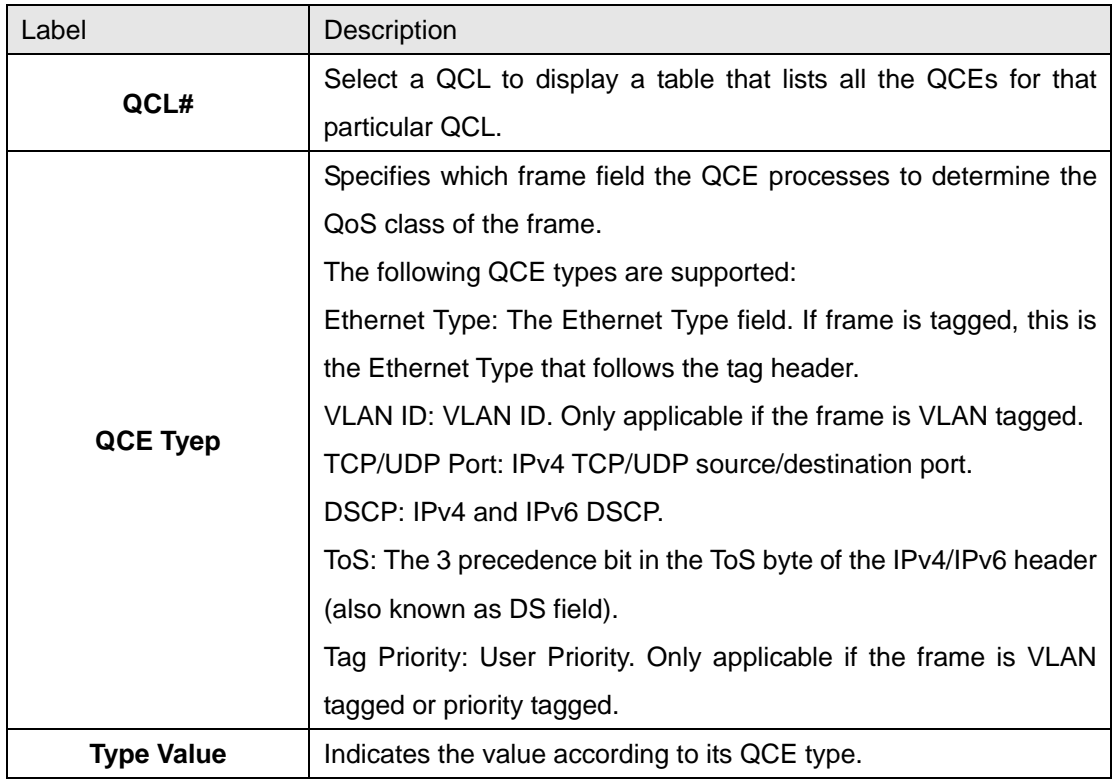

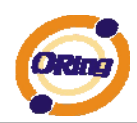

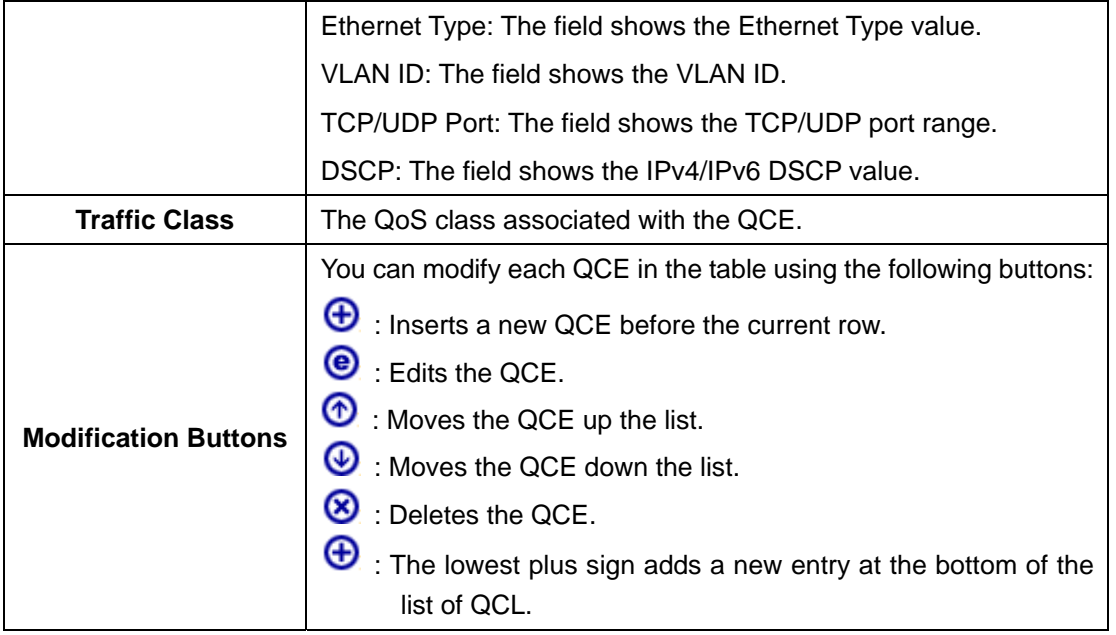

#### **4.1.8.3 Storm Control**

Storm control for the switch is configured on this page.

### **Storm Control Configuration**

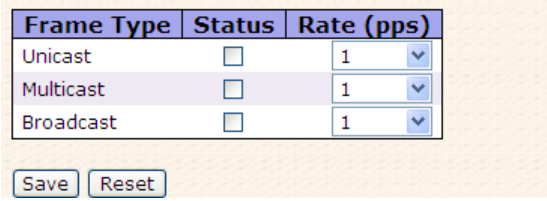

There is a unicast storm rate control, multicast storm rate control, and a broadcast storm rate control. These only affect flooded frames, i.e. frames with a (VLAN ID, DMAC) pair not present on the MAC Address table.

The rate is 2^n, where n is equal to or less than 15, or "No Limit". The unit of the rate can be either pps (packets per second) or kpps (kilopackets per second). The configuration indicates the permitted packet rate for unicast, multicast, or broadcast traffic across the switch. (Note: Frames, which are sent to the CPU of the switch are always limited to aproximately 4 kpps. For example, broadcasts in the management VLAN are limited to this rate. The management VLAN is configured on the IP setup page.)

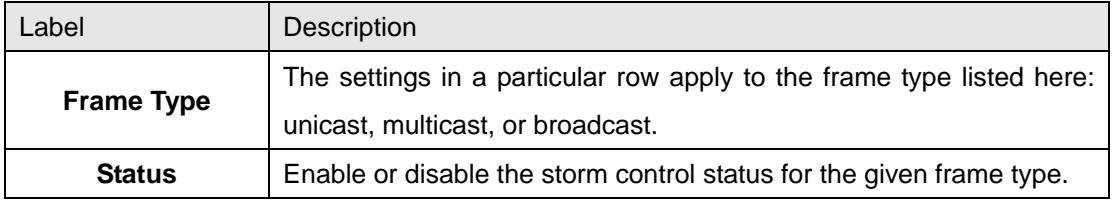

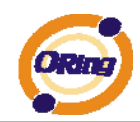

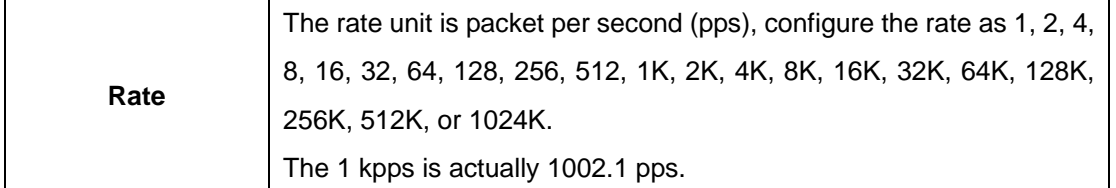

#### **4.1.8.4 Wizard**

This handy wizard helps you set up a QCL quickly.

# **Welcome to the QCL Configuration Wizard!**

**Please select an action:** 

- Set up IP Cam High Performance Increase IP Cam performance.
- Set up Port Policies Group ports into several types according to different QCL policies.
- Set up Typical Network Application Rules Set up the specific QCL for different typical network application quality control.
- Set up ToS Precedence Mapping Set up the traffic class mapping to the precedence part of ToS (3 bits) when receiving IPv4/IPv6 packets.
- Set up VLAN Tag Priority Mapping Set up the traffic class mapping to the user priority value (3 bits) when receiving VLAN tagged packets. To continue, click Next.

 $Next$ 

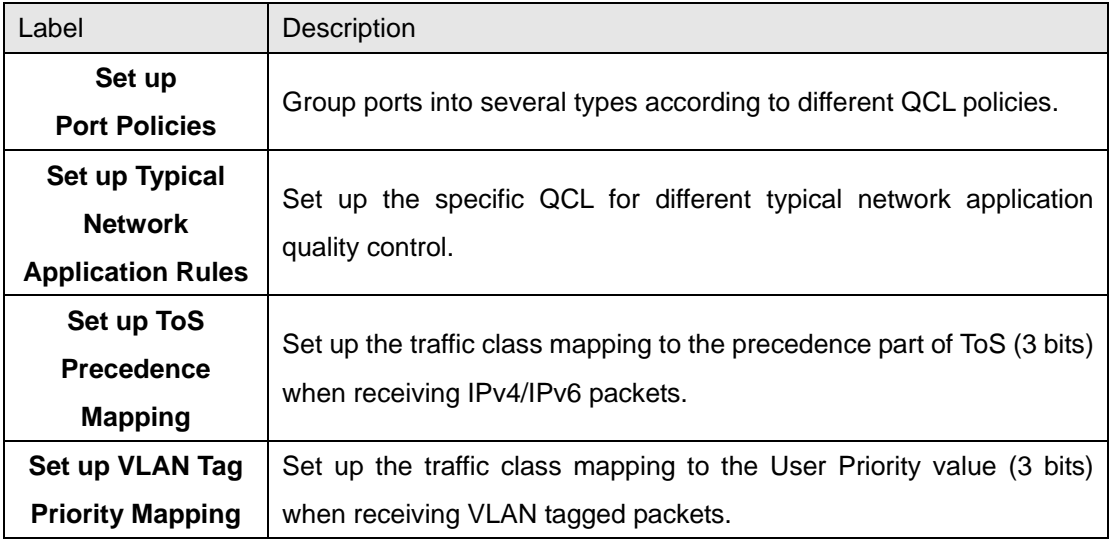

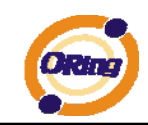

### **4.1.9 IGMP Snooping**

### **4.1.9.1 IGMP Snooping**

This page provides IGMP Snooping related configuration.

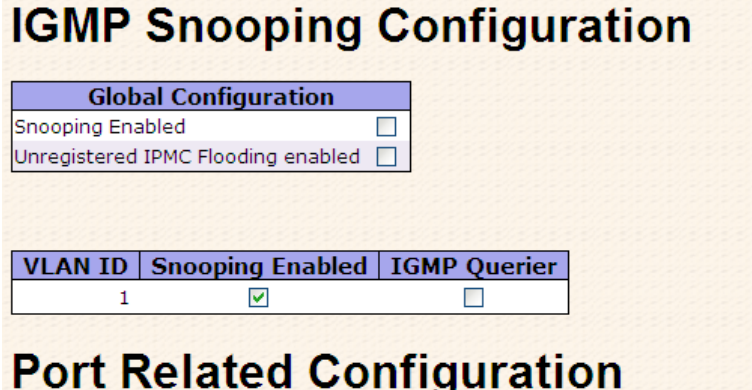

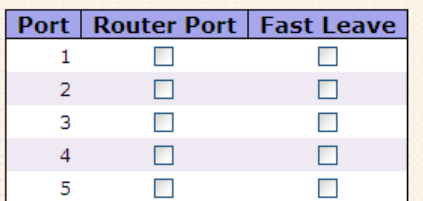

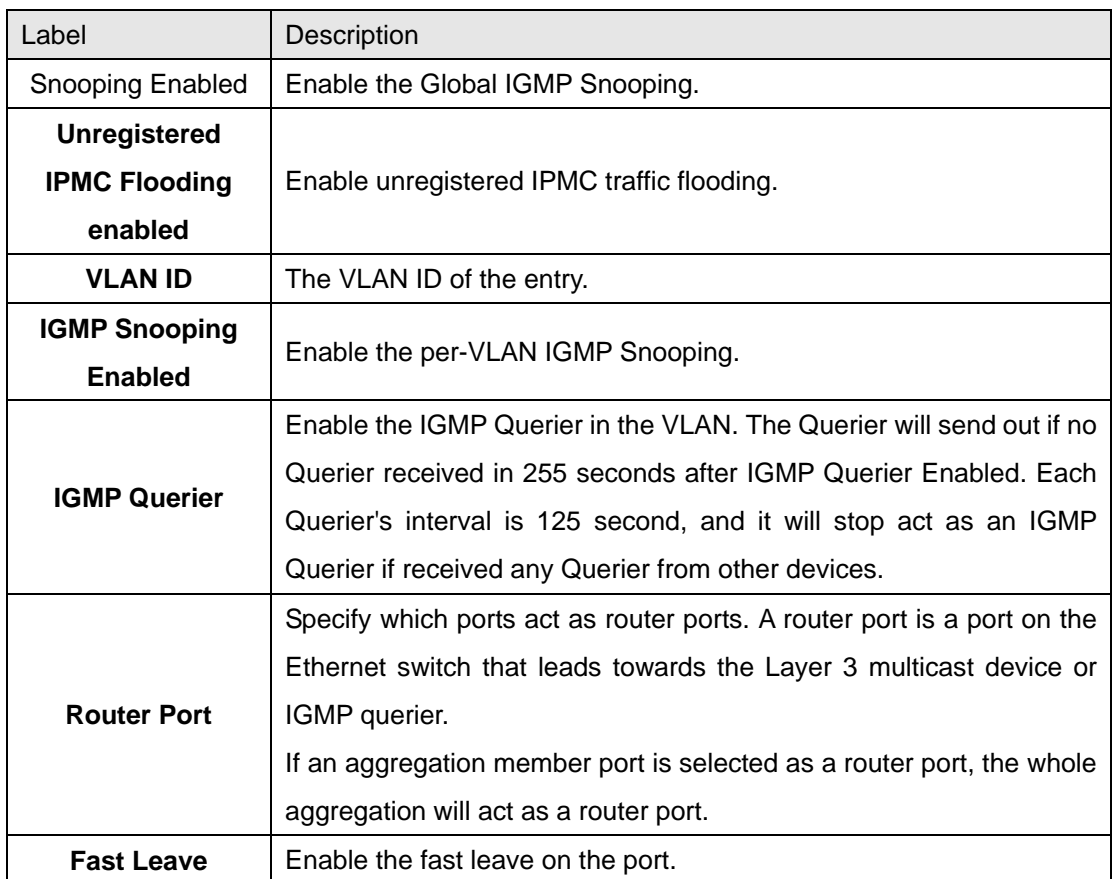

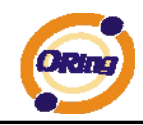

#### **4.1.9.2 IGMP Snooping Status**

Auto-refresh | Refresh | Clear | Open in new window

#### **IGMP Snooping Status**

**Statistics** 

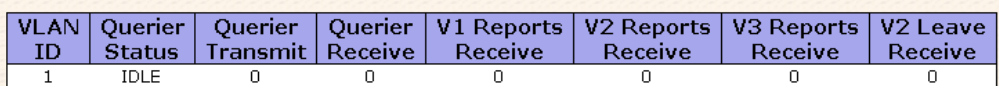

**IGMP Groups** 

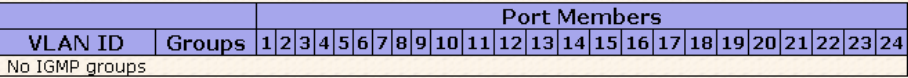

#### **Router Port**

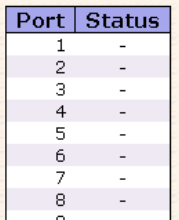

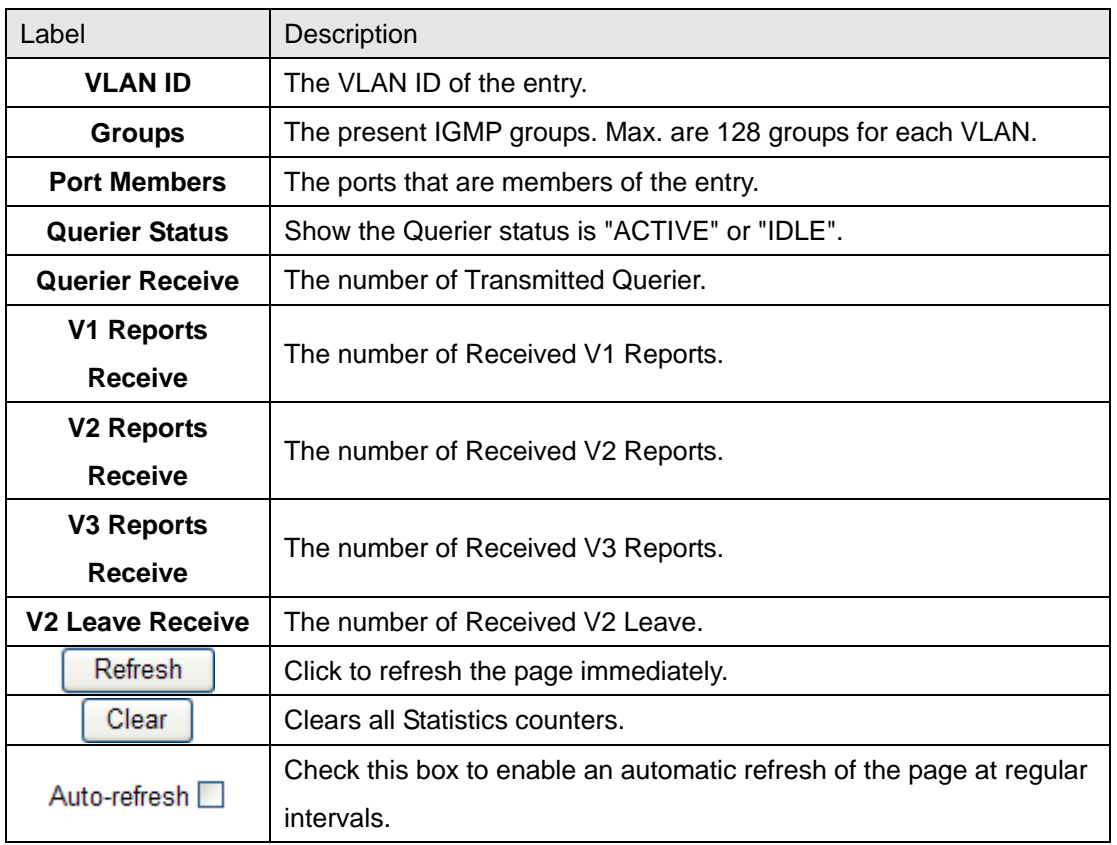

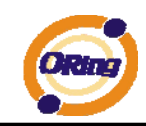

### **4.1.10 Security**

#### **4.1.10.1 ACL**

Configure the ACL parameters (ACE) of each switch port. These parameters will affect frames received on a port unless the frame matches a specific ACE.

# **ACL Ports Configuration**

Refresh | Clear

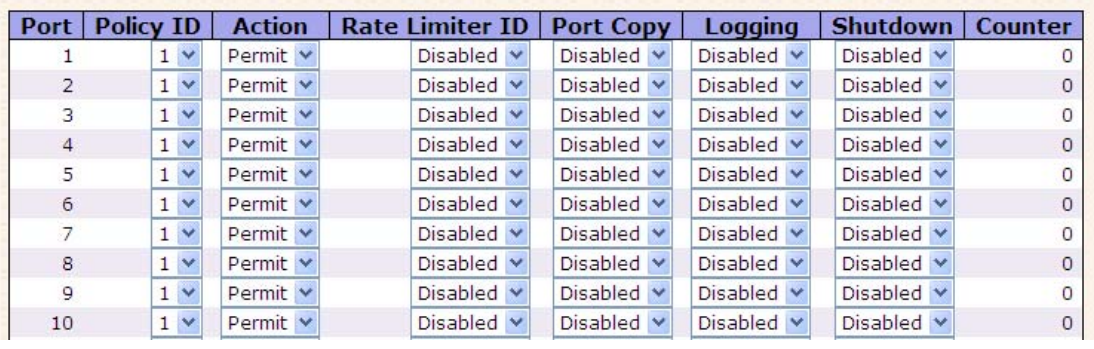

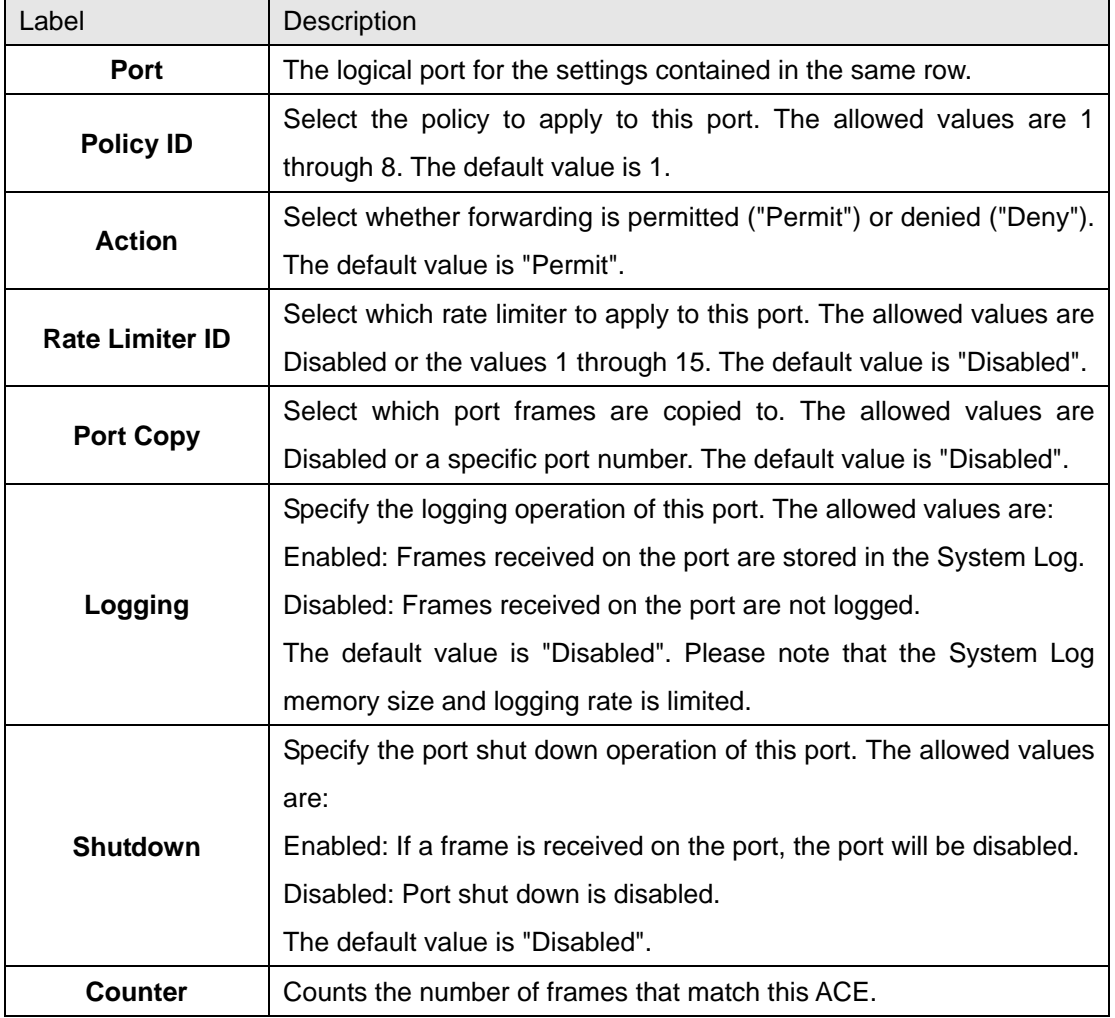

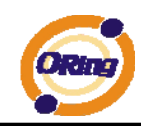

#### **4.1.10.2 IEEE 802.1x**

This page allows you to configure how an administrator is authenticated when he logs into the switchstack via TELNET, SSH or the web pages.

#### **Client Configuration**

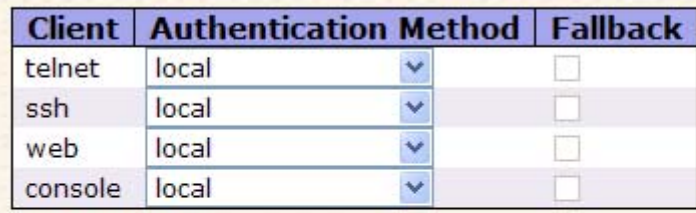

#### **Common Server Configuration**

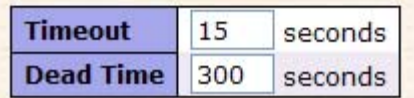

#### **Client Configuration**

The table has one row for each Client and a number of columns, which are:

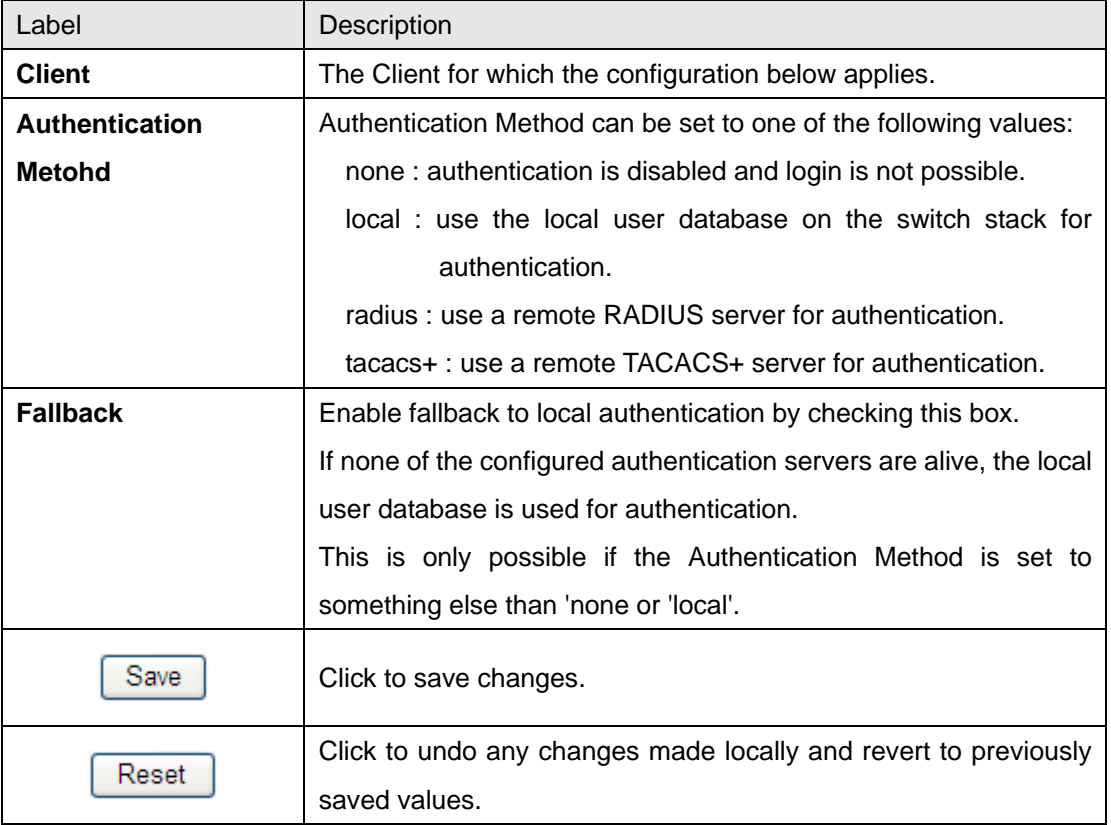

#### **Common Server Configuration**

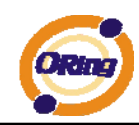

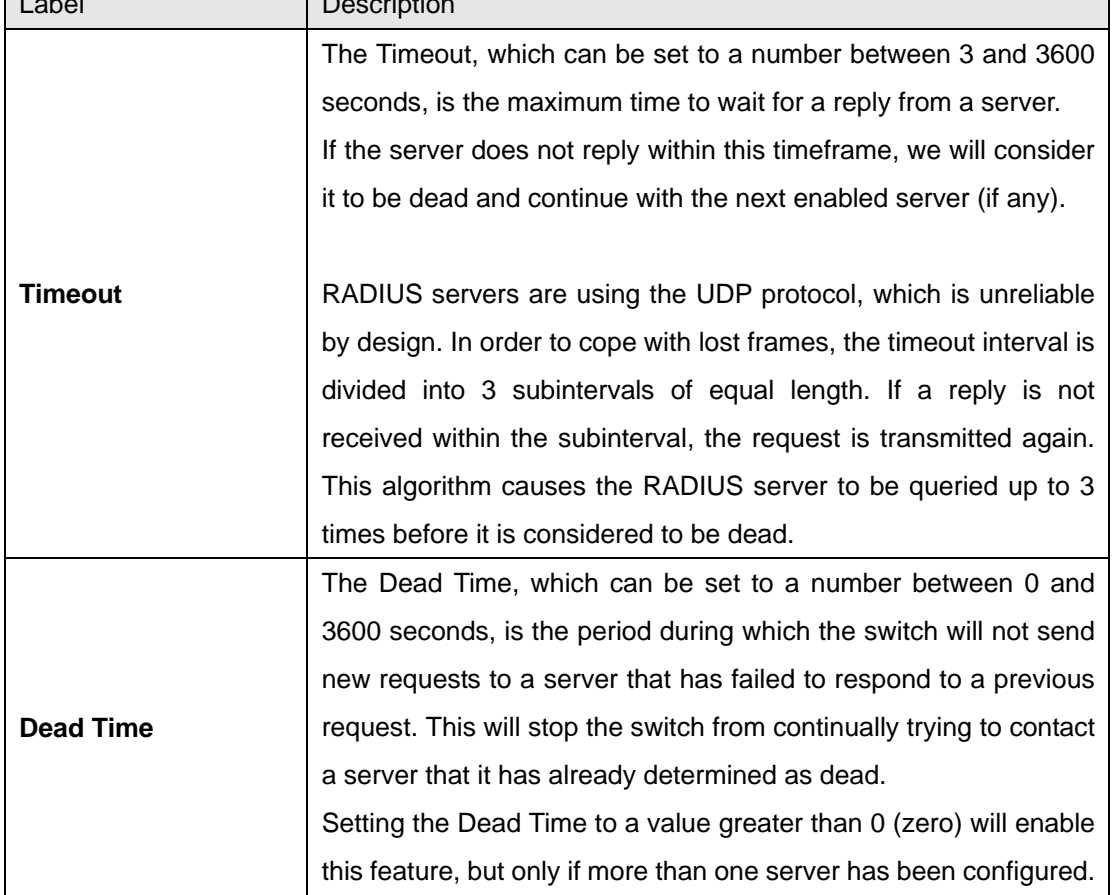

#### These setting are common for all of the Authentication Servers.  $\overline{\phantom{a}}$  Description

#### **RADIUS Authentication Server Configuration**

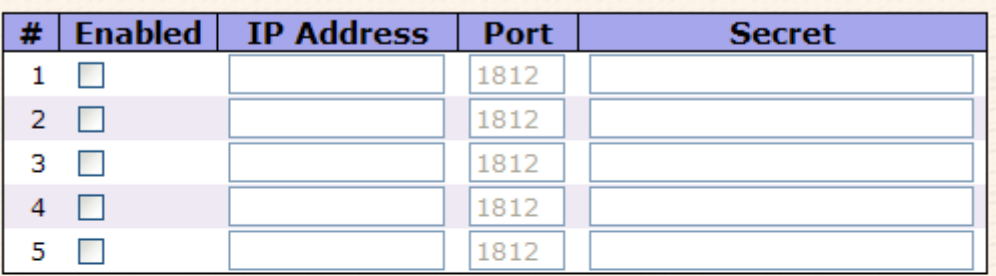

#### **RADIUS Accounting Server Configuration**

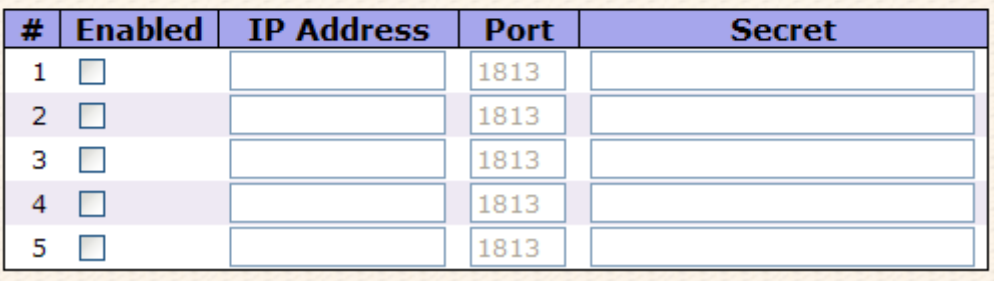

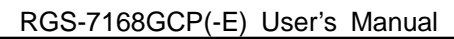

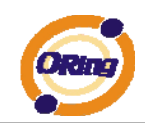

#### **RADIUS Authentication/Accounting Server Configuration**

The table has one row for each RADIUS Authentication/Accounting Server and a number of columns, which are:

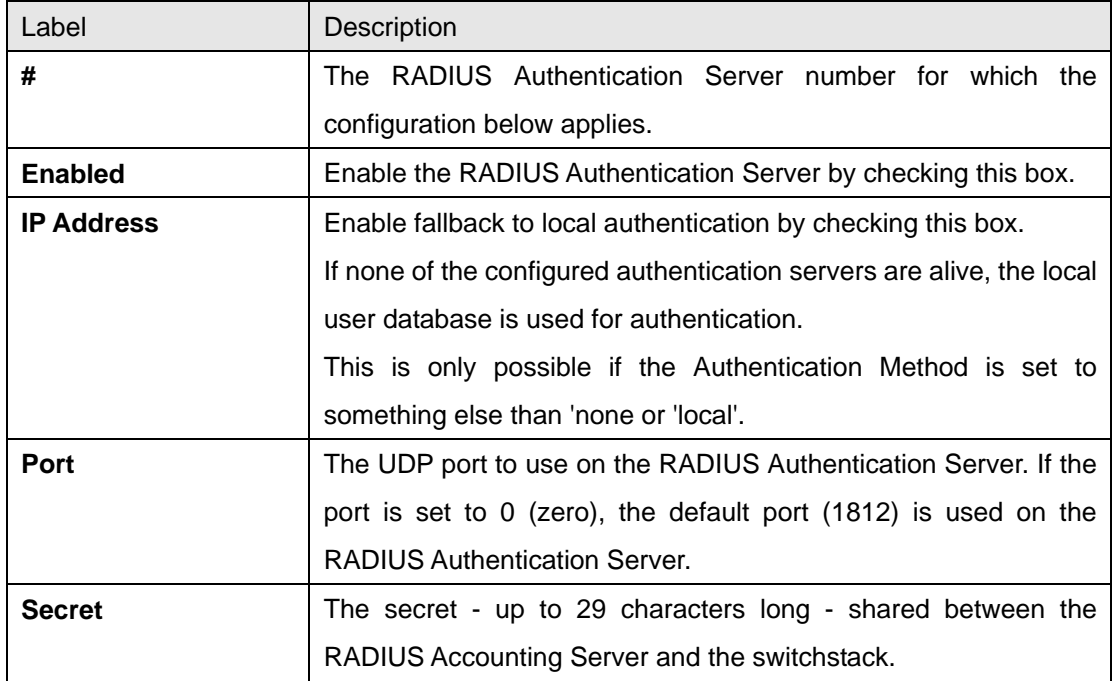

### **4.1.11 Warning (for RGS-7168GCP-E)**

#### **4.1.11.1 Fault Alarm**

When any selected fault event is happened, the Fault LED in switch panel will light up and the electric relay will signal at the same time.
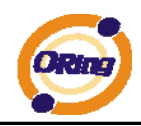

# **Fault Alarm**

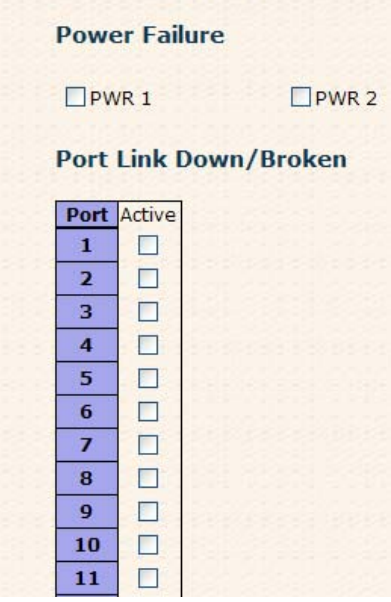

The following table describes the labels in this screen.

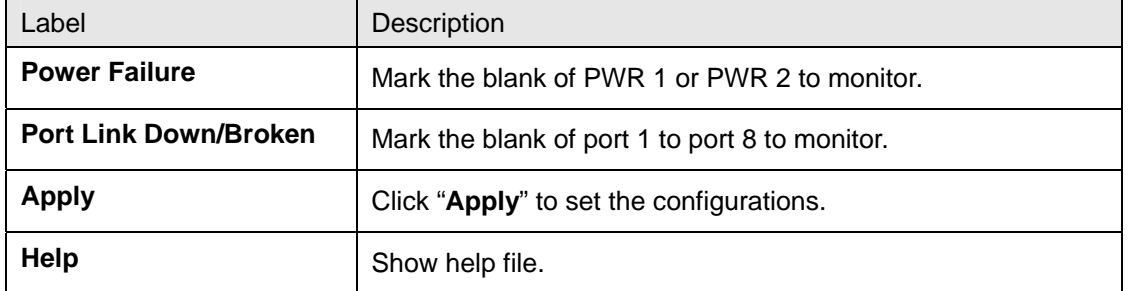

#### **4.1.11.2 System Warning**

The SYSLOG is a protocol to transmit event notification messages across networks. Please refer to RFC 3164 - The BSD SYSLOG Protocol

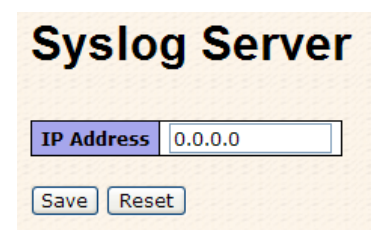

The following table describes the labels in this screen.

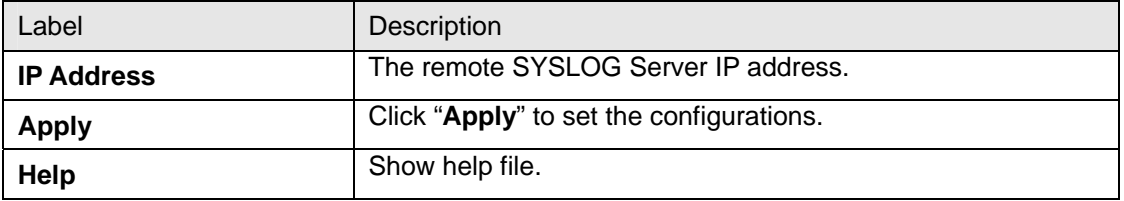

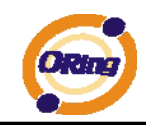

# **4.1.12 Monitor and Diag**

# **4.1.12.1 MAC Table**

The MAC Address Table is configured on this page. Set timeouts for entries in the dynamic MAC Table and configure the static MAC table here.

### **MAC Address Table Configuration**

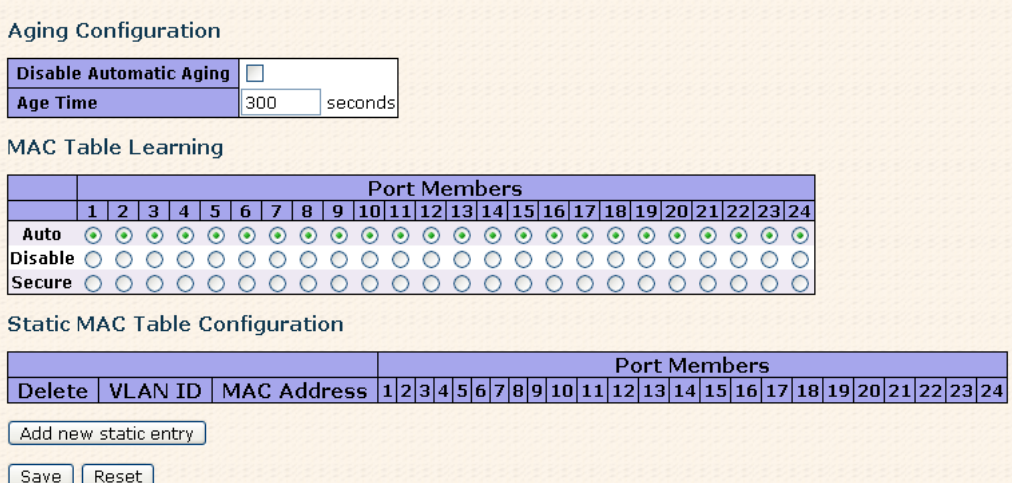

# **Aging Configuration**

By default, dynamic entries are removed from the MAC after 300 seconds. This removal is also called aging.

Configure aging time by entering a value here in seconds; for example,

Age time **seconds**.

The allowed range is 10 to 1000000 seconds.

Disable the automatic aging of dynamic entries by checking **Disable automatic aging**.

#### **MAC Table Learning**

If the learning mode for a given port is grayed out, another module is in control of the mode, so

that it cannot be changed by the user. An example of such a module is the MAC-Based

Authentication under IEEE 802.1X.

Each port can do learning based upon the following settings:

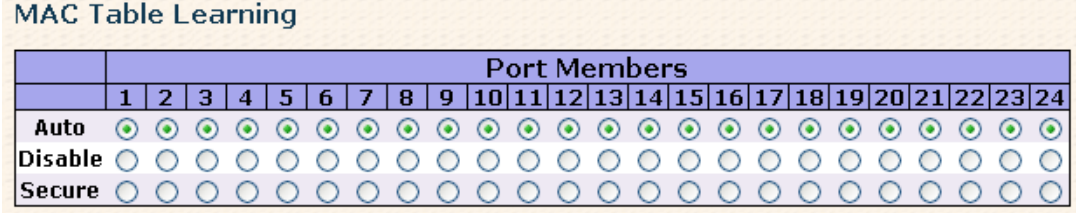

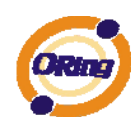

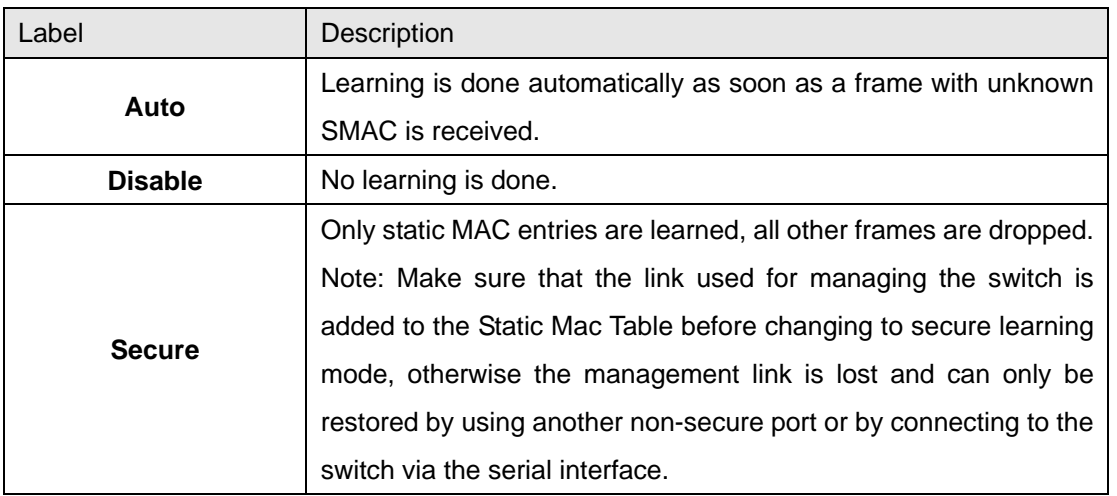

# **Static MAC Table Configuration**

The static entries in the MAC table are shown in this table. The static MAC table can contain 64 entries.

The maximum of 64 entries is for the whole stack, and not per switch.

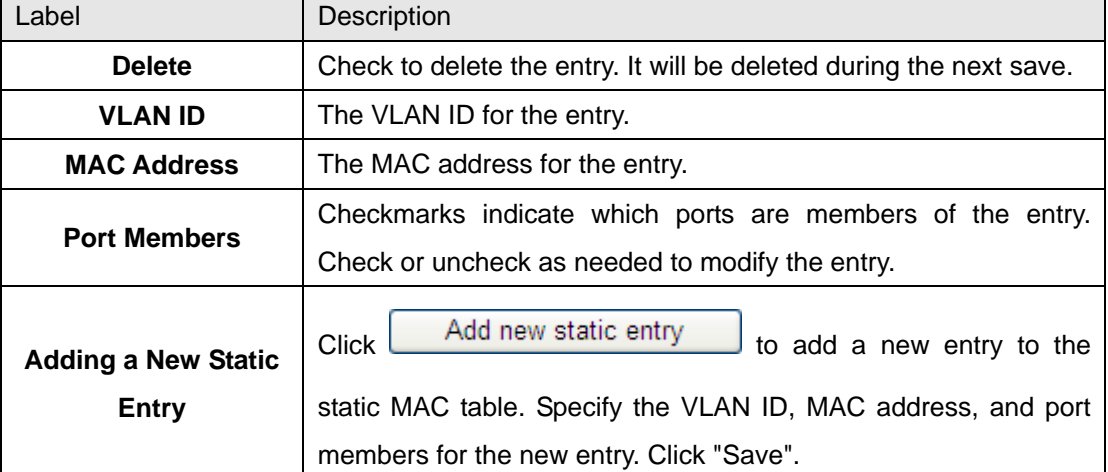

The MAC table is sorted first by VLAN ID and then by MAC address.

# **4.1.12.2 Mirroring**

Configure port Mirroring on this page.

To debug network problems, selected traffic can be copied, or mirrored, to a mirror port where a frame analyzer can be attached to analyze the frame flow.

The traffic to be copied to the mirror port is selected as follows:

All frames received on a given port (also known as ingress or source mirroring).

All frames transmitted on a given port (also known as egress or destination mirroring).

Port to mirror is also known as the mirror port. Frames from ports that have either source (rx) or destination (tx) mirroring enabled are mirrored to this port. Disabled disables mirroring.

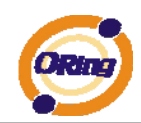

# **Mirror Configuration**

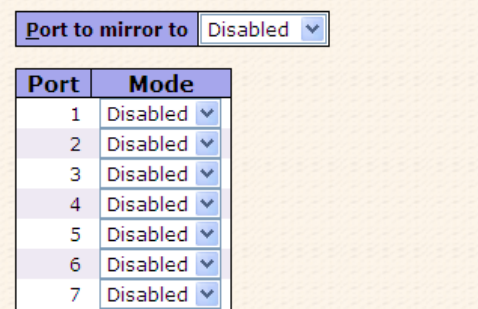

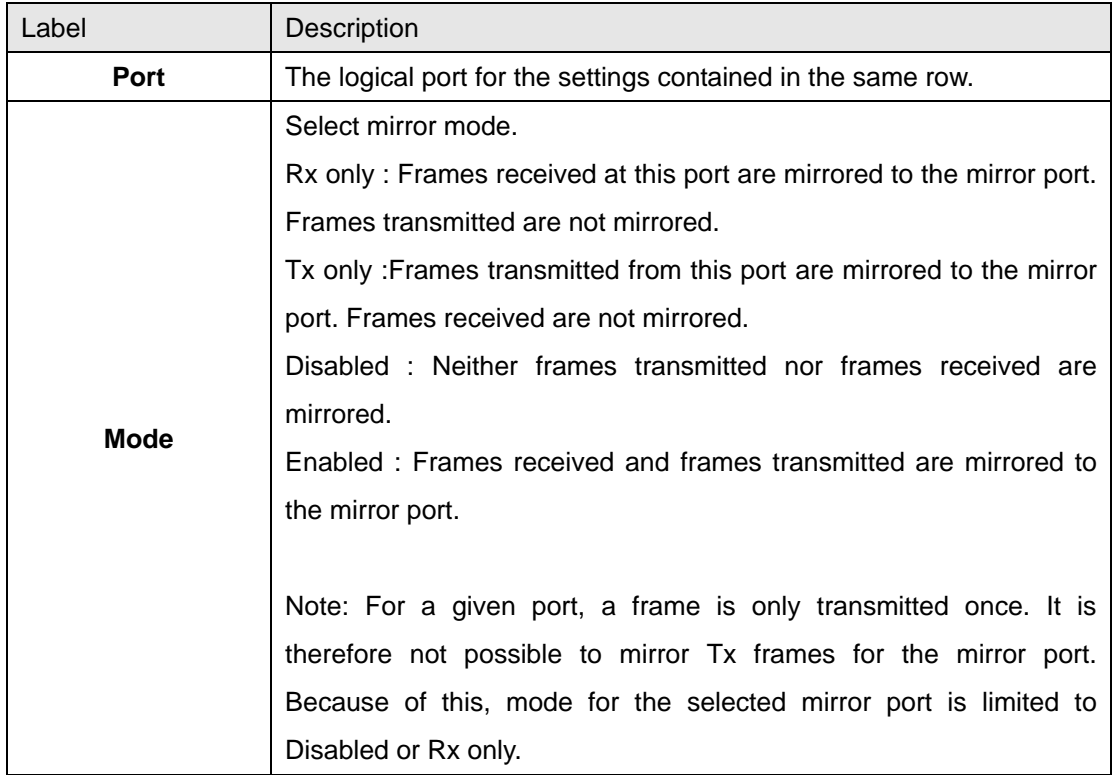

# **4.1.12.3 System Log Information**

The switch system log information is provided here.

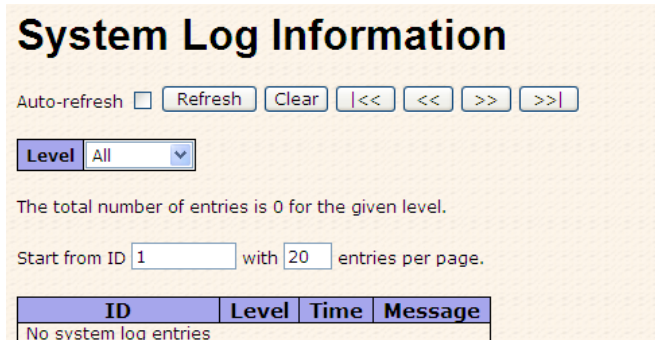

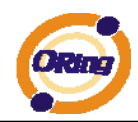

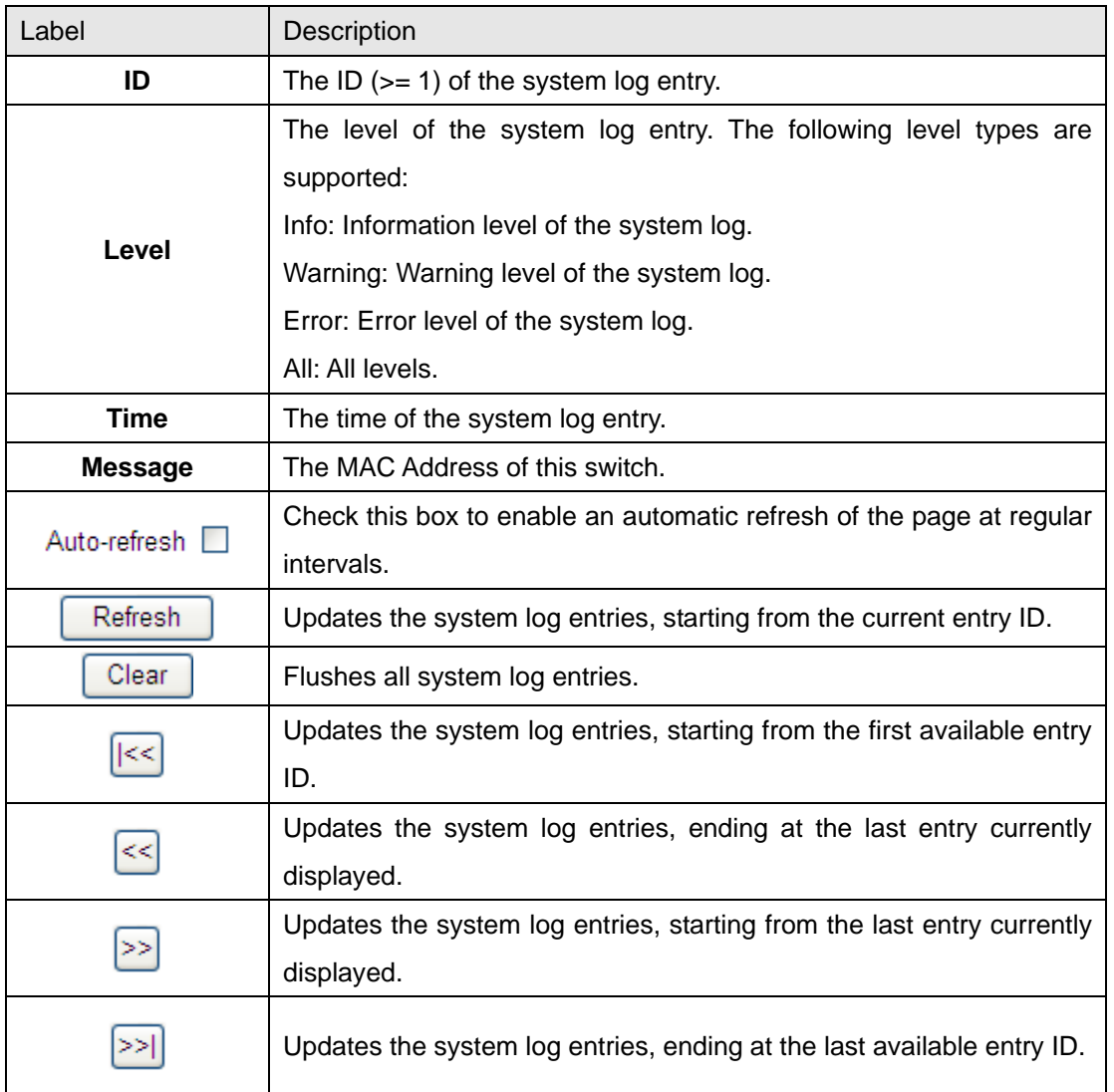

# **4.1.12.4 Detailed Log**

The switch system detailed log information is provided here.

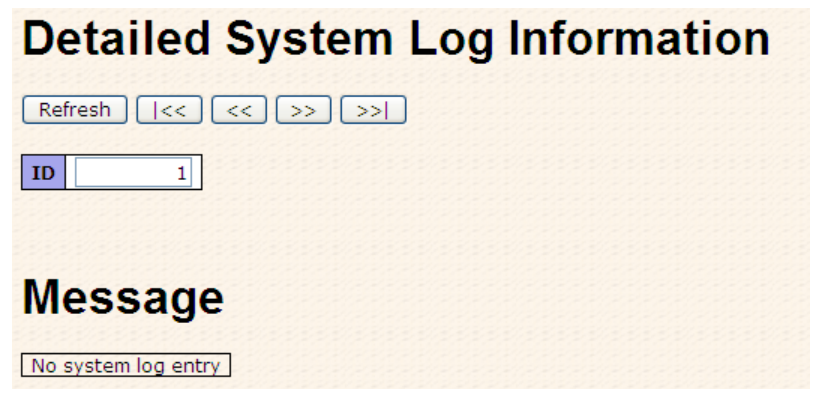

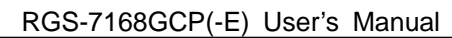

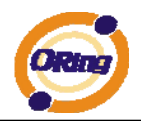

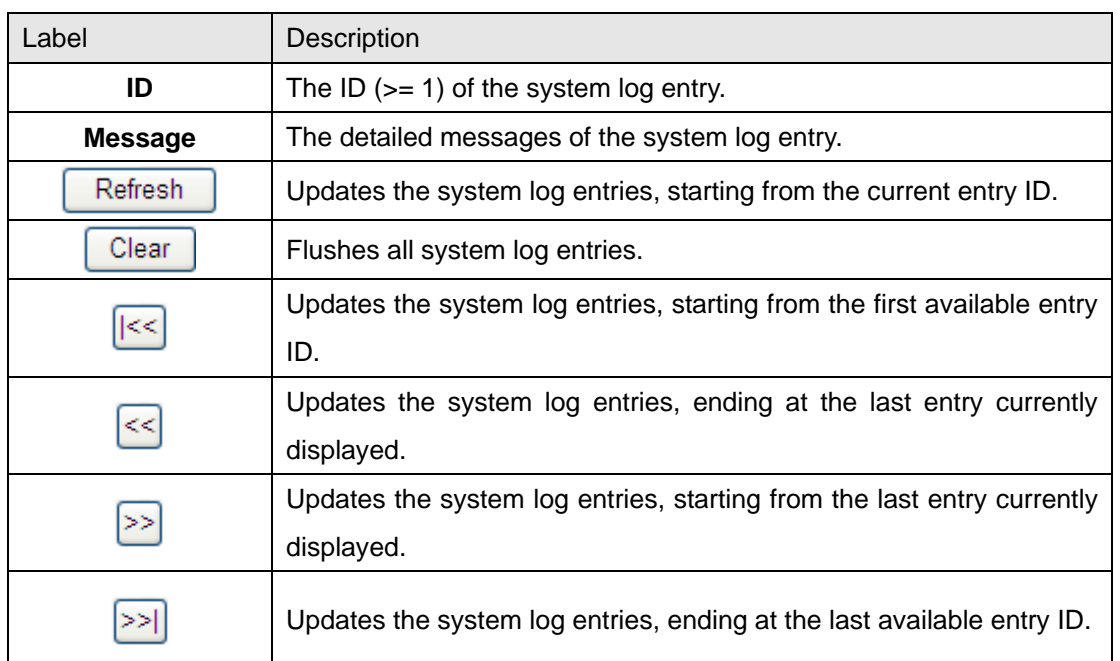

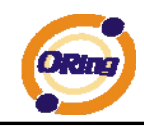

# **4.1.12.5 Traffic Overview**

This page provides an overview of general traffic statistics for all switch ports.

#### **Port Statistics Overview**

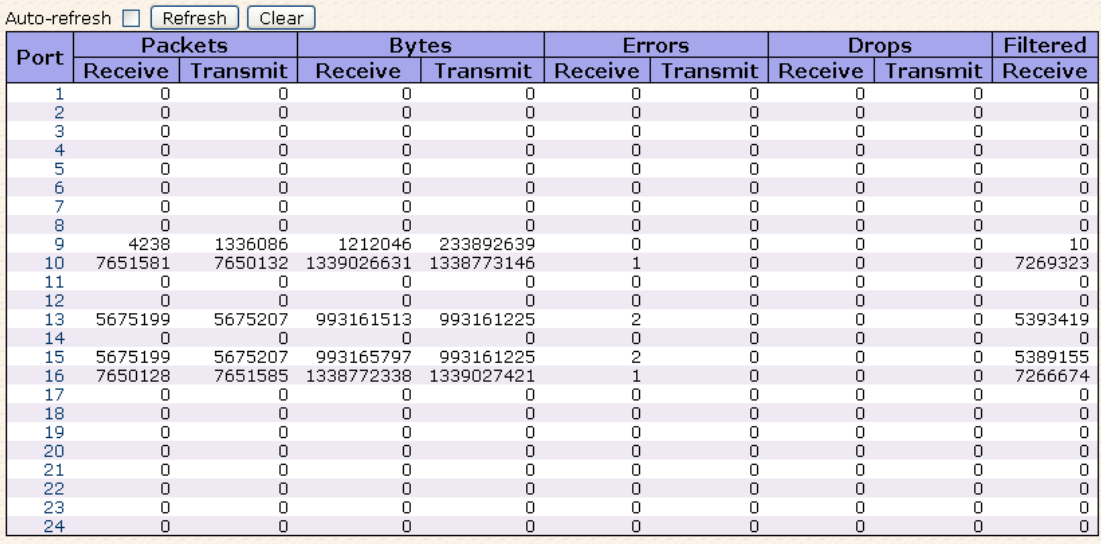

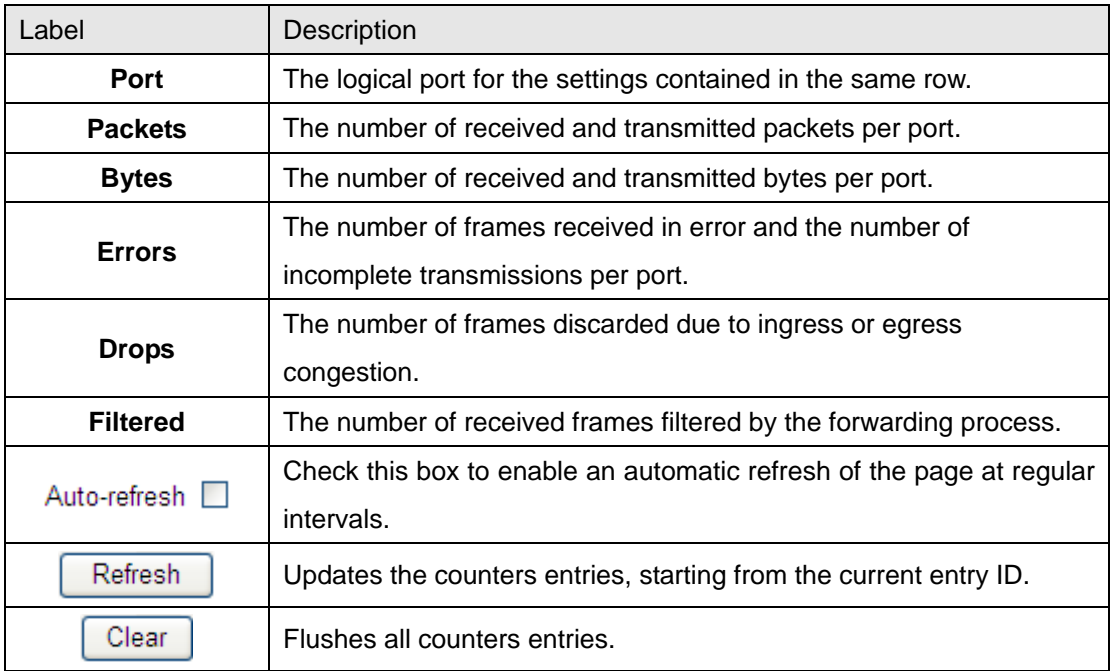

# **4.1.12.6 Detailed Statistics**

This page provides detailed traffic statistics for a specific switch port. Use the port select box to select which switch port details to display.

The displayed counters are the totals for receive and transmit, the size counters for receive and transmit, and the error counters for receive and transmit.

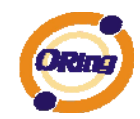

# **Detailed Statistics — Receive & Transmit Total**

# **Detailed Port Statistics Port 1**

Port 1  $\sqrt{ }$  Auto-refresh  $\Box$  Refresh Clear

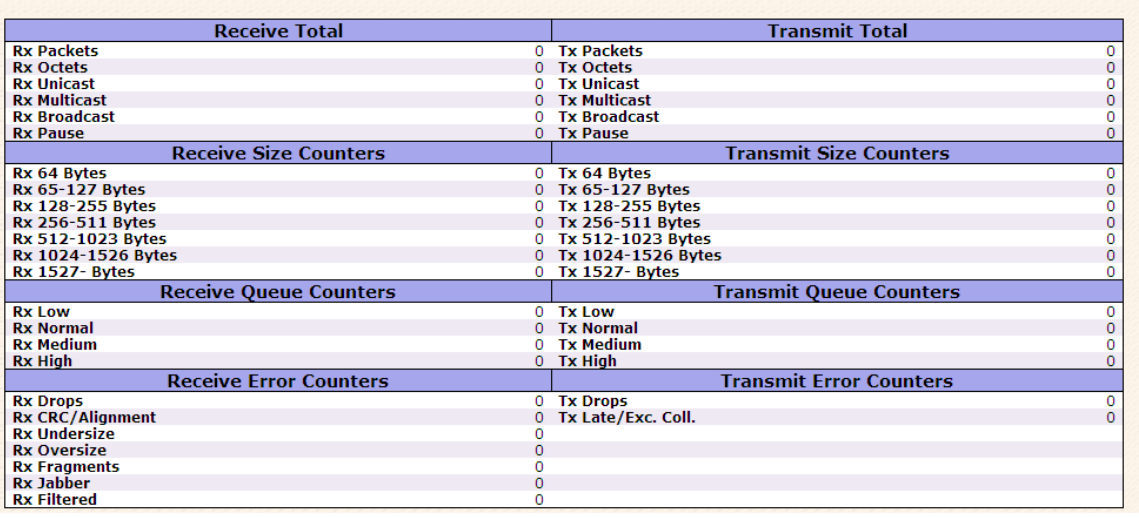

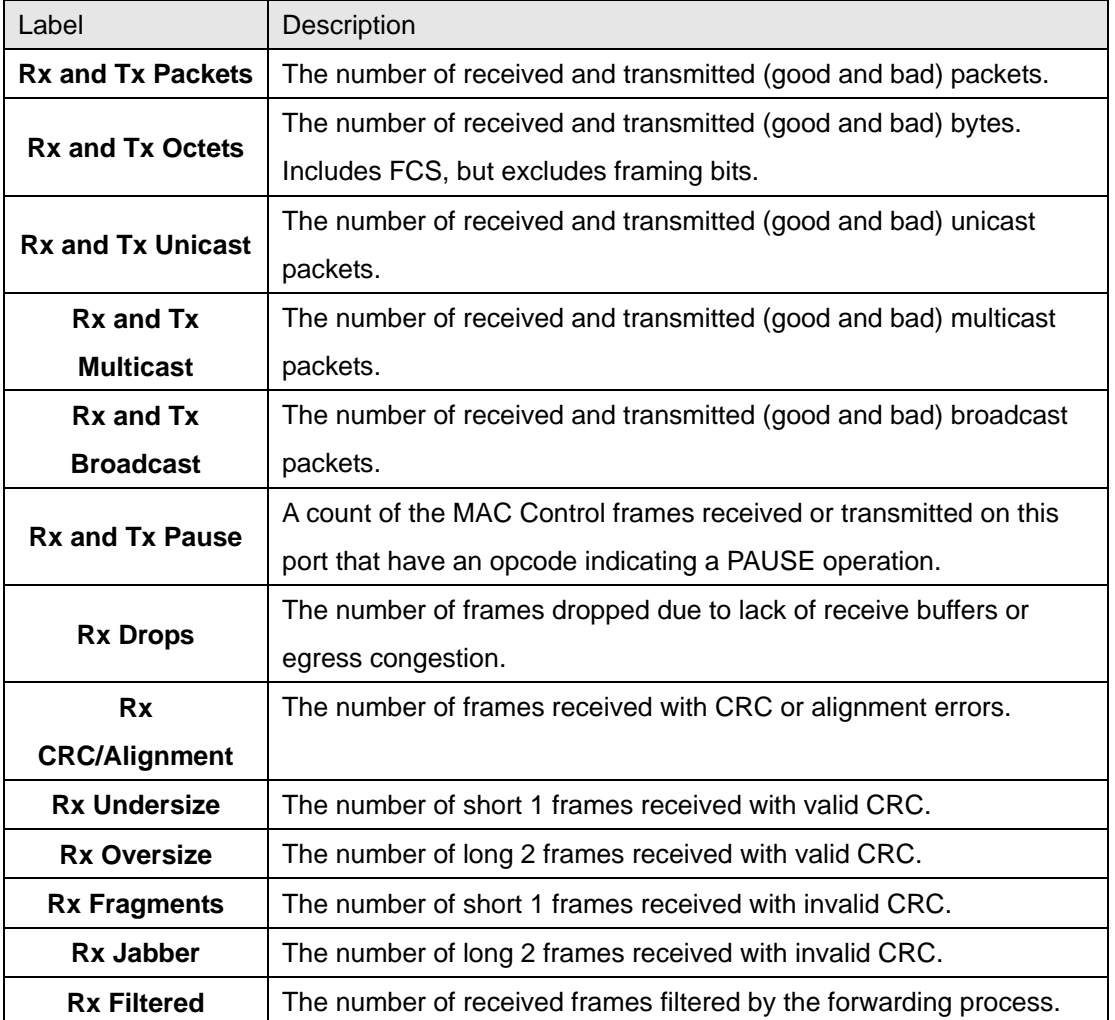

ORing Industrial Networking Corp. **79** 2008 2014

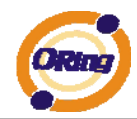

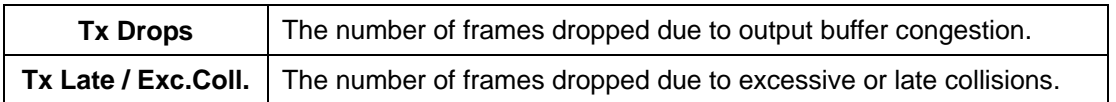

Short frames are frames that are smaller than 64 bytes.

Long frames are frames that are longer than the configured maximum frame length for this port.

# **4.1.12.7 Ping**

This page allows you to issue ICMP PING packets to troubleshoot IP connectivity issues.

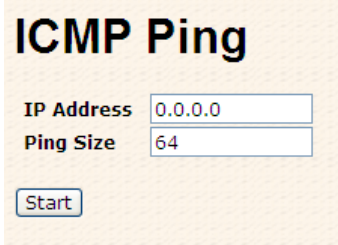

After you press **Start**, 5 ICMP packets are transmitted, and the sequence number and

roundtrip time are displayed upon reception of a reply. The page refreshes automatically until responses to all packets are received, or until a timeout occurs.

PING6 server ::10.10.132.20

64 bytes from ::10.10.132.20: icmp\_seq=0, time=0ms

64 bytes from ::10.10.132.20: icmp\_seq=1, time=0ms

64 bytes from ::10.10.132.20: icmp\_seq=2, time=0ms

64 bytes from ::10.10.132.20: icmp\_seq=3, time=0ms

64 bytes from ::10.10.132.20: icmp\_seq=4, time=0ms

Sent 5 packets, received 5 OK, 0 bad

You can configure the following properties of the issued ICMP packets:

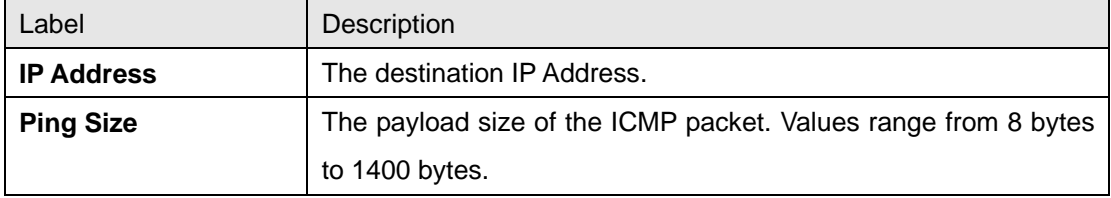

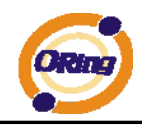

# **4.1.12.8 VeriPHY**

This page is used for running the VeriPHY Cable Diagnostics.

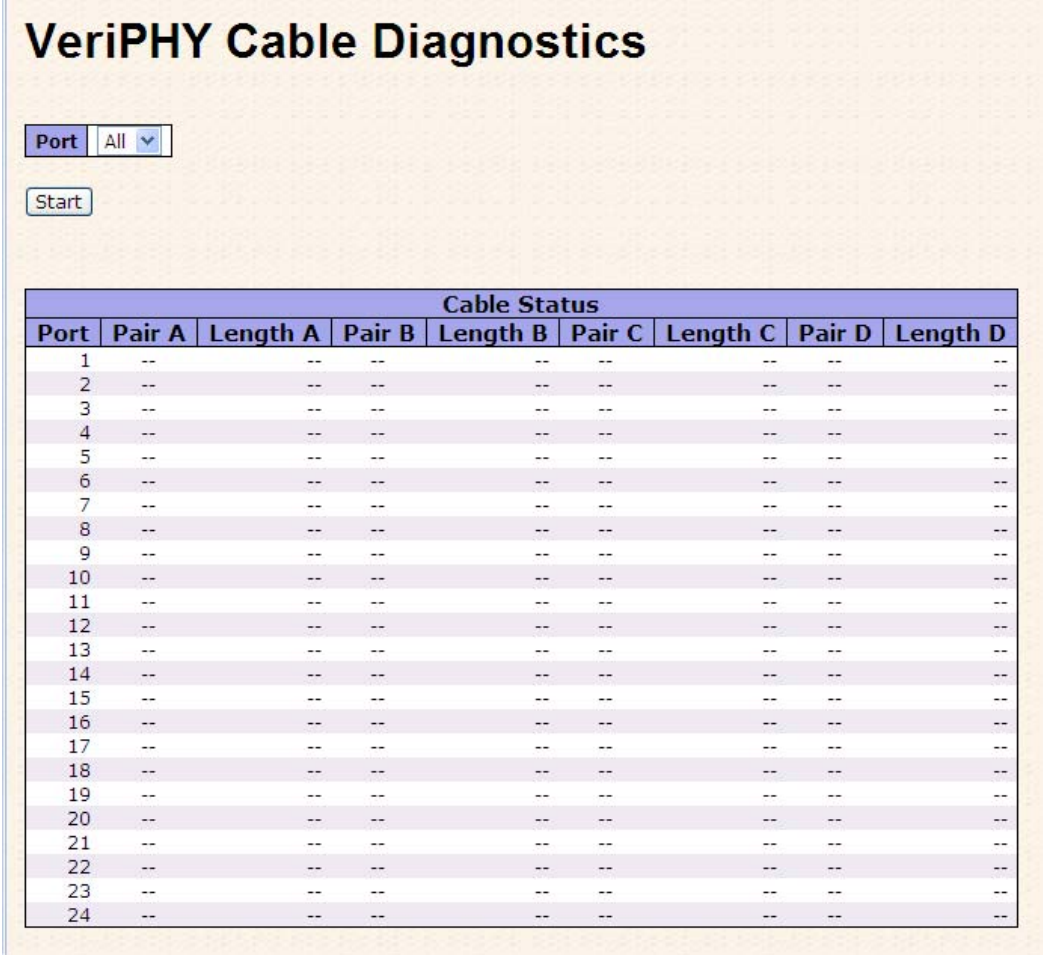

Press **Start** to run the diagnostics. This will take approximately 5 seconds. If all ports are

selected, this can take approximately 15 seconds. When completed, the page refreshes automatically, and you can view the cable diagnostics results in the cable status table. Note that VeriPHY is only accurate for cables of length 7 - 140 meters.

10 and 100 Mbps ports will be linked down while running VeriPHY. Therefore, running VeriPHY on a 10 or 100 Mbps management port will cause the switch to stop responding until VeriPHY is complete.

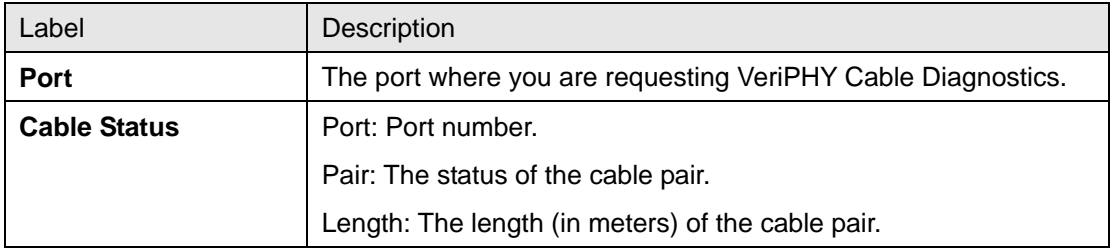

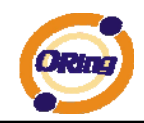

# **4.1.13 Factory Defaults**

You can reset the configuration of the stack switch on this page. Only the IP configuration is retained.

#### **Factory Defaults**

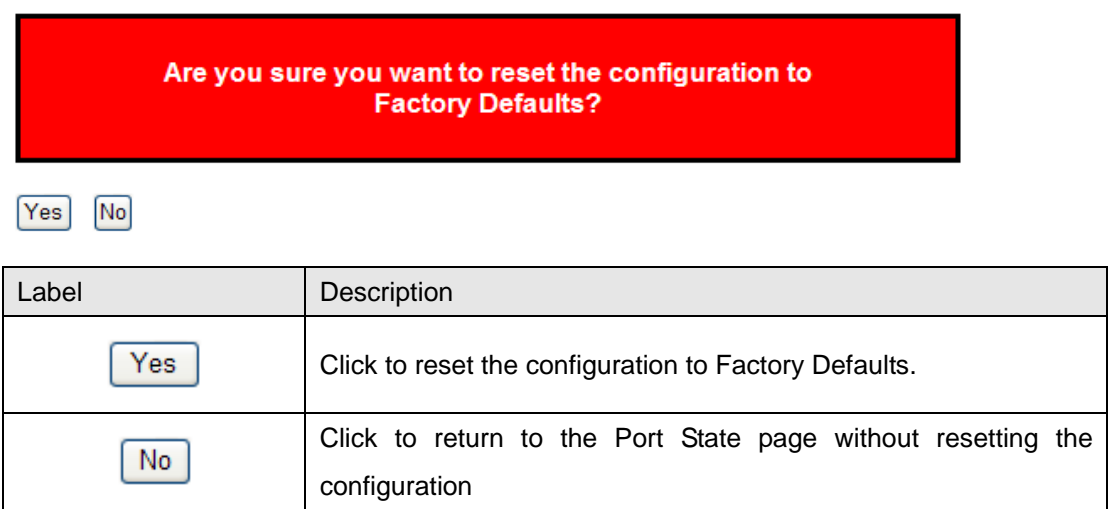

# **4.1.14 System Reboot**

You can reset the stack switch on this page. After reset, the system will boot normally as if you had powered-on the devices

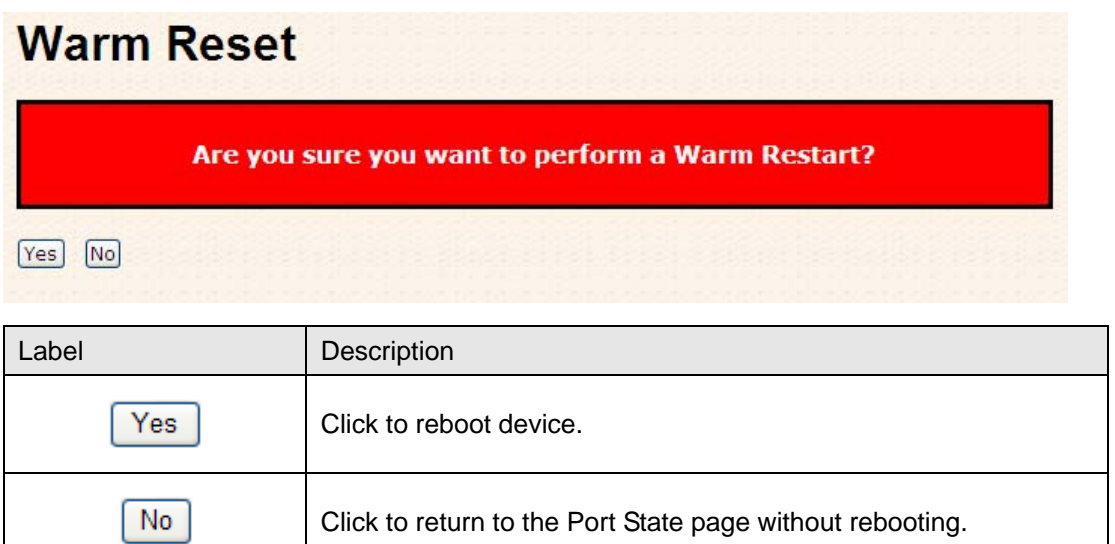

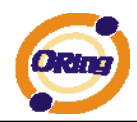

# **Command Line Interface Management**

# **5.1 About CLI Management**

Besides WEB-base management, RGS-7168GCP(-E) also support CLI management. You can use console or telnet to management switch by CLI.

#### **CLI Management by RS-232 Serial Console (115200, 8, none, 1, none)**

Before Configuring by RS-232 serial console, use DB9 cable to connect the Switches' RS-232 Console port to your PC's COM port.

Follow the steps below to access the console via RS-232 serial cable.

Step 1 From the Windows desktop, click on Start -> Programs -> Accessories -> Communications -> Hyper Terminal

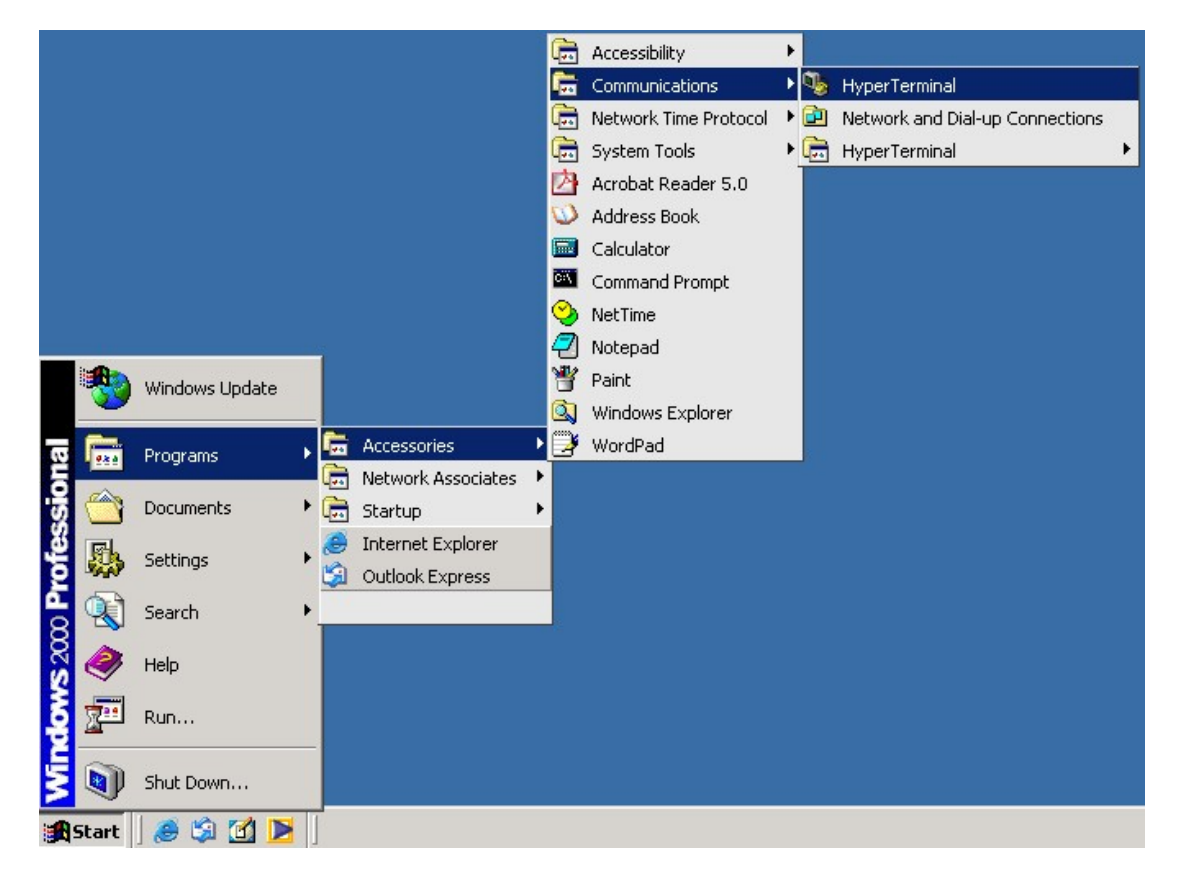

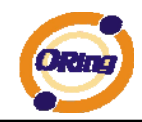

#### Step 2 Input a name for new connection

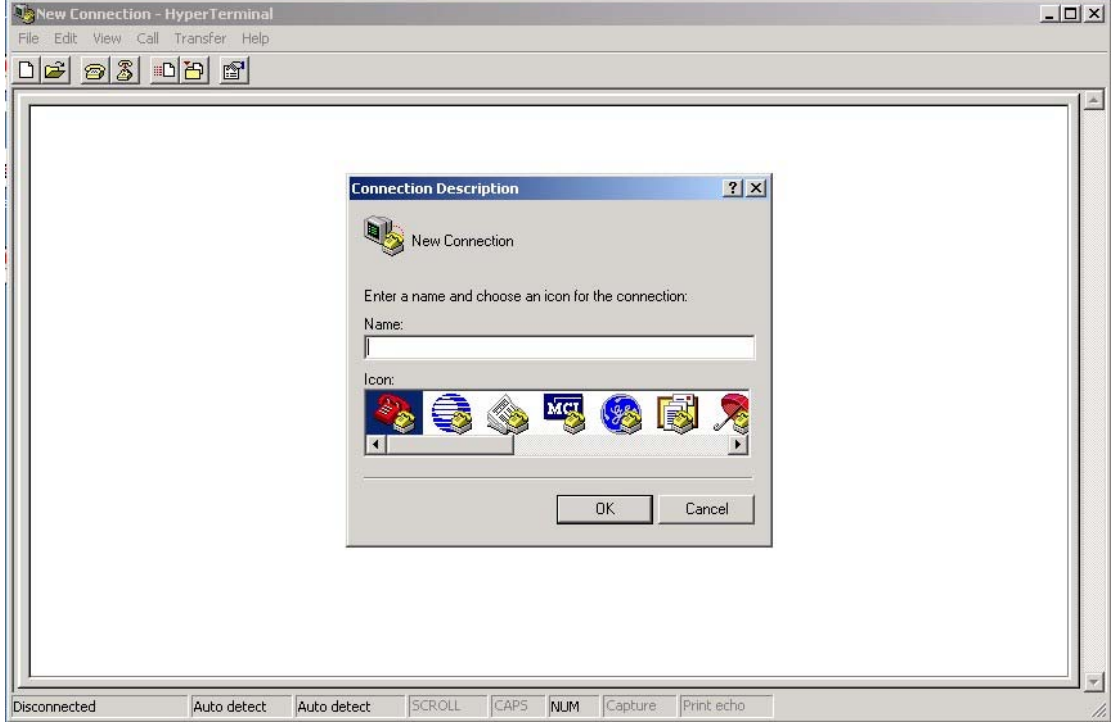

# Step 3 Select to use COM port number

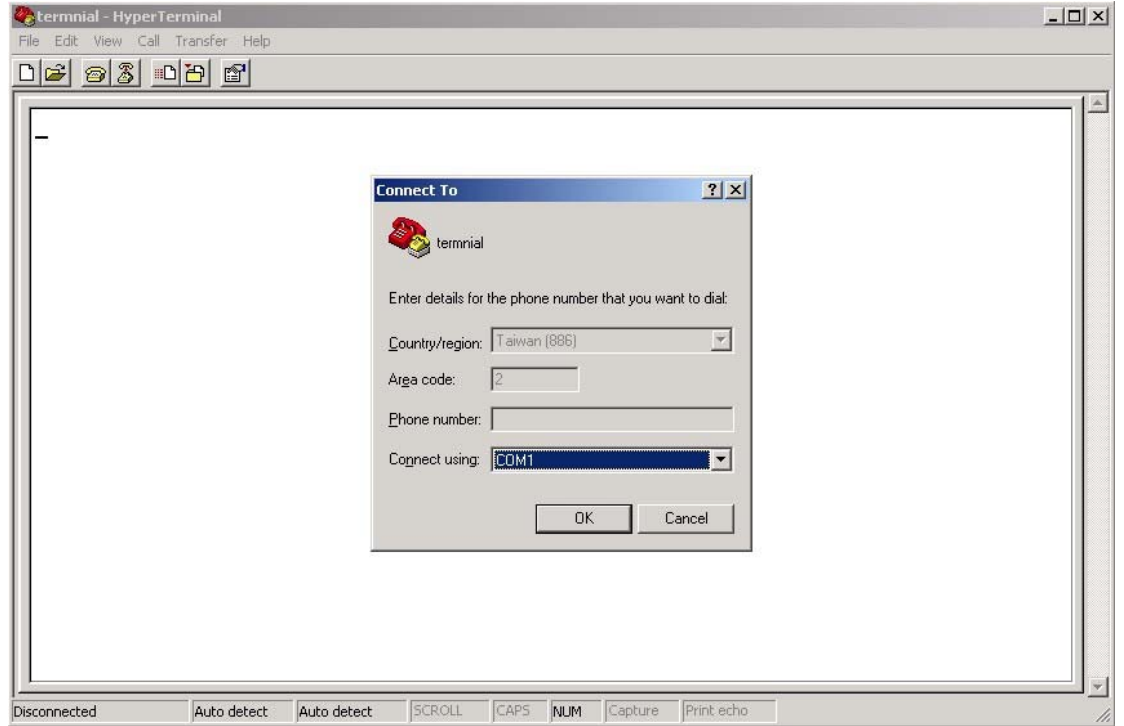

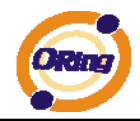

Step 4 The COM port properties setting, 115200 for Bits per second, 8 for Data bits, None for Parity, 1 for Stop bits and none for Flow control.

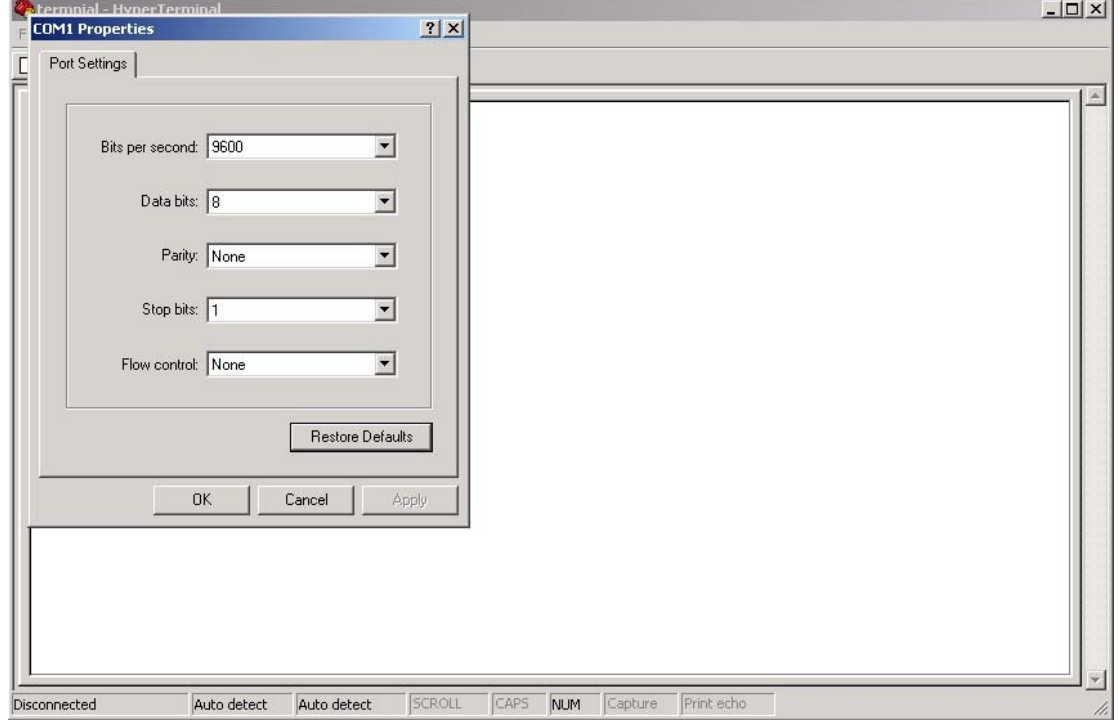

Step 4 The Console login screen will appear. Use the keyboard to enter the Username and Password (The same with the password for Web Browser), then press "**Enter**".

> RGS-7168GCP-E Command Line Interface

Username :  $\overline{\phantom{a}}$ Password :

#### **CLI Management by Telnet**

Users can use "**TELNET**" to configure the switches.

The default values are shown as the following:

IP Address: **192.168.10.1**

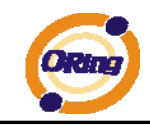

Subnet Mask: **255.255.255.0**

Default Gateway: **192.168.10.254**

User Name: **root**

Password: **root**

#### **Console Access via Telnet**

Step 1 Telnet to the IP address of the switch from the Windows "**Run**" command (or from the MS-DOS prompt) as below.

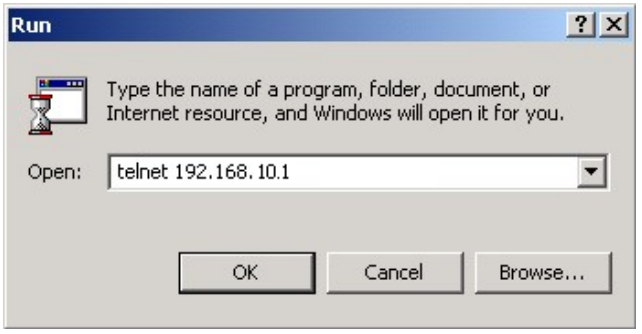

Step 2 The Login screen will appear. Use the keyboard to enter the Username and Password (The same with the password for Web Browser ), and then press "**Enter**"

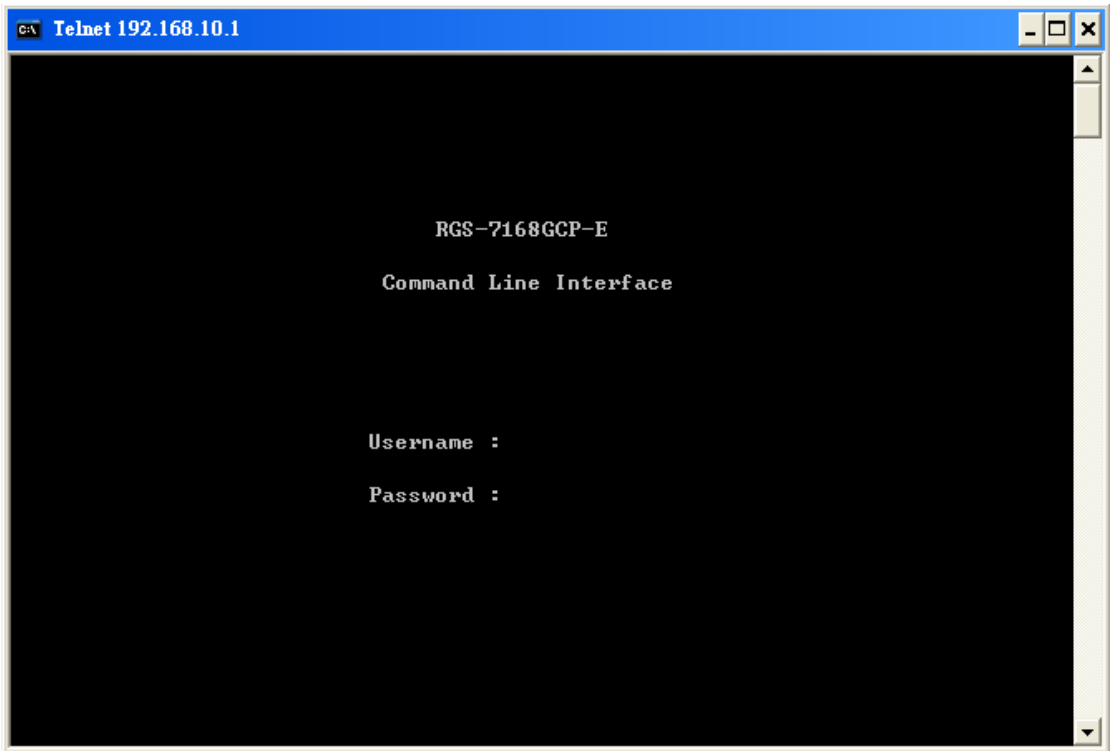

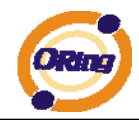

#### **Commander Groups**

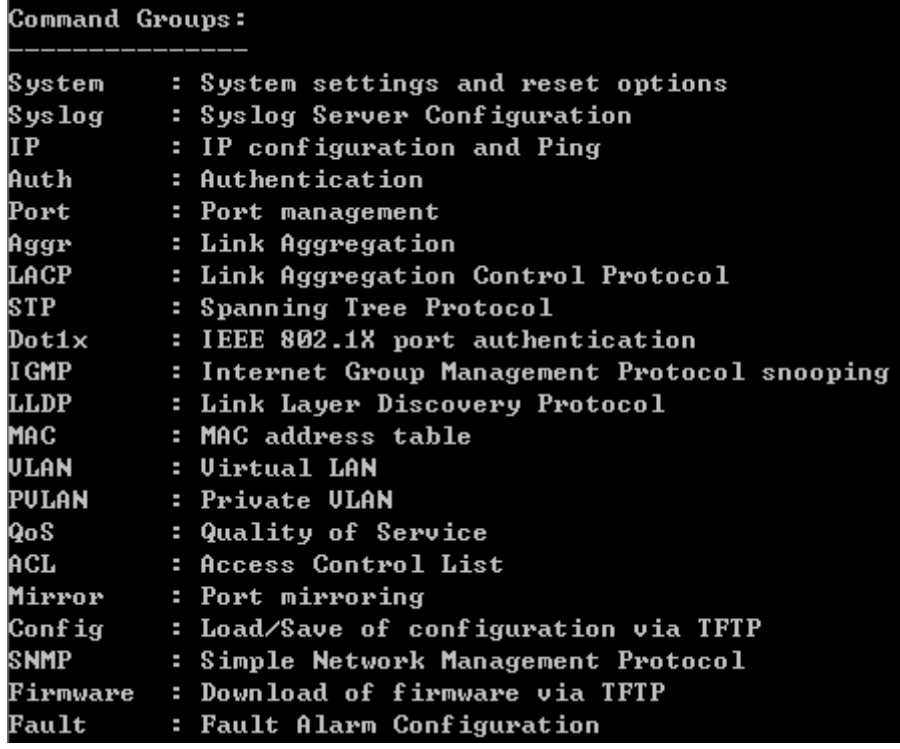

#### **System**

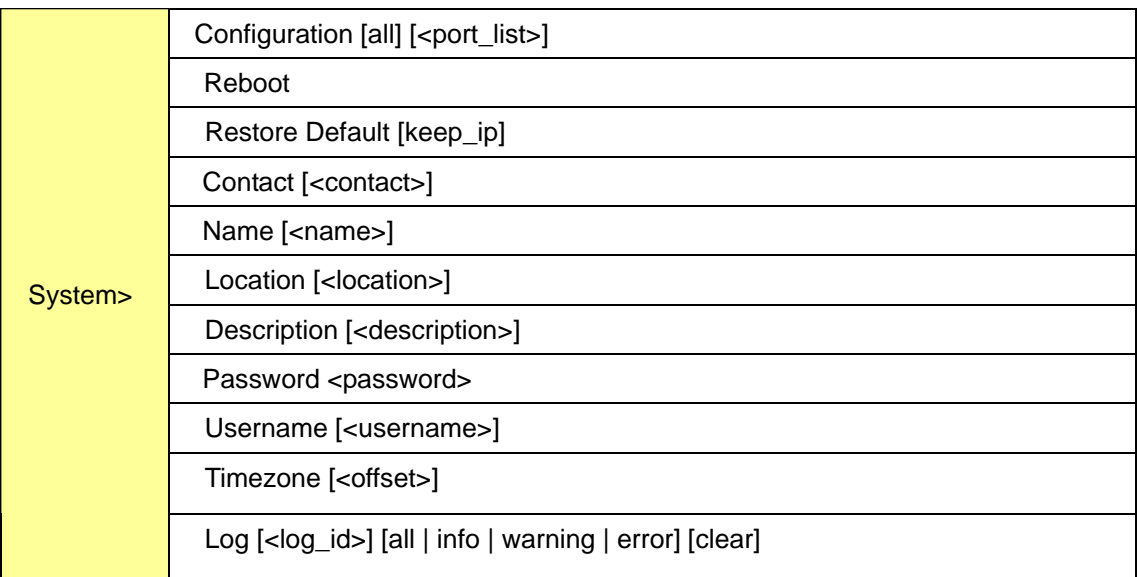

# **Syslog**

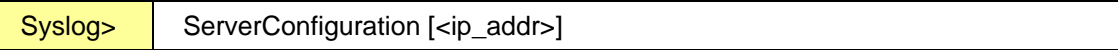

**IP** 

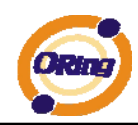

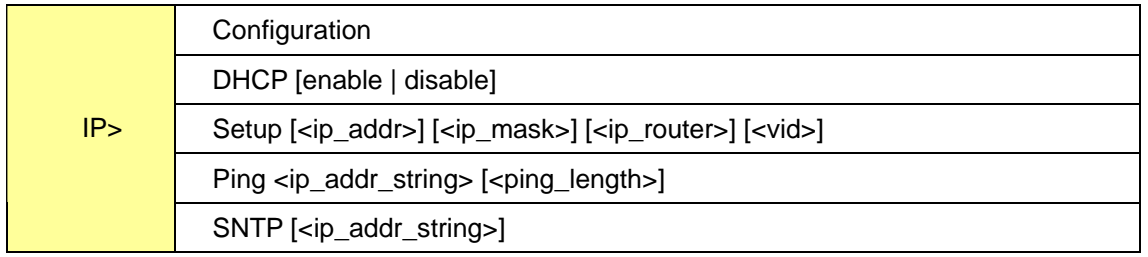

#### **Auth**

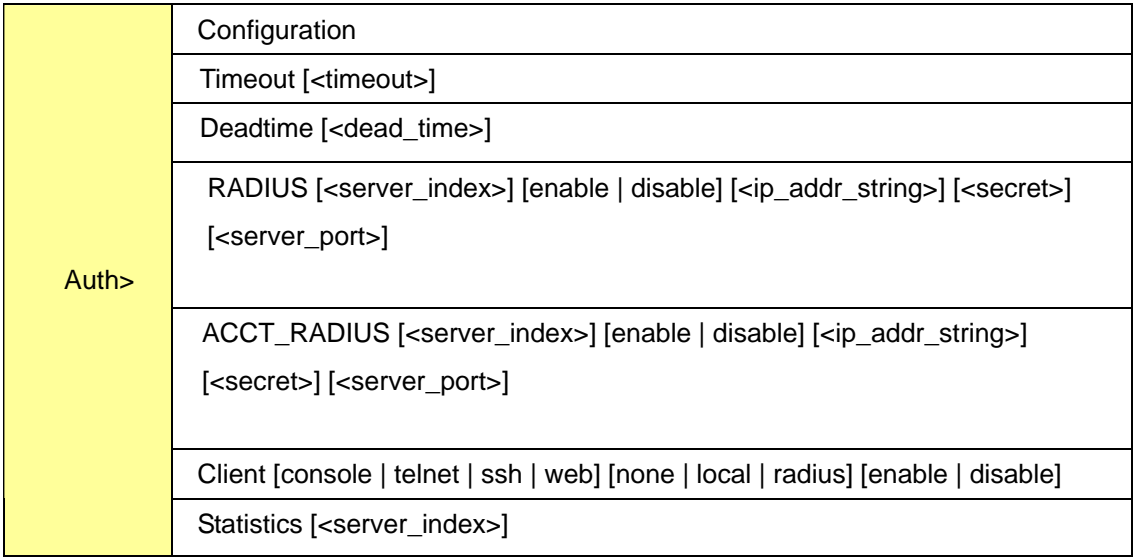

#### **Port**

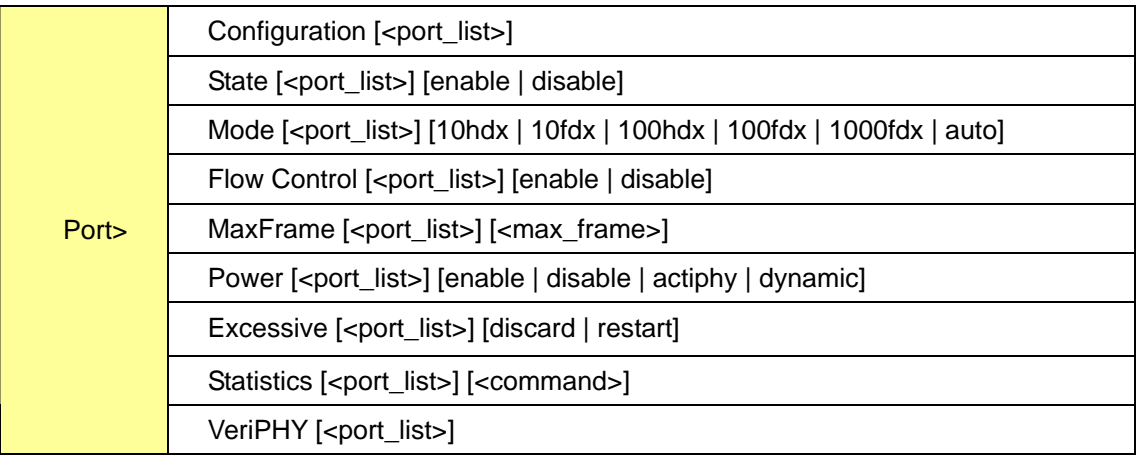

#### **Aggr**

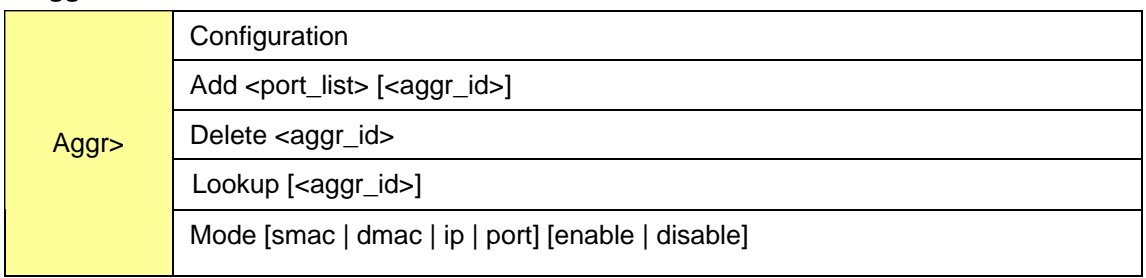

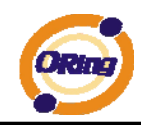

# **LACP**

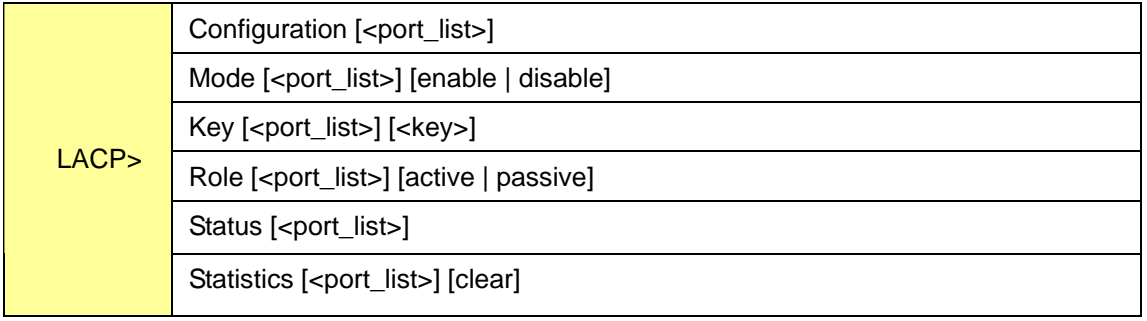

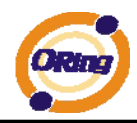

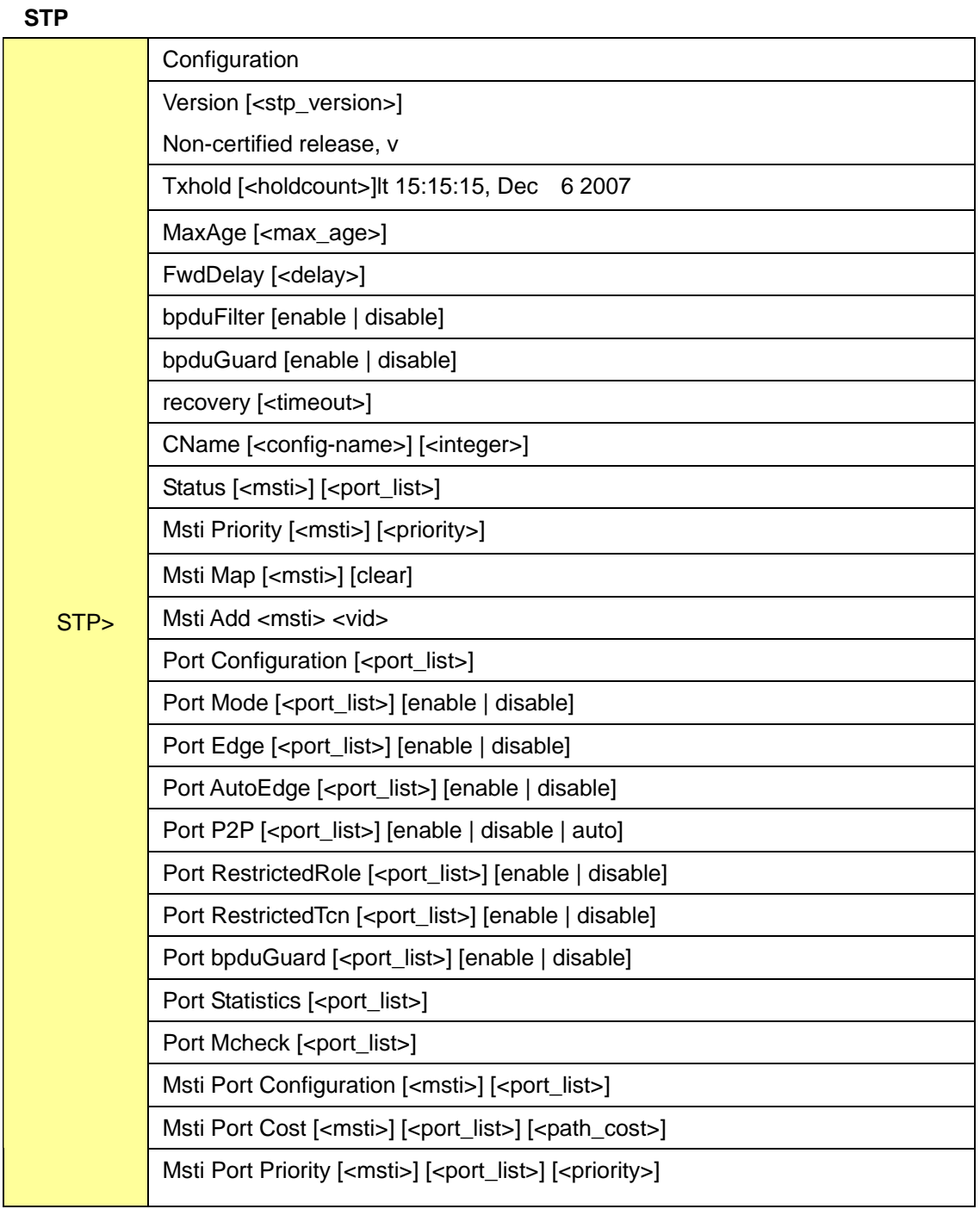

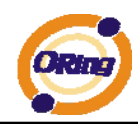

#### **Dot1x**

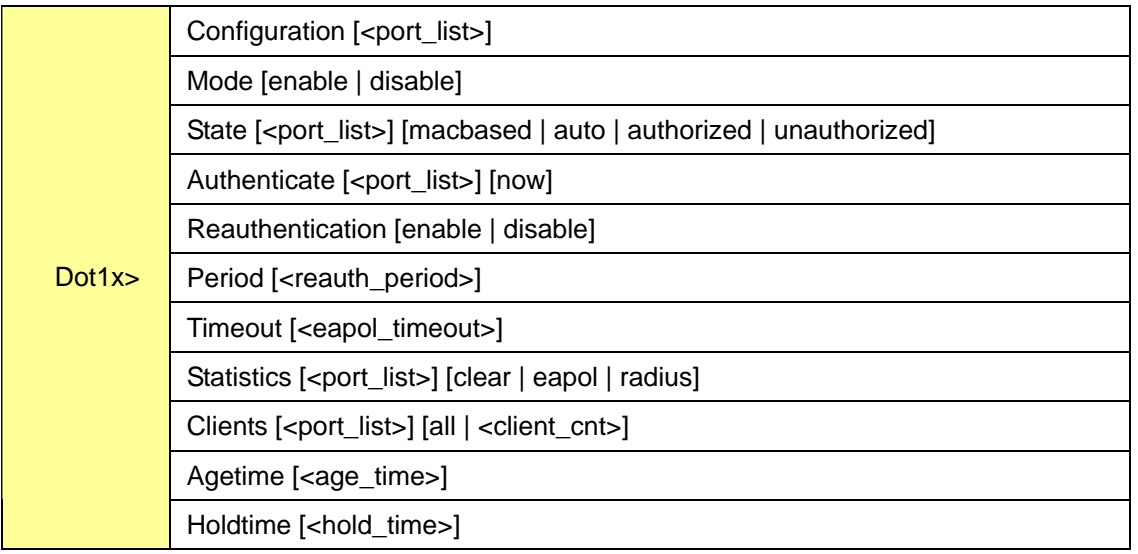

#### **IGMP**

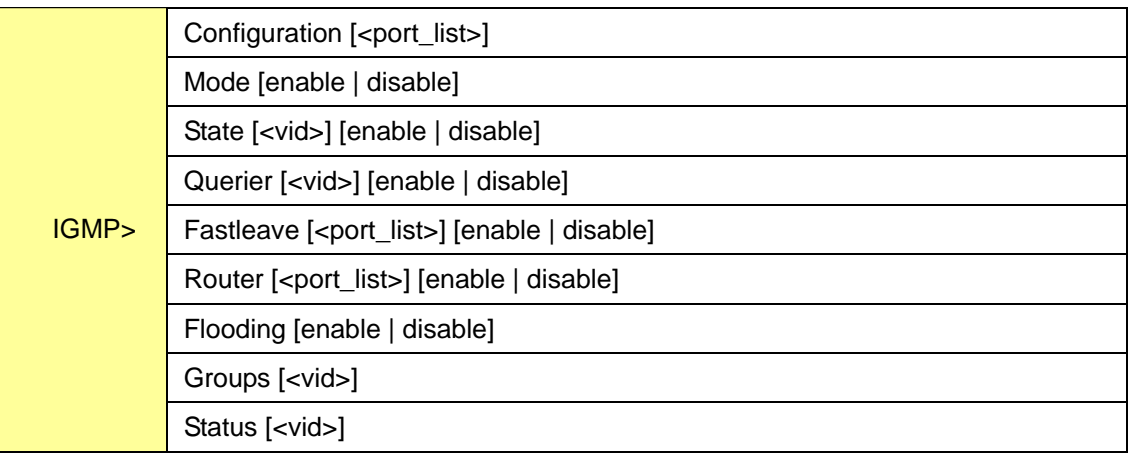

### **LLDP**

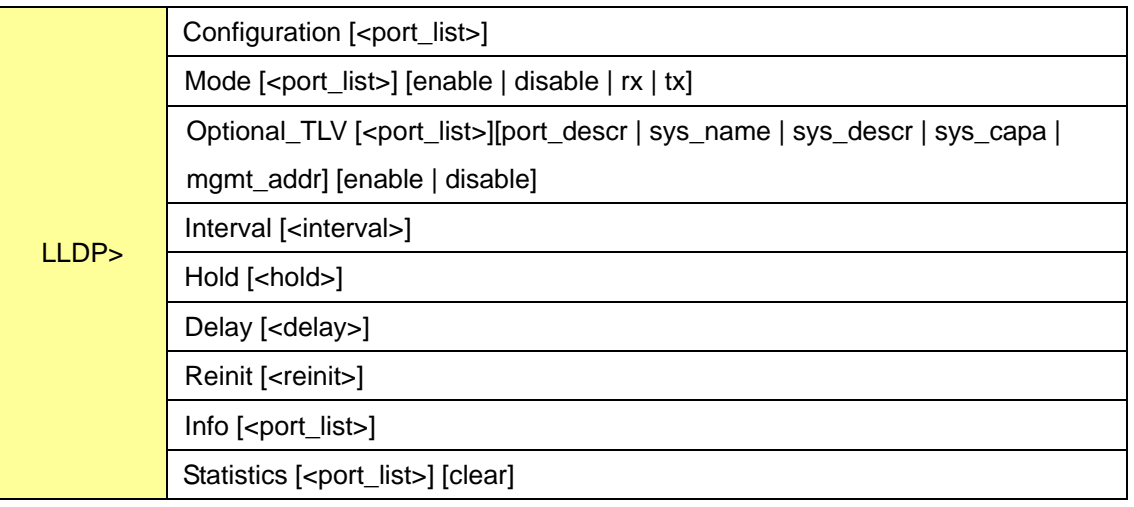

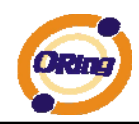

# **MAC**

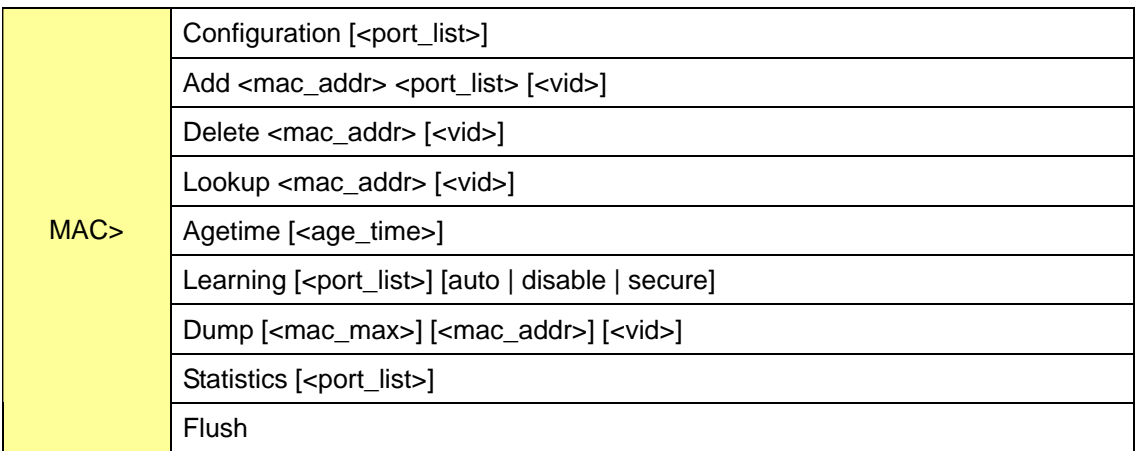

#### **VLAN**

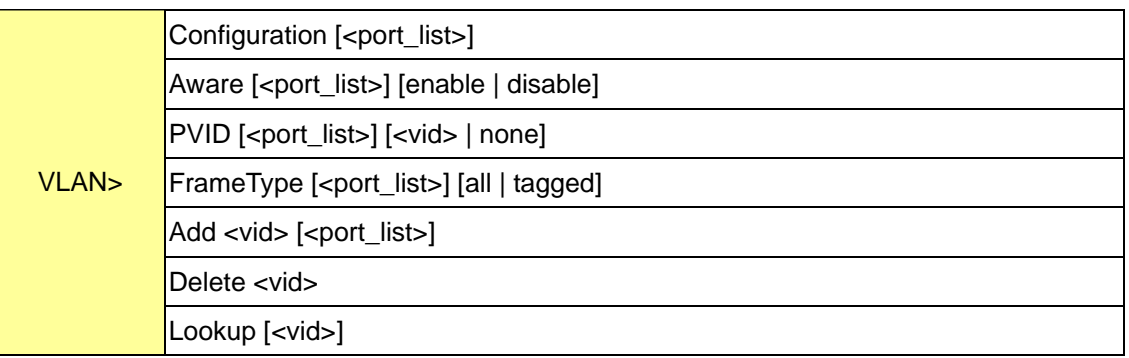

#### **PVLAN**

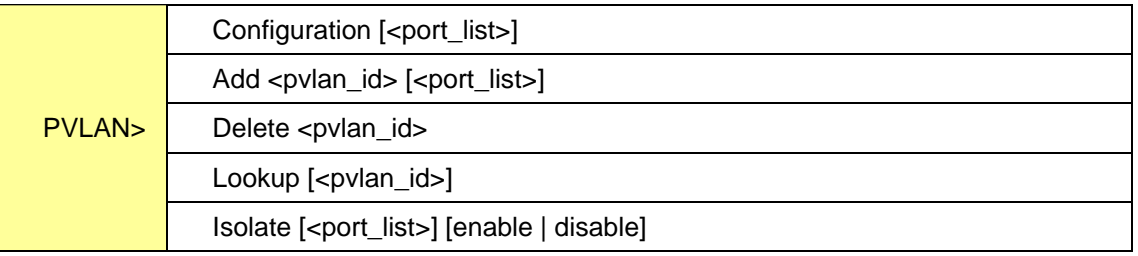

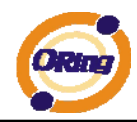

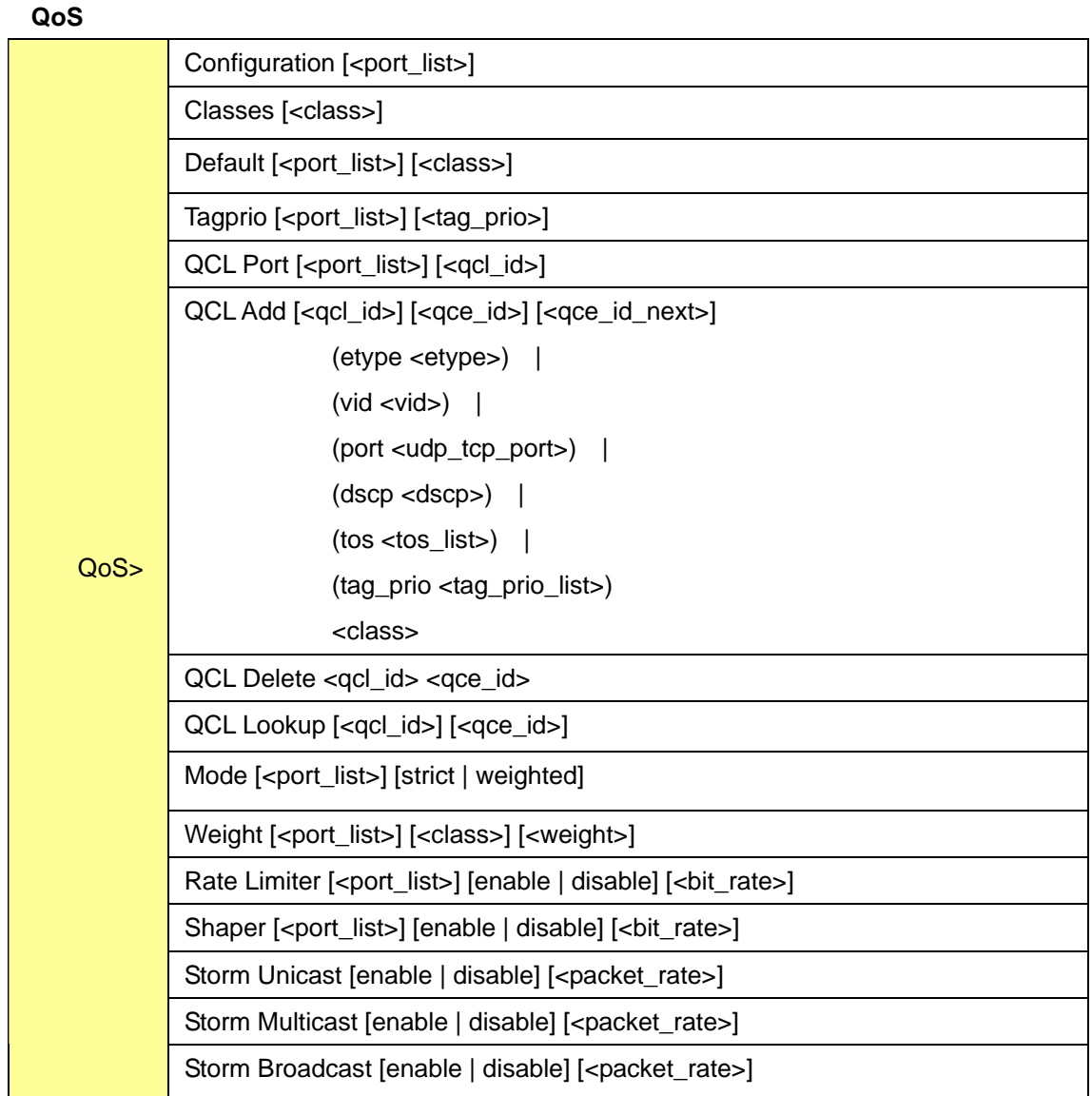

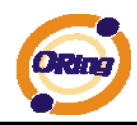

# **ACL**

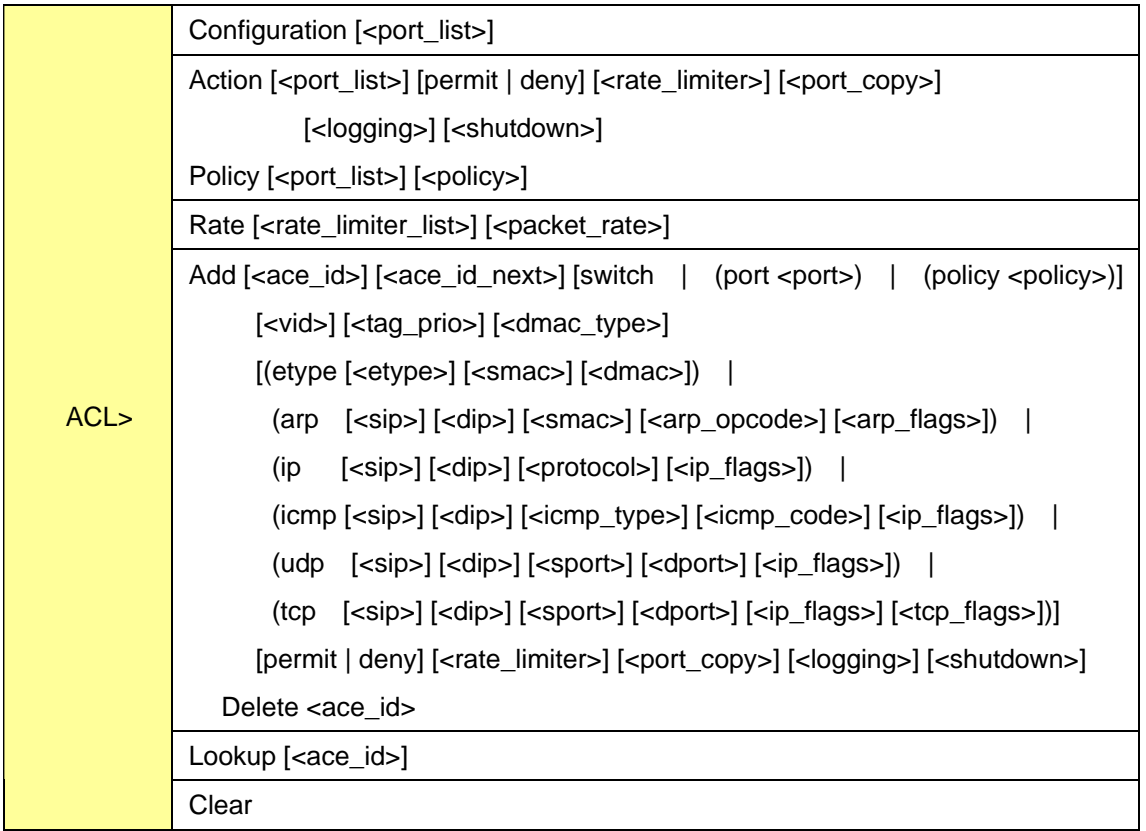

#### **Mirror**

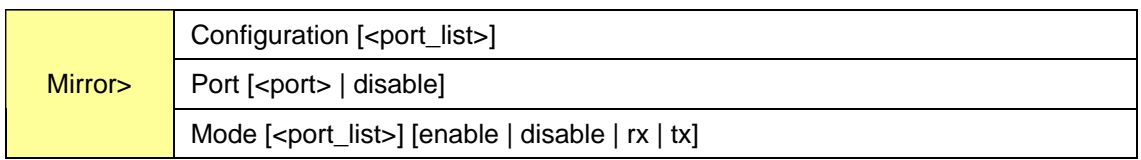

# **Config**

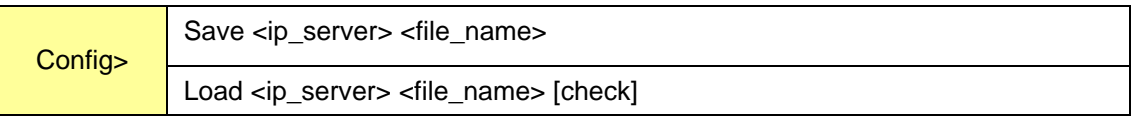

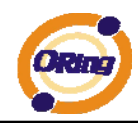

#### **SNMP**

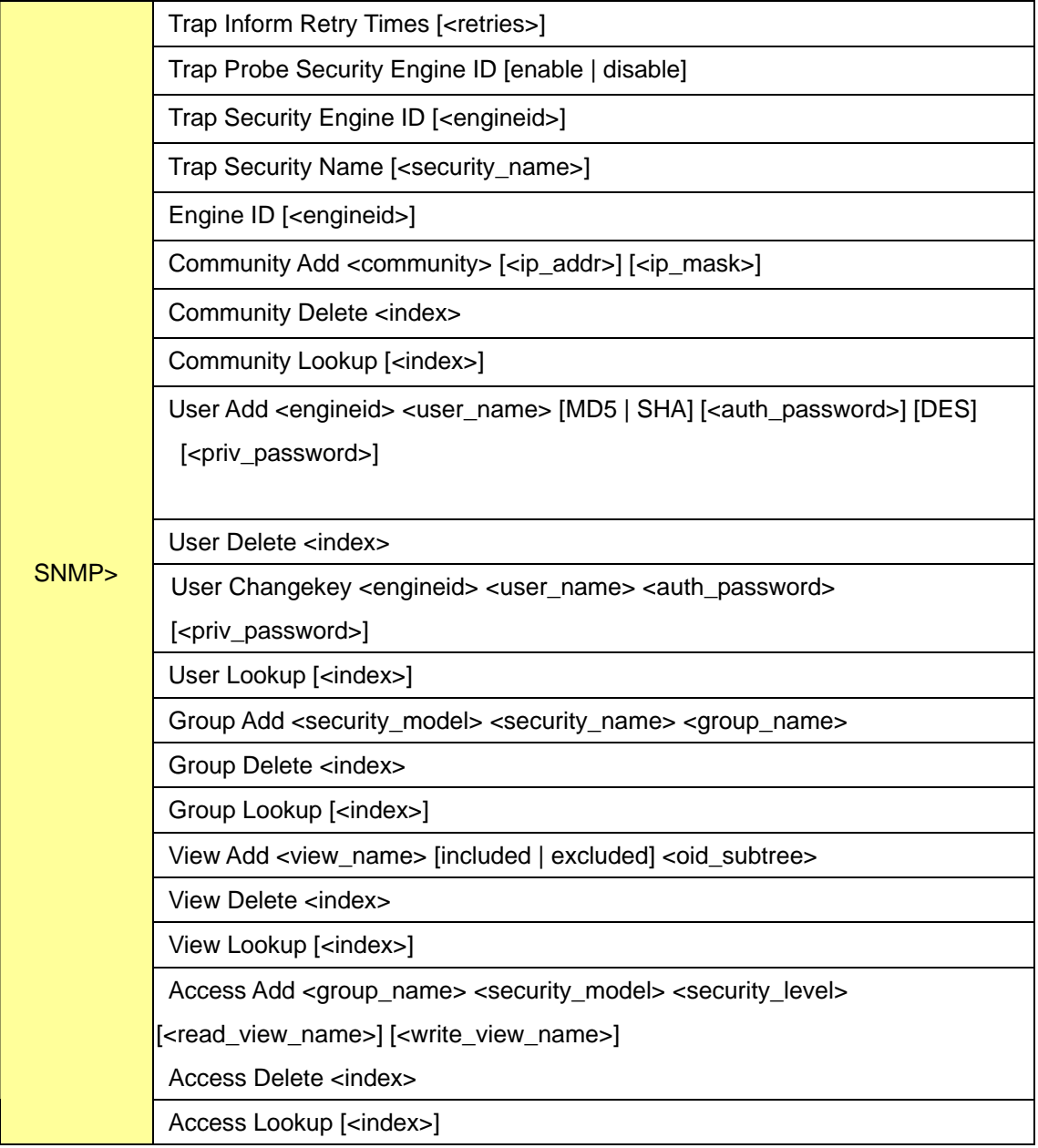

#### **Firmware**

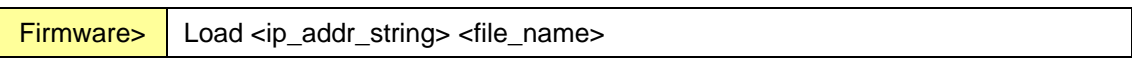

#### **Fault**

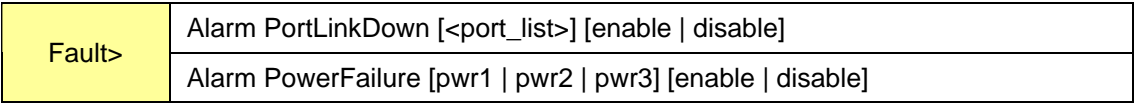

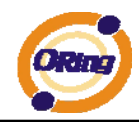

# **Technical Specifications**

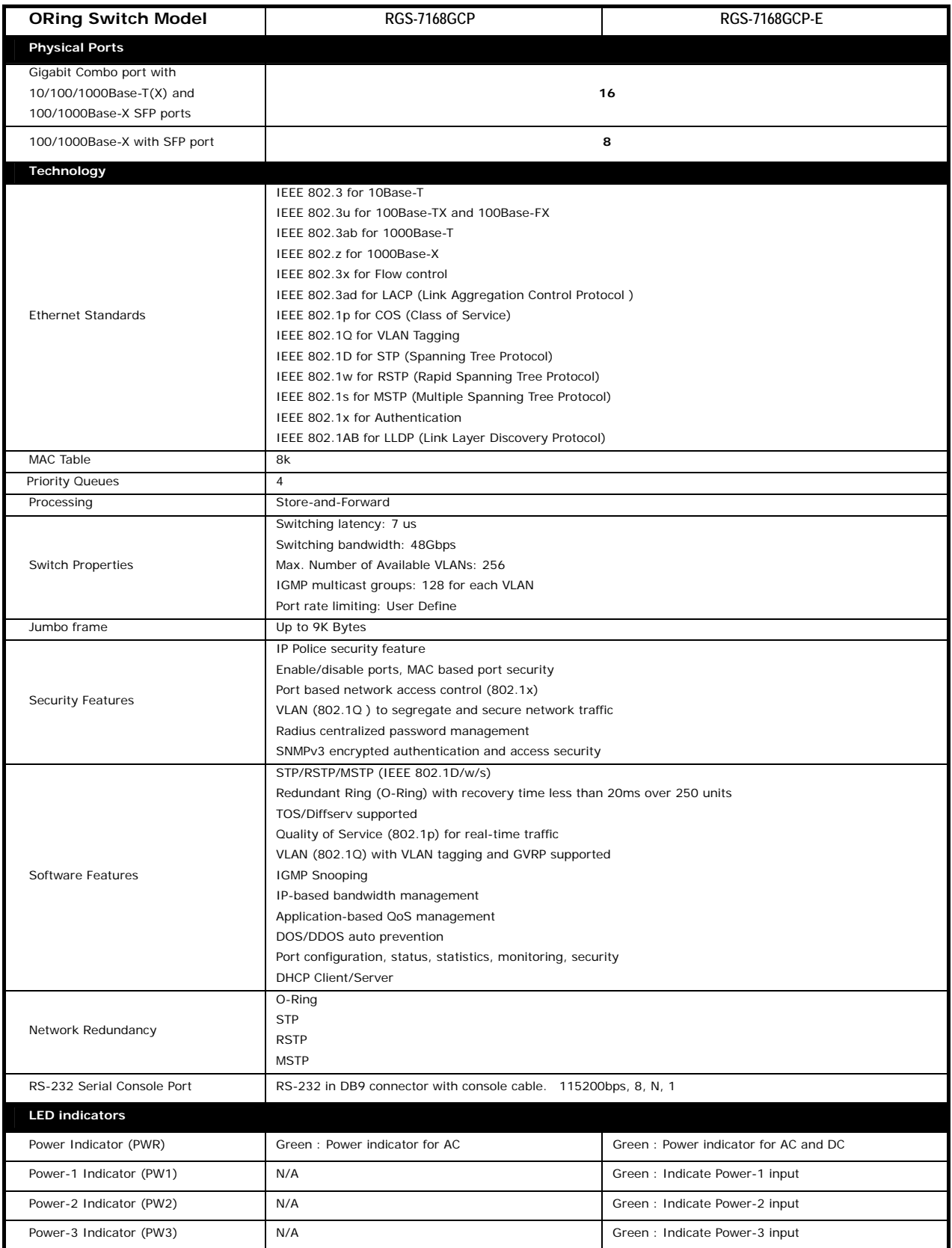

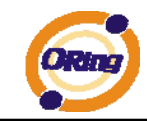

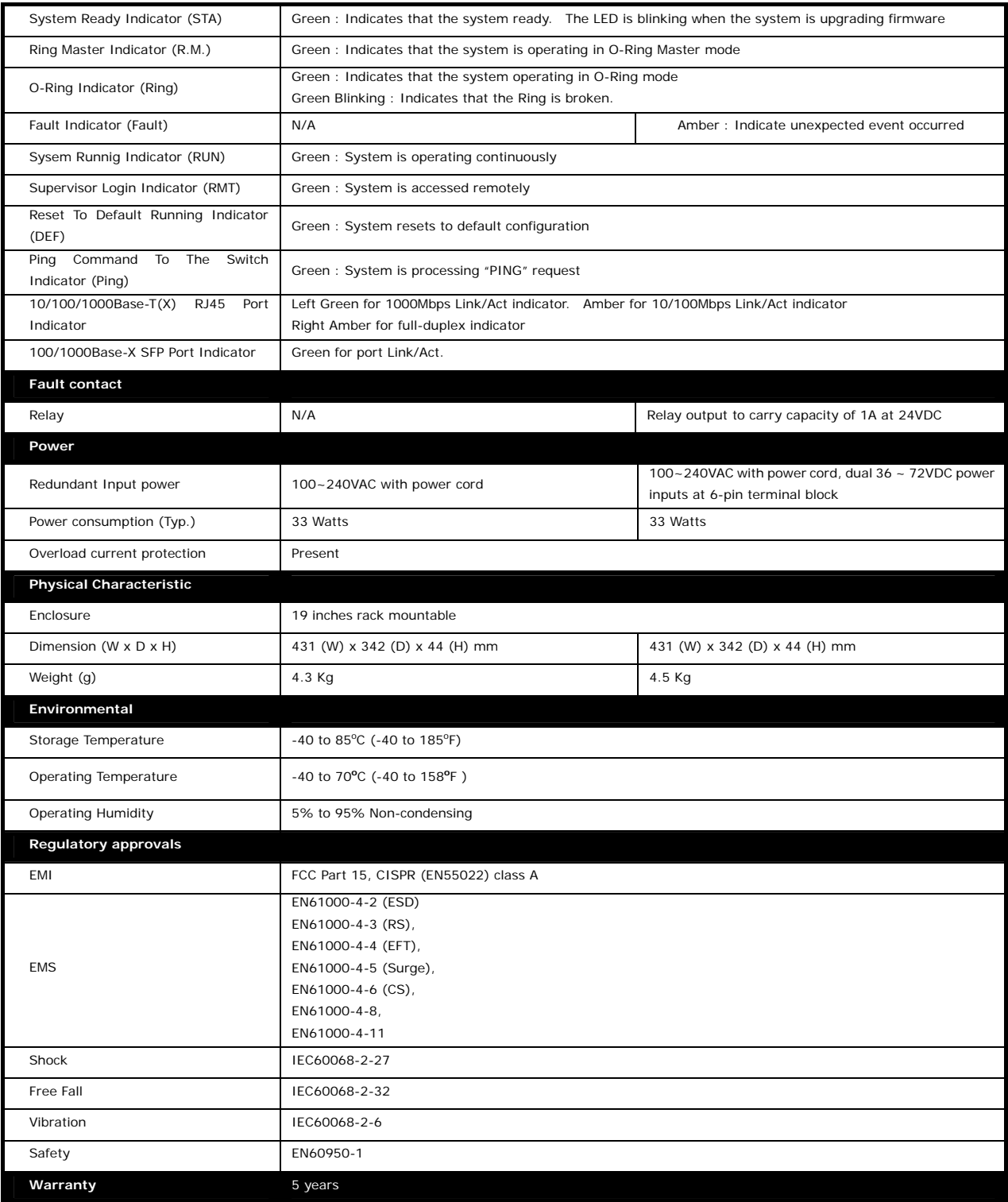